## $\mathbf{d}$ CISC

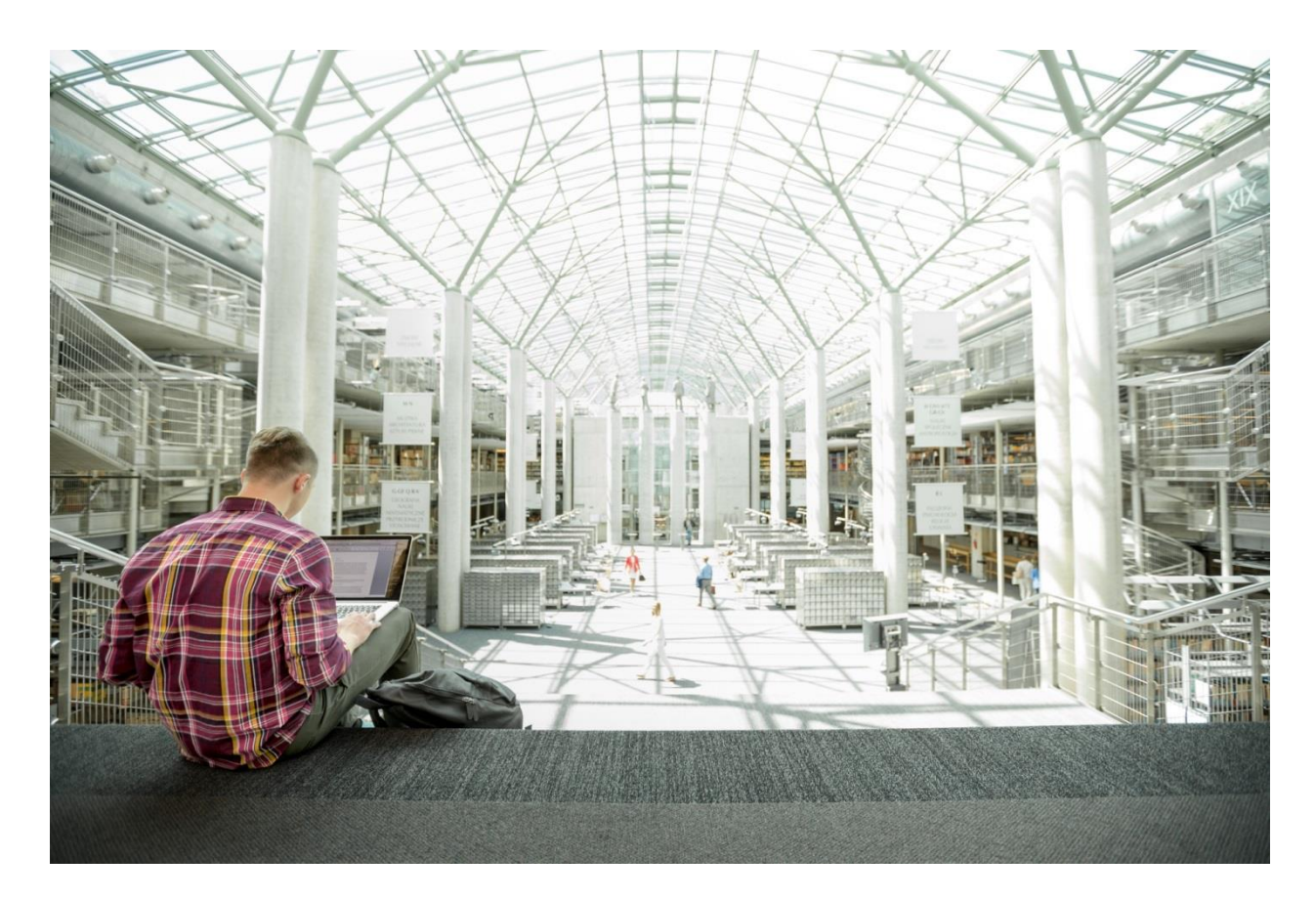

# FlexPod Datacenter for Multicloud with Cisco CloudCenter and NetApp Data Fabric

Deployment Guide for FlexPod Datacenter for Multicloud with Cisco CloudCenter and NetApp Data Fabric with NetApp Private Storage

**Last Updated:** February 20, 2018

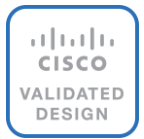

## About the Cisco Validated Design (CVD) Program

The CVD program consists of systems and solutions designed, tested, and documented to facilitate faster, more reliable, and more predictable customer deployments. For more information visit

#### [http://www.cisco.com/go/designzone.](http://www.cisco.com/go/designzone)

ALL DESIGNS, SPECIFICATIONS, STATEMENTS, INFORMATION, AND RECOMMENDATIONS (COLLECTIVELY, "DESIGNS") IN THIS MANUAL ARE PRESENTED "AS IS," WITH ALL FAULTS. CISCO AND ITS SUPPLIERS DISCLAIM ALL WARRANTIES, INCLUDING, WITHOUT LIMITATION, THE WARRANTY OF MERCHANTABILITY, FITNESS FOR A PARTICULAR PURPOSE AND NONINFRINGEMENT OR ARISING FROM A COURSE OF DEALING, USAGE, OR TRADE PRACTICE. IN NO EVENT SHALL CISCO OR ITS SUPPLIERS BE LIABLE FOR ANY INDIRECT, SPECIAL, CONSEQUENTIAL, OR INCIDENTAL DAMAGES, INCLUDING, WITHOUT LIMITATION, LOST PROFITS OR LOSS OR DAMAGE TO DATA ARISING OUT OF THE USE OR INABILITY TO USE THE DESIGNS, EVEN IF CISCO OR ITS SUPPLIERS HAVE BEEN ADVISED OF THE POSSIBILITY OF SUCH DAMAGES.

THE DESIGNS ARE SUBJECT TO CHANGE WITHOUT NOTICE. USERS ARE SOLELY RESPONSIBLE FOR THEIR APPLICATION OF THE DESIGNS. THE DESIGNS DO NOT CONSTITUTE THE TECHNICAL OR OTHER PROFESSIONAL ADVICE OF CISCO, ITS SUPPLIERS OR PARTNERS. USERS SHOULD CONSULT THEIR OWN TECHNICAL ADVISORS BEFORE IMPLEMENTING THE DESIGNS. RESULTS MAY VARY DEPENDING ON FACTORS NOT TESTED BY CISCO.

CCDE, CCENT, Cisco Eos, Cisco Lumin, Cisco Nexus, Cisco StadiumVision, Cisco TelePresence, Cisco WebEx, the Cisco logo, DCE, and Welcome to the Human Network are trademarks; Changing the Way We Work, Live, Play, and Learn and Cisco Store are service marks; and Access Registrar, Aironet, AsyncOS, Bringing the Meeting To You, Catalyst, CCDA, CCDP, CCIE, CCIP, CCNA, CCNP, CCSP, CCVP, Cisco, the Cisco Certified Internetwork Expert logo, Cisco IOS, Cisco Press, Cisco Systems, Cisco Systems Capital, the Cisco Systems logo, Cisco Unified Computing System (Cisco UCS), Cisco UCS B-Series Blade Servers, Cisco UCS C-Series Rack Servers, Cisco UCS S-Series Storage Servers, Cisco UCS Manager, Cisco UCS Management Software, Cisco Unified Fabric, Cisco Application Centric Infrastructure, Cisco Nexus 9000 Series, Cisco Nexus 7000 Series. Cisco Prime Data Center Network Manager, Cisco NX-OS Software, Cisco MDS Series, Cisco Unity, Collaboration Without Limitation, EtherFast, EtherSwitch, Event Center, Fast Step, Follow Me Browsing, FormShare, GigaDrive, HomeLink, Internet Quotient, IOS, iPhone, iQuick Study, LightStream, Linksys, MediaTone, MeetingPlace, MeetingPlace Chime Sound, MGX, Networkers, Networking Academy, Network Registrar, PCNow, PIX, PowerPanels, ProConnect, ScriptShare, SenderBase, SMARTnet, Spectrum Expert, StackWise, The Fastest Way to Increase Your Internet Quotient, TransPath, WebEx, and the WebEx logo are registered trademarks of Cisco Systems, Inc. and/or its affiliates in the United States and certain other countries.

All other trademarks mentioned in this document or website are the property of their respective owners. The use of the word partner does not imply a partnership relationship between Cisco and any other company. (0809R)

© 2017 Cisco Systems, Inc. All rights reserved.

## Table of Contents

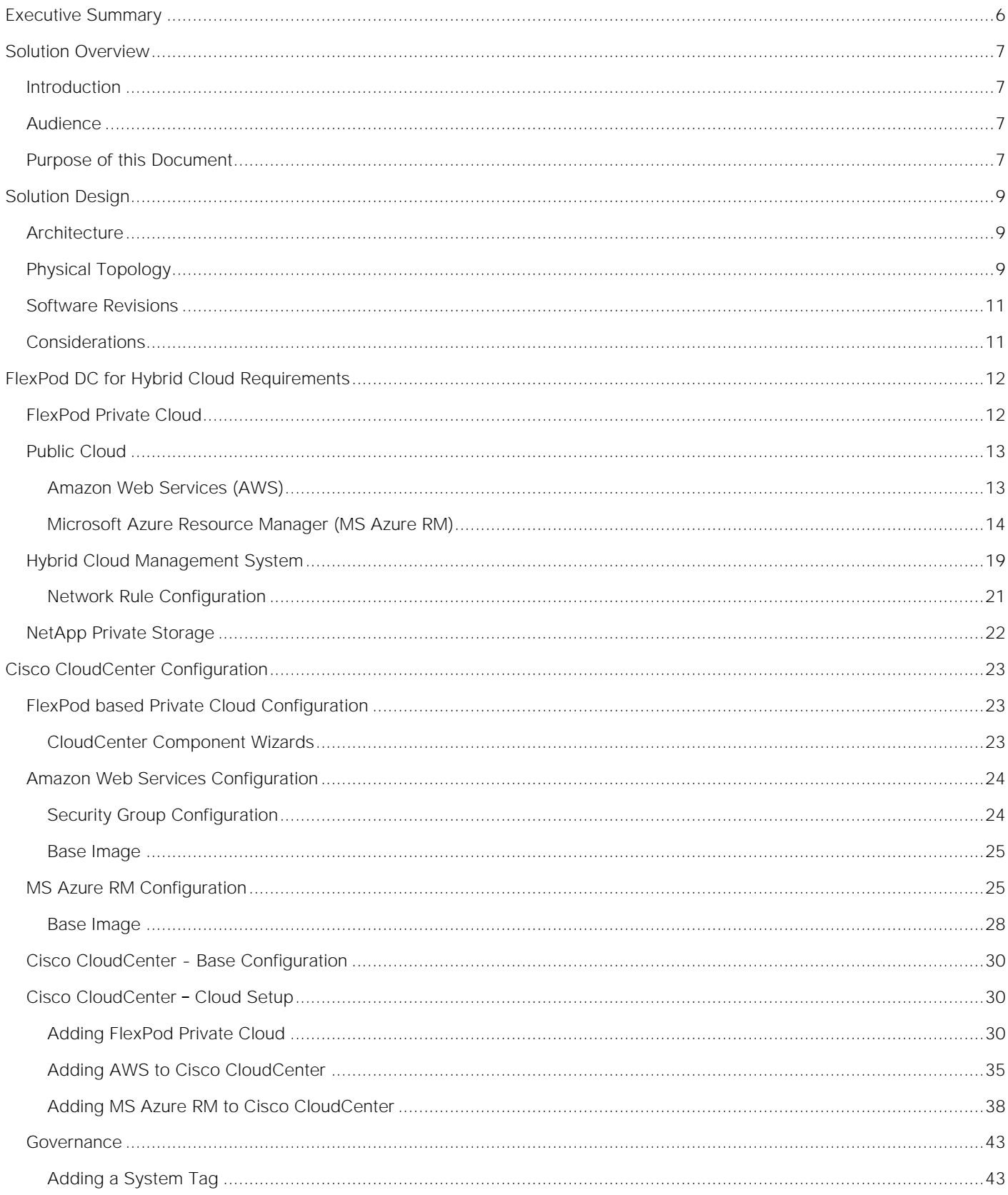

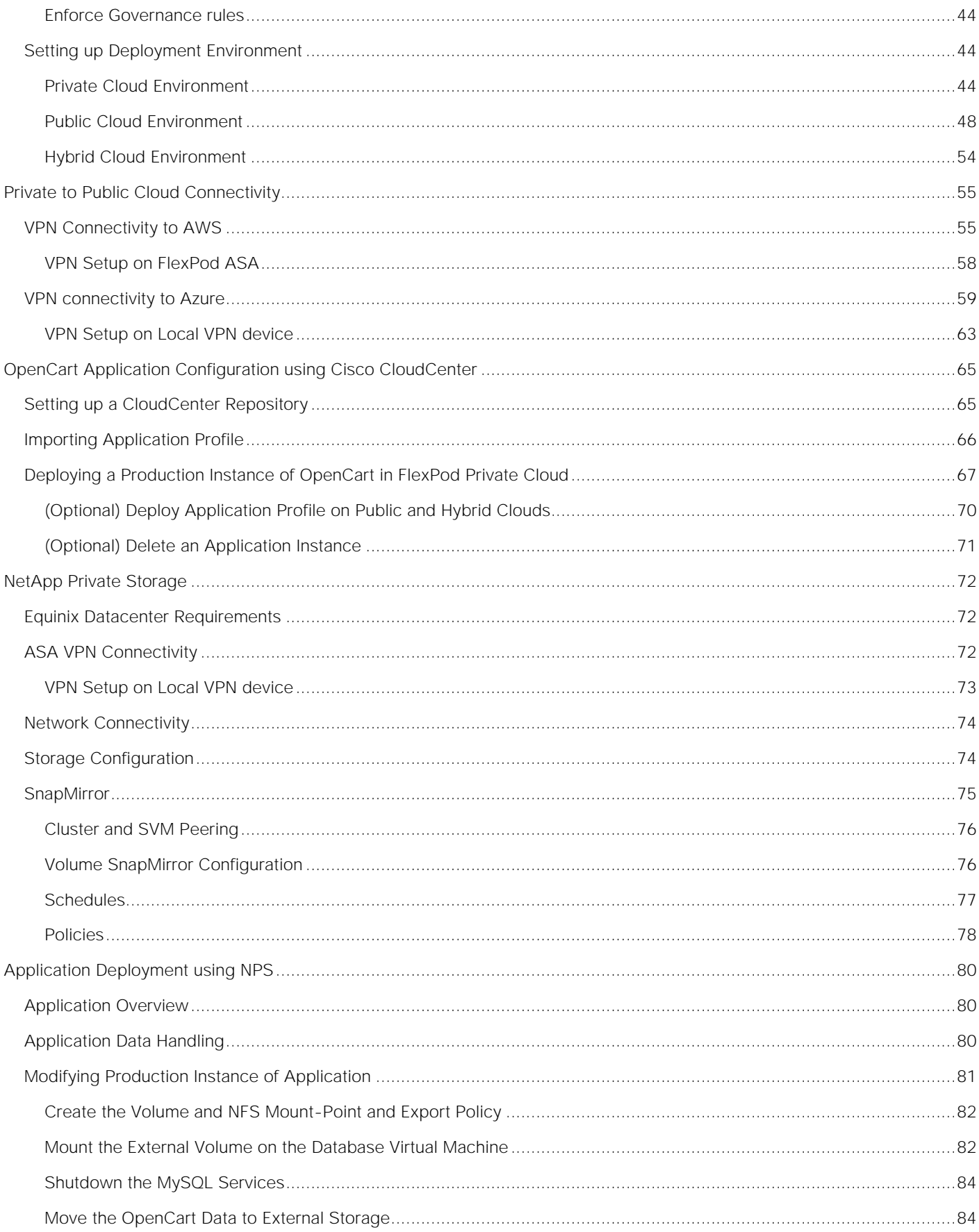

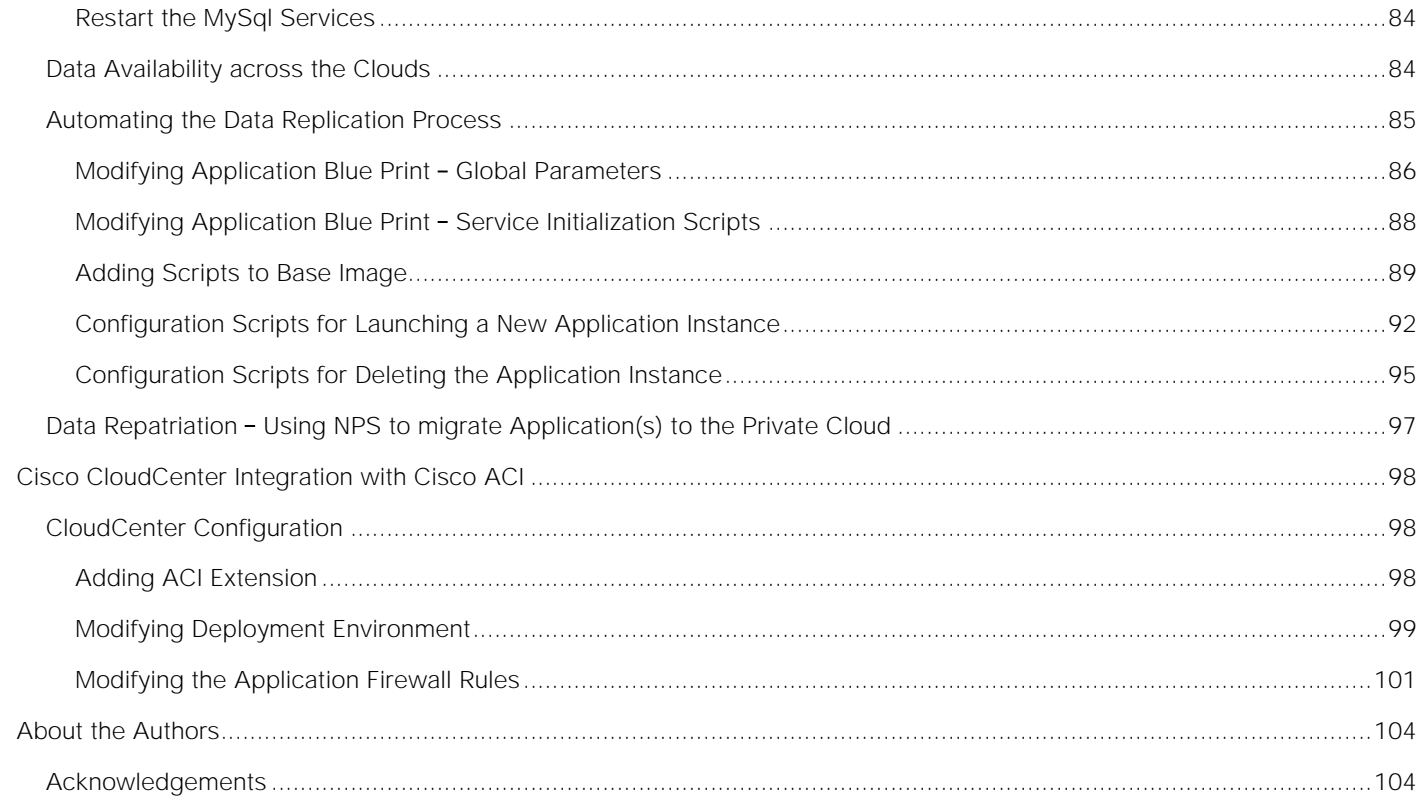

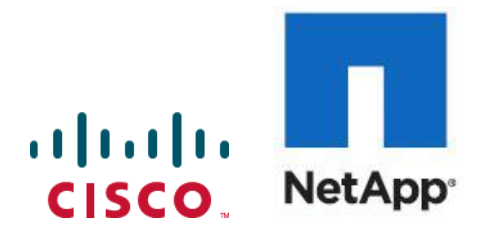

## <span id="page-5-0"></span>Executive Summary

Cisco Validated Designs (CVDs) deliver systems and solutions that are designed, tested, and documented to facilitate and improve customer deployments. These designs incorporate a wide range of technologies and products into a portfolio of solutions that have been developed to address the business needs of the customers and to guide them from design to deployment.

Customers looking to deploy applications using a shared data center infrastructure face a number of challenges. A recurrent infrastructure challenge is to achieve the required levels of IT agility and efficiency that can effectively meet the company's business objectives. Addressing these challenges requires having an optimal solution with the following key characteristics:

- **Availability**: Help ensure applications and services availability at all times with no single point of failure
- **Flexibility**: Ability to support new services without requiring underlying infrastructure modifications  $\bullet$
- **Efficiency**: Facilitate efficient operation of the infrastructure through re-usable policies
- **Manageability**: Ease of deployment and ongoing management to minimize operating costs  $\bullet$
- **Scalability**: Ability to expand and grow with significant investment protection
- **Compatibility**: Minimize risk by ensuring compatibility of integrated components

Cisco and NetApp have partnered to deliver a series of FlexPod solutions that enable strategic data center platforms with the above characteristics. FlexPod solution delivers an integrated architecture that incorporates compute, storage and network design best practices thereby minimizing IT risks by validating the integrated architecture to ensure compatibility between various components. The solution also addresses IT pain points by providing documented design guidance, deployment guidance and support that can be used at various stages (planning, designing and implementation) of a deployment.

FlexPod Datacenter for Hybrid Cloud CVD delivers a validated Cisco ACI based FlexPod infrastructure design that allows customers to utilize resources in the public cloud when the workload demand exceeds the available resources in the Datacenter. The FlexPod Datacenter for Hybrid Cloud showcases:

- A fully programmable software defined networking (SDN) enabled DC design based on Cisco ACI
- An application-centric hybrid cloud management platform: Cisco CloudCenter
- High-speed cloud to co-located storage access: NetApp Private Storage in Equinix Datacenter
- Multi-cloud support: VMware based private cloud, AWS and Azure

## <span id="page-6-0"></span>Solution Overview

#### <span id="page-6-1"></span>**Introduction**

FlexPod solution is a pre-designed, integrated and validated architecture for data center that combines Cisco UCS servers, Cisco Nexus family of switches, and NetApp Storage Arrays into a single, flexible architecture. FlexPod is designed for high availability, with no single points of failure, while maintaining costeffectiveness and flexibility in the design to support a wide variety of workloads.

FlexPod design can support different hypervisor options, bare metal servers and can also be sized and optimized based on customer workload requirements. FlexPod design discussed in this document has been validated for resiliency (under fair load) and fault tolerance during component failures, and power loss scenarios.

The FlexPod solution for hybrid cloud allows customers to seamlessly extend compute and storage resources from an on-premises FlexPod to major cloud providers such as Amazon and Azure using Cisco CloudCenter and NetApp Private Storage. Customers can readily use any available clouds to provision their application environments including a distributed development and test environment covered in this deployment guide.

#### <span id="page-6-2"></span>Audience

The intended audience of this document includes, but is not limited to, sales engineers, field consultants, professional services, IT managers, partner engineering, and customers who want to take advantage of an infrastructure built to deliver IT efficiency and enable IT innovation.

### <span id="page-6-3"></span>Purpose of this Document

This document provides in-depth configuration and implementation guidelines for setting up FlexPod Datacenter for Hybrid Cloud. The following design elements distinguish this version of FlexPod from previous models:

- Integration of Cisco CloudCenter with FlexPod Datacenter with ACI as the private cloud
- Integration of Cisco CloudCenter with Amazon Web Services (AWS) and Microsoft Azure Resource Manager (MS Azure RM) public clouds
- Providing secure connectivity between the FlexPod DC and the public clouds for secure Virtual Machine (VM) to VM traffic
- Providing secure connectivity between the FlexPod DC and NetApp Private Storage (NPS) for data replication traffic
- Ability to deploy application instances in either public or the private clouds and making up-to-date application data available to these instances through orchestration driven by Cisco CloudCenter
- Setting up, validating and highlighting operational aspects of a development and test environment in this new hybrid cloud model

For more information about previous FlexPod designs, see: [http://www.cisco.com/c/en/us/solutions/design](http://www.cisco.com/c/en/us/solutions/design-zone/data-center-design-guides/flexpod-design-guides.html)[zone/data-center-design-guides/flexpod-design-guides.html.](http://www.cisco.com/c/en/us/solutions/design-zone/data-center-design-guides/flexpod-design-guides.html)

## <span id="page-8-0"></span>Solution Design

#### <span id="page-8-1"></span>**Architecture**

The FlexPod Datacenter for Hybrid Cloud solution showcases a development and test environment for a sample open source e-commerce application, OpenCart. Utilizing an application blue-print defined in Cisco CloudCenter, the solution allows customers to deploy new application instances for development or testing on any available cloud within minutes. Using the NetApp Data Fabric combined with automation driven by the Cisco CloudCenter, new development or test instances of the application, regardless of the cloud location, are pre-populated with up-to-date customer data. When the application instances are no longer needed, the compute resources in these clouds are terminated and data instances on the NetApp storage are deleted.

The solution architecture aligns with the converged infrastructure configurations and best practices as identified in the previous FlexPod releases for delivering the private cloud. The system includes hardware and software compatibility support between all components and aligns to the configuration best practices for each of these components. All the core hardware components and software releases are listed and supported on both:

Cisco compatibility list:

<http://www.cisco.com/web/techdoc/ucs/interoperability/matrix/matrix.html>

NetApp Interoperability Matrix Tool:

#### [http://mysupport.netapp.com/matrix/](http://mysupport.netapp.com/matrix/#welcome)

Cisco CloudCenter is integrated with Cisco ACI to provide both network automation and data segregation within the private cloud deployments. The solution has been verified in a multi-cloud environment and in addition to the FlexPod based private cloud, the two public clouds utilized for this validation are:

- Amazon Web Services (AWS)  $\bullet$
- Microsoft Azure Resource Manager (MS Azure RM)

The NetApp Private Storage, used for solution validation, is hosted in Equinix DC on the west coast (California). Equinix Cloud Exchange allows customers to host physical equipment in a location that is connected to multiple cloud services providers. NetApp's partnership with Equinix and the integration with the Equinix Cloud Exchange enable dedicated private connectivity to multiple clouds almost instantly.

## <span id="page-8-2"></span>Physical Topology

<span id="page-8-3"></span>FlexPod DC for Hybrid Cloud architecture is built as an extension of the FlexPod private cloud to the AWS and MS Azure public cloud. [0](#page-8-3) shows the physical topology of the FlexPod for Hybrid Cloud solution:

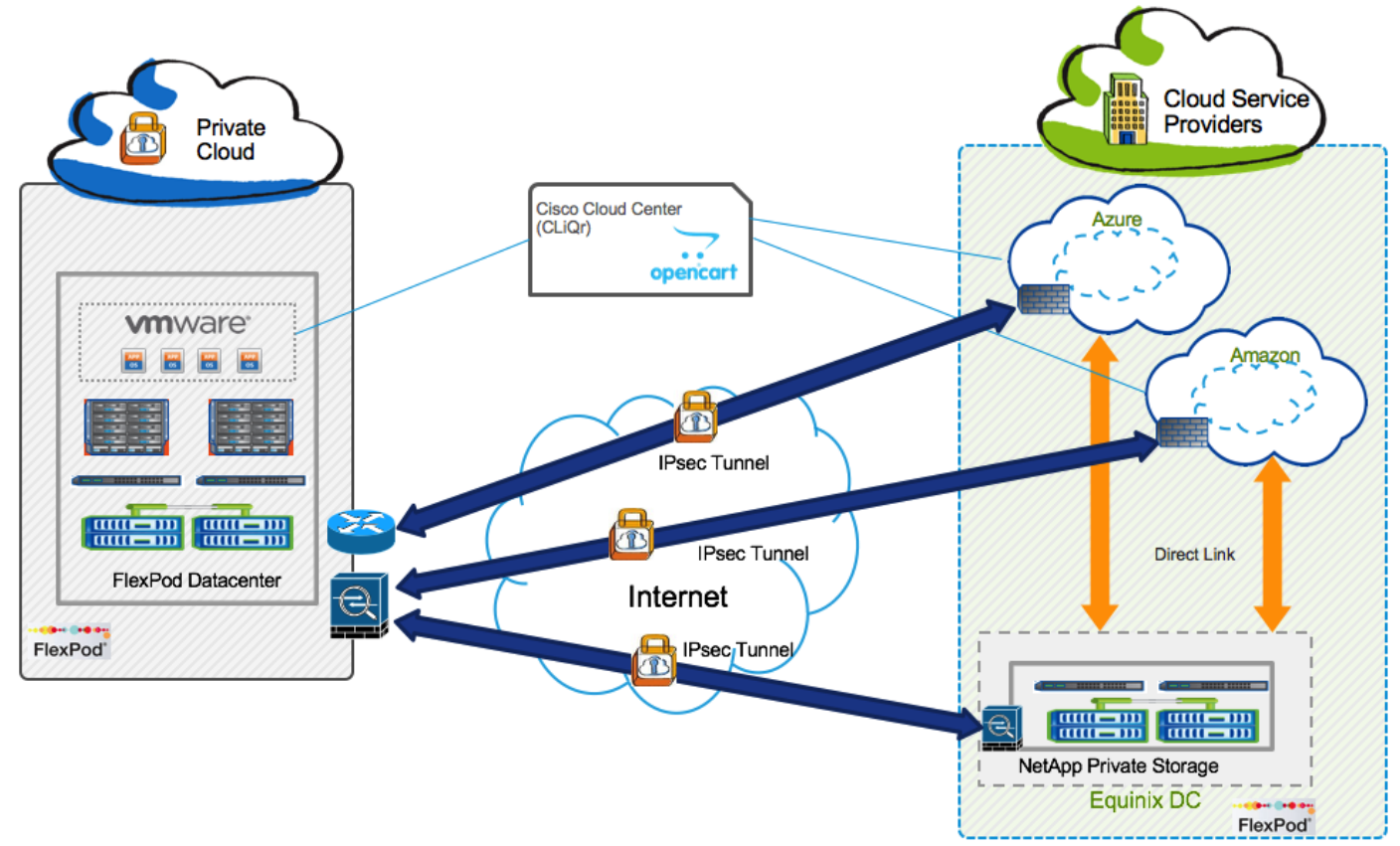

## Figure 1 FlexPod for Hybrid Cloud - Physical Topology

The FlexPod-based private cloud is connected to the Internet using Cisco ASA firewall. The ASA firewall allow customers to establish site-to-site VPN connections for:

- Secure connectivity between the private cloud and the public cloud(s). This secure site to site VPN tunnel allows application VMs at the customer location (private cloud) to securely communicate with the VMs hosted in AWS or MS Azure\*. The VPN capabilities provided by each cloud are utilized for establishing this connectivity.
- Secure connectivity from the private cloud to NPS for communication between storage controllers in NPS and the storage controllers in FlexPod for setting up SnapMirror operations. The VPN link can also be utilized to access management interface(s) of the remote storage controllers. An ASA at the NPS facility is utilized to establish this VPN connection.

When VPN connectivity to MS Azure is configured along with Express Route configuration, a Cisco ASR, ISR or CSR is needed for the VPN connectivity. This requirement is covered in detail in the VPN connectivity section later in this document. This design utilizes a Cisco CSR for VPN connectivity to MS Azure.

The hybrid cloud management system, Cisco CloudCenter, comprises of various components. CloudCenter Manager (CCM) is deployed in the private cloud for managing all the clouds in the environment. The CloudCenter Orchestrator (CCO) and Advanced Message Queuing Protocol (AMQP) VMs are deployed on a per-cloud basis.

The NetApp Private Storage is connected to public clouds using a high speed, low latency link between the Equinix datacenter and both AWS and MS Azure public clouds. Cloud zones on the US west coast (AWS West N.California and Azure West US) are selected for validating the solution to keep compute instances geographically close to the NetApp Private Storage (NPS) and therefore maintaining low network latency.

## <span id="page-10-0"></span>Software Revisions

[Table](#page-10-2) 1 outlines the hardware and software versions used for the solution validation. It is important to note that Cisco, NetApp, and VMware have interoperability matrices that should be referenced to determine support for any specific implementation of FlexPod. Please refer to the following links for more information:

- <http://www.cisco.com/web/techdoc/ucs/interoperability/matrix/matrix.html>
- [http://mysupport.netapp.com/matrix/](http://mysupport.netapp.com/matrix/#welcome)
- <http://www.vmware.com/resources/compatibility/search.php>

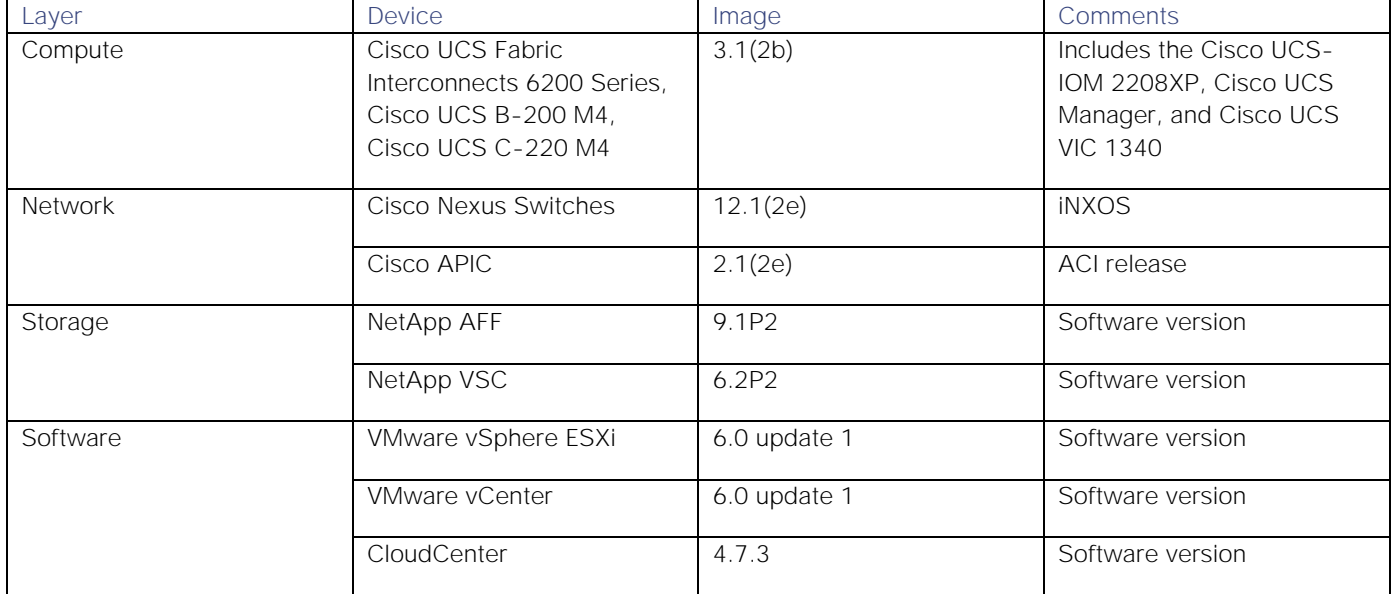

#### <span id="page-10-2"></span>**Table 1** Hardware and Software Revisions

## <span id="page-10-1"></span>**Considerations**

Customer environments and the number of FlexPod Datacenter components will vary depending on customer specific requirements. This deployment guide does not cover details of setting up FlexPod DC with ACI used as the private cloud. Customers can follow the solution specific deployment guide using the URL provided below. The deployment guide also does not cover installation of the various Cisco CloudCenter components; links to product installation guides are provided. Wherever applicable, references to actual product documentation are made for in-depth configuration guidance. This document is intended to enable customers and partners to configure these pre-installed components to deliver the FlexPod for hybrid cloud solution.

## <span id="page-11-0"></span>FlexPod DC for Hybrid Cloud Requirements

FlexPod DC for Hybrid Cloud consists of following major components:

- Private Cloud: FlexPod Datacenter with ACI
- Public Cloud(s)
- Hybrid Cloud Management System: Cisco CloudCenter
- NetApp Private Storage for Cloud

This section covers various requirements and design considerations for successful deployment of the FlexPod solution.

## <span id="page-11-1"></span>FlexPod Private Cloud

FlexPod DC with Cisco ACI, used as the private cloud, supports high availability at network, compute and storage layers such that no single point of failure exists in the design. The system utilizes 10 and 40Gbps Ethernet jumbo-frame based connectivity combined with port aggregation technologies such as virtual portchannels (VPC) for non-blocking LAN traffic forwarding. [Figure 2](#page-11-2) shows the physical connectivity of various components of the FlexPod DC design.

<span id="page-11-2"></span>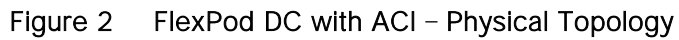

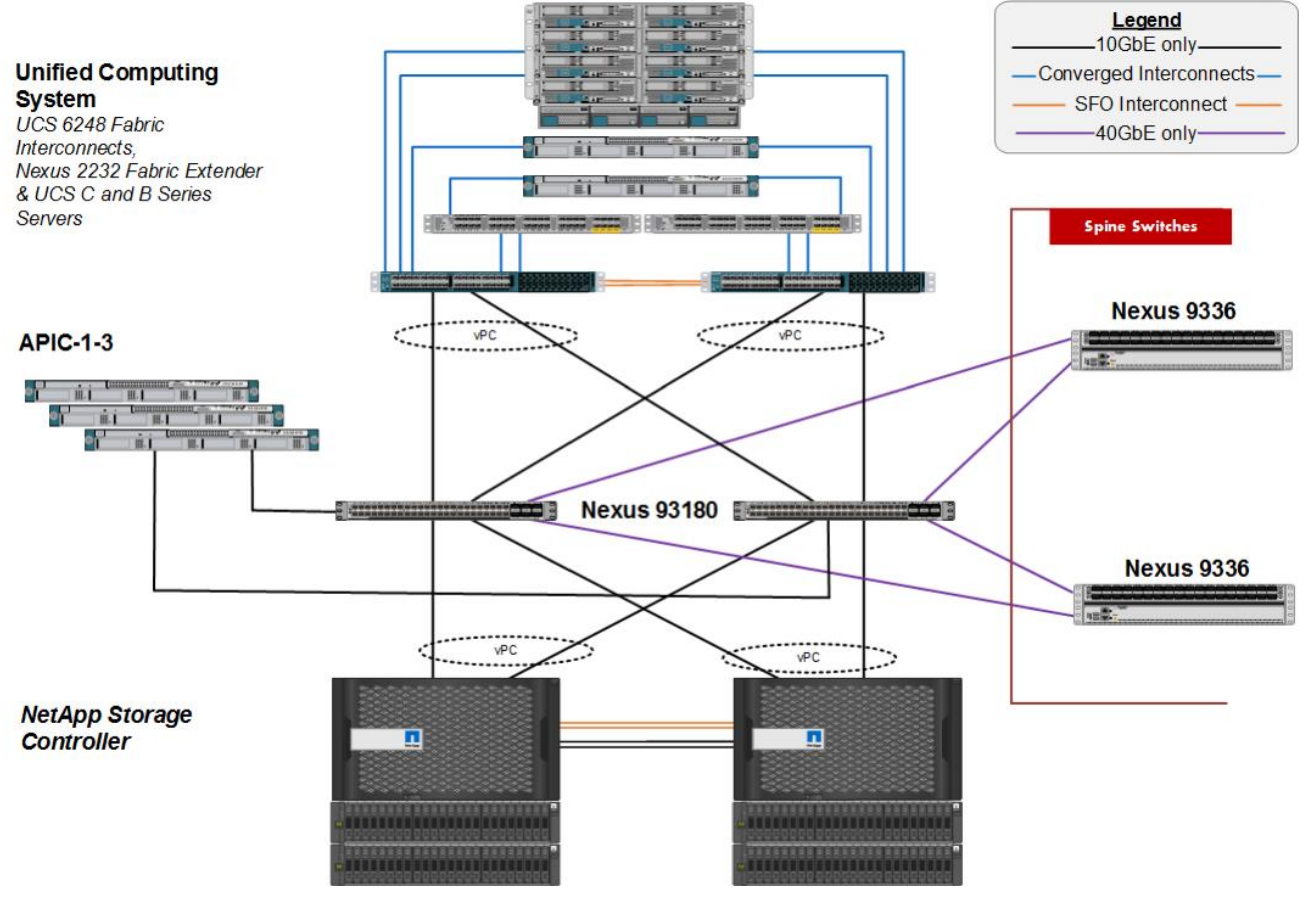

Some of the key features of the private cloud solution are highlighted below:

- The system is able to tolerate the failure of compute, network or storage components without significant loss of functionality or connectivity
- The system is built with a modular approach thereby allowing customers to easily add more network (LAN or SAN) bandwidth, compute power or storage capacity as needed
- The system supports stateless compute design thereby reducing time and effort required to replace or  $\bullet$ add new compute nodes
- The system provides network automation and orchestration capabilities to the network administrators  $\bullet$ using Cisco APIC GUI, CLI and restful API
- The systems allow the compute administrators to instantiate and control application Virtual Machines  $\bullet$ (VMs) from VMware vCenter
- The system provides storage administrators a single point of control to easily provision and manage the storage using NetApp System Manager
- The solution supports live VM migration between various compute nodes and protects the VM by  $\bullet$ utilizing VMware HA and DRS functionality
- The system can be easily integrated with optional Cisco (and third party) orchestration and  $\bullet$ management application such as Cisco UCS Central and Cisco UCS Director
- The system showcases layer-3 connectivity to the existing enterprise network

For setting up various FlexPod DC with ACI components, refer to the following deployment guide:

[http://www.cisco.com/c/en/us/td/docs/unified\\_computing/ucs/UCS\\_CVDs/flexpod\\_esxi60u1\\_n9k\\_aci.html](http://www.cisco.com/c/en/us/td/docs/unified_computing/ucs/UCS_CVDs/flexpod_esxi60u1_n9k_aci.html)

## <span id="page-12-0"></span>Public Cloud

Cisco CloudCenter supports a large number of Public Cloud regions out of the box. For a complete list of these cloud regions, refer to:

<http://docs.cloudcenter.cisco.com/display/CCD46/Public+Clouds>

This deployment covers AWS and MS Azure RM as the two public cloud options.

#### <span id="page-12-1"></span>Amazon Web Services (AWS)

For adding AWS as a public cloud to the FlexPod DC for Hybrid Cloud, an account was created in AWS and US West (Northern California) region was selected as the cloud setup environment. AWS to CloudCenter integration can be easily accomplished using the default customer Virtual Private Cloud (VPC) and therefore default VPC was utilized for CCO, AMQP and application VM deployments.

The default VPC by default is configured with one or more private subnets for VM deployment and addressing. The subnet information can be found by going to **Console Home -> Networking & Content Delivery** and selecting the **VPC**. On the VPC screen, select **Subnets** from the left menu. Note these ranges for setting up VPN and direct link connectivity.

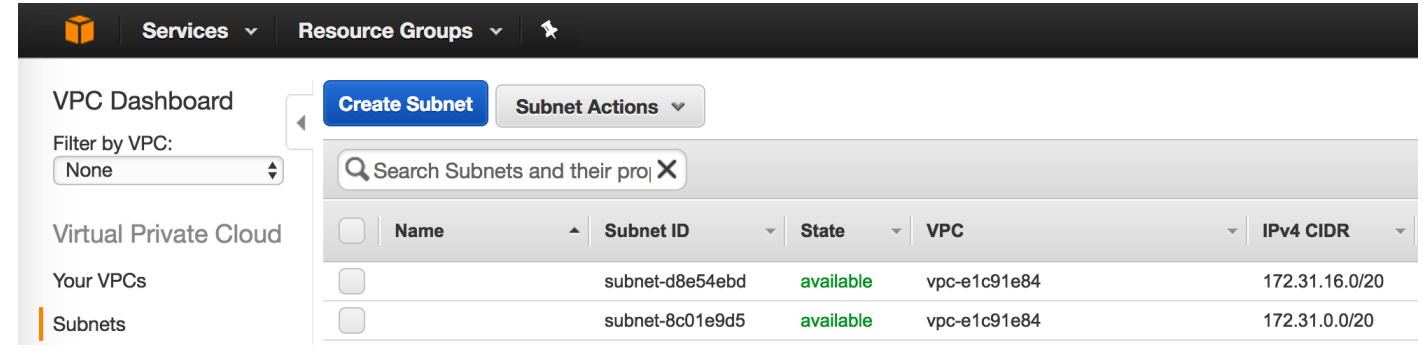

Ø.

The Cisco CloudCenter component VMs (CCO and AMQP) will be deployed in the default VPC and to keep the ACL and VPN configurations simple, all the VM deployments were limited to single subnet, 172.31.0.0/20.

#### <span id="page-13-0"></span>Microsoft Azure Resource Manager (MS Azure RM)

For adding MS Azure RM as a public cloud to the FlexPod DC for Hybrid Cloud, an account was created in MS Azure and US West (California) region was selected as the cloud setup environment. MS Azure RM requires some pre-configuration steps to get the environment ready for deploying Cisco CloudCenter components as well as application VMs. These settings include:

- Defining a Resource Group
- Defining a Virtual Network and Associated Subnets
- Defining Storage Accounts for VM deployments  $\bullet$
- Defining Network Security Groups for CloudCenter components

#### Defining a Resource Group

In this section, a new resource group will be configured in the appropriate availability zone (US West in this example).

- 1. Log into the MS Azure RM Portal and select **Resource Groups** from the left menu
- 2. Click **+ Add** on the top to add a new Resource Group
- 3. Enter the Resource group name ("CloudCenter" in this example)
- 4. Select the appropriate MS Azure Subscription
- 5. Select the cloud location ("West US" in this example)

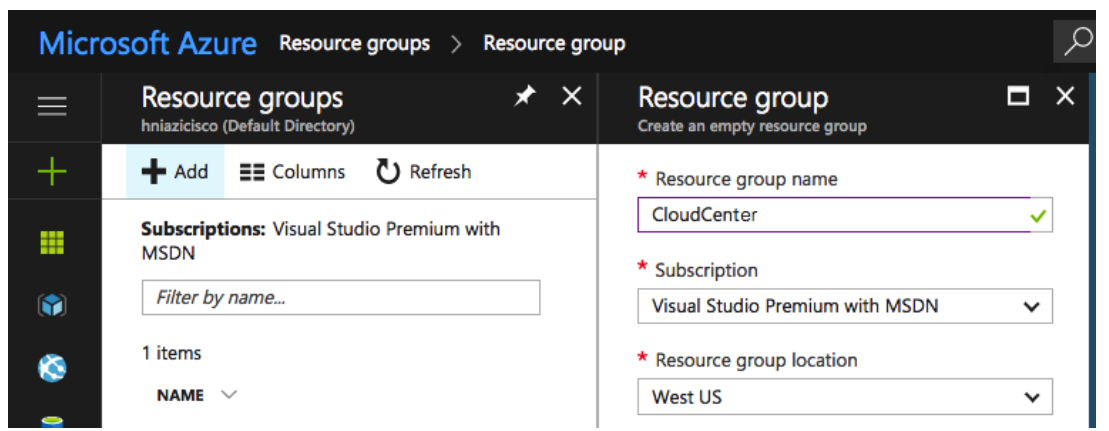

6. Click **Create**

#### Defining a Virtual Network and Associated Subnets

In this section, a new Virtual Network and subnets for VM deployments, VPN connectivity and Express Route connectivity are defined. Since separate subnets are required for setting up the gateway for Express Route and VPN as well as deploying Virtual Machines, the Virtual Network is defined with a larger subnet (/20) so that adequate IP address sub-ranges are available. The subnet address and address ranges can be changed based on customer requirements.

- 1. Log into the MS Azure RM Portal and select **Virtual Networks** from the left menu
- 2. Click **+ Add** on the top to add a new Virtual Network
- 3. Provide a Name for the Virtual Network ("ciscovnet" in this example)
- 4. Provide the **Address space** (10.171.160.0/20 in this example)
- 5. Provide a **Subnet name**
- 6. Provide the **Subnet address range** (10.171.160.0/24 in this example)
- 7. Select the appropriate MS Azure **Subscription**
- 8. Select the Radio Button **Use Existing** under **Resource group** and from the drop-down menu select the previously created resource group "CloudCenter"
- 9. Select the cloud Location ("West US" in this example)
- 10. Click **Create**

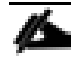

This VM IP address range is important to note for setting up VPN and express routing configurations.

- 11. When the Virtual Network deployment completes, click on the network **ciscovnet** and from the central pane, select **Subnets**
- 12. Click **+ Gateway Subnet** to add a gateway subnet to be used by VPN connection and Express Route
- 13. The **Name** field is pre-populated with the name
- 14. Provide an **Address range (CIDR Block)** (10.171.161.0/24 in this example)

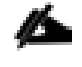

In deployments where both VPN connections and Express Route connections co-exist, a subnet mask of /27 or lower (i.e. bigger address range) is required.

15. Click **OK**

#### Defining Storage Accounts for VM Deployments

In this section, two new storage accounts will be setup. These accounts will be used for VM deployments.

- 1. Log into the MS Azure RM Portal and select **Storage Accounts** from the left menu
- 2. Click **+ Add** on the top to add a new Storage Account
- 3. Enter the Name for the Storage Account ("cloudcenterstd" in this example)
- 4. Leave "General Purpose" selected for Account kind
- 5. Choose appropriate **Performance**, **Replication** and **Encryption** options
- 6. Select the appropriate MS Azure **Subscription**
- 7. Select the Radio Button **Use Existing** under **Resource group** and from the drop-down menu select the previously created resource group "CloudCenter"
- 8. Select the cloud **Location**

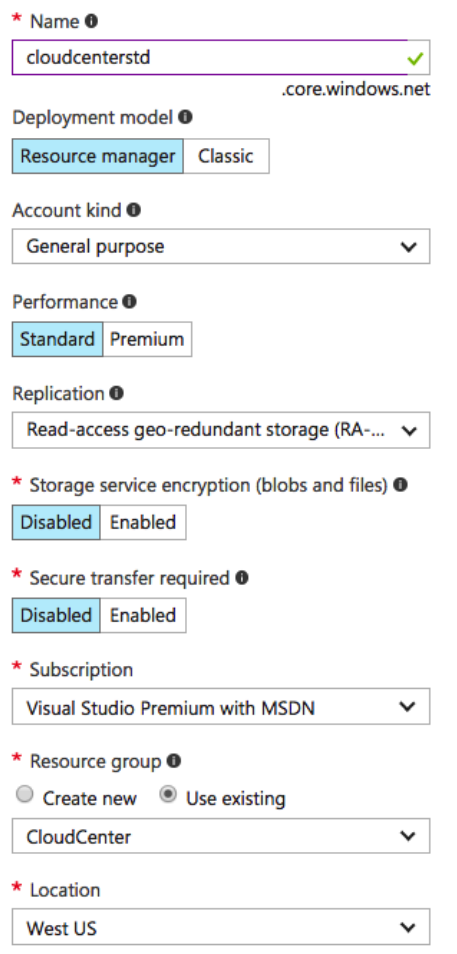

- 9. Click **Create**
- 10. Repeat the steps above to add another storage account for VM diagnostic data and name it "cloudcen-<br>terdiagacct"

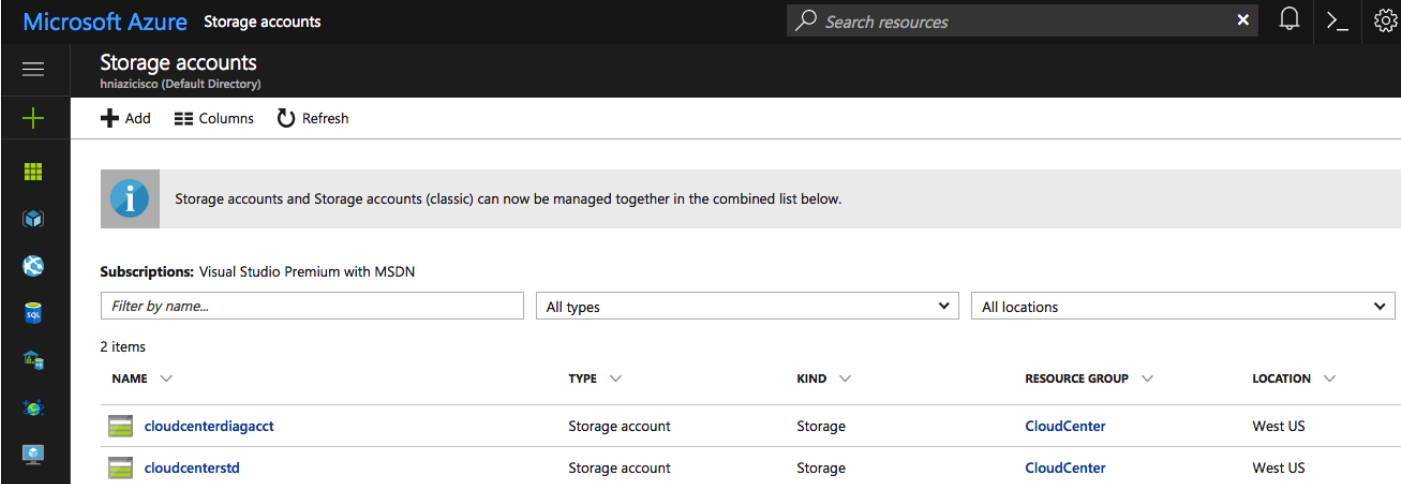

#### Defining a Network Security Group

In this section, two new Network Security Groups will be configured. These security groups will be used by CloudCenter component VMs, CCO and AMQP/Rabbit, to allow the application communication. The ports and protocols that need to be enabled are outlined in [Figure 3.](#page-20-1)

- 1. Log into the MS Azure RM Portal and select **More services** from the left menu
- 2. Select **Network security group** from the expanded list of items
- 3. Click **+ Add** on the top to add a new Network security group
- 4. Enter the Network security group Name ("CCO-nsg" in this example)
- 5. Select the appropriate MS Azure **Subscription**
- 6. Select the Radio Button **Use Existing** under **Resource group** and from the drop-down menu select the previously created resource group "CloudCenter"
- 7. Select the cloud **Location**
- 8. Click **Create**
- 9. Repeat these steps to add another Network security group for AMQP VM. The name used in this exam ple is "Rabbit-nsg"

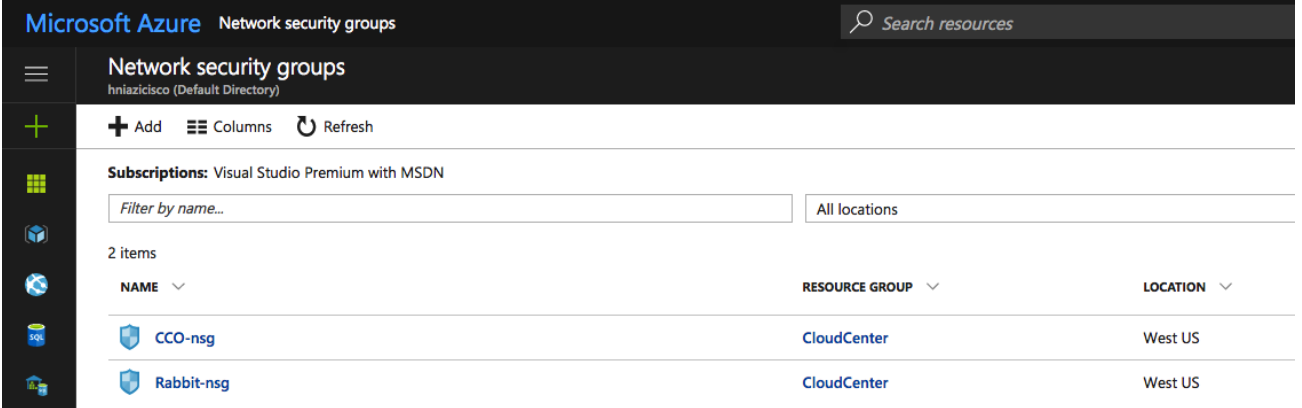

10. Click CCO-nsg and set the inbound and outbound rules to match the figure below:

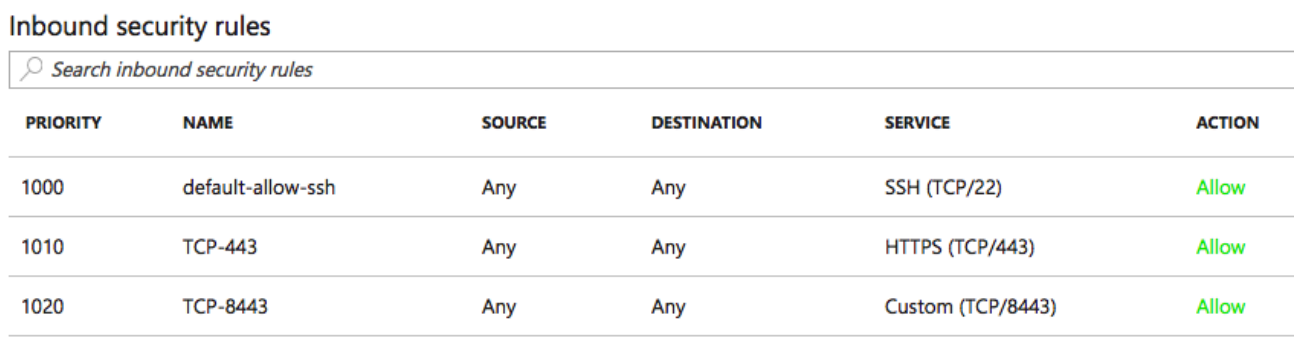

#### Outbound security rules

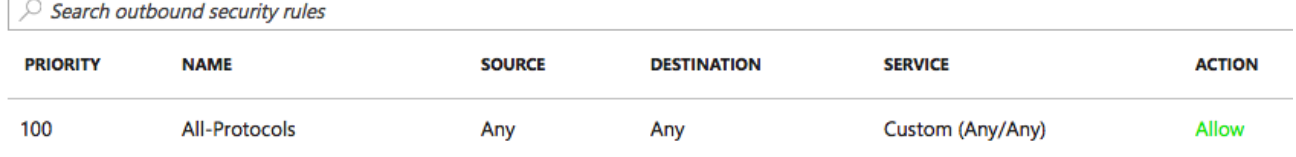

11. Click Rabbit-nsg and set the inbound and outbound rules to match the figure below:

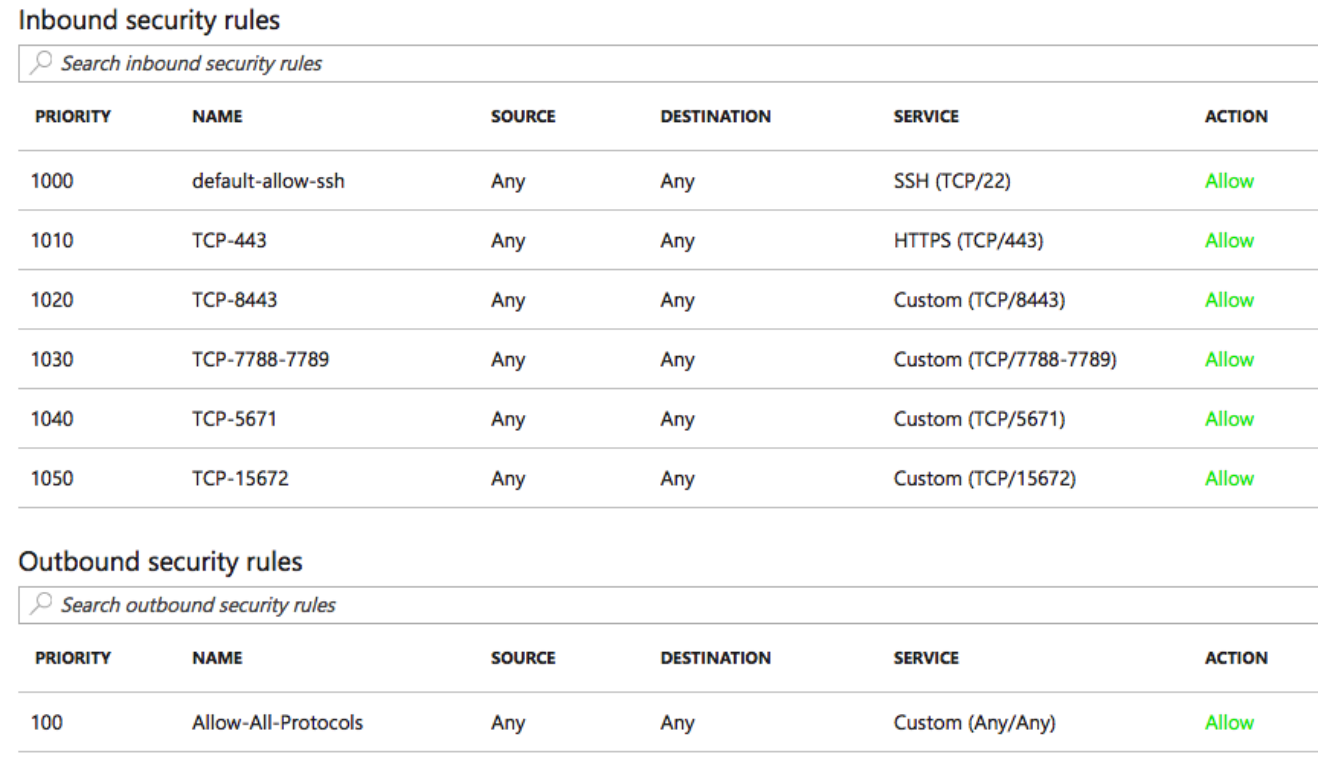

## <span id="page-18-0"></span>Hybrid Cloud Management System

Cisco CloudCenter comprises of various components as outlined in the CloudCenter documentation: [http://www.cisco.com/c/dam/en/us/td/docs/cloud-systems-management/cloud](http://www.cisco.com/c/dam/en/us/td/docs/cloud-systems-management/cloud-management/cloudcenter/v47/installation-guide/cloudcenter47-installationguide.pdf)[management/cloudcenter/v47/installation-guide/cloudcenter47-installationguide.pdf](http://www.cisco.com/c/dam/en/us/td/docs/cloud-systems-management/cloud-management/cloudcenter/v47/installation-guide/cloudcenter47-installationguide.pdf)

However, not all the CloudCenter components are installed during this deployment. The components used in the FlexPod DC for Hybrid Cloud are:

 $\bullet$ CloudCenter Manager (CCM)

> The CloudCenter Manager (CCM) is a centralized management tier that acts as a dashboard for users to model, migrate, and manage deployments. It provides for the unified administration and governance of clouds and users. In this design, a single CCM instance is deployed on the FlexPod private cloud using the CCM VMware appliance downloaded from cisco.com.

• CloudCenter Orchestrator (CCO)

The CCO is a backend server that interacts with cloud endpoints to handle application deployment and runtime management. CCO decouples an application from its underlying cloud infrastructure in order to reduce the cloud deployment complexity. In this design, a CCO server is required for each cloud, including private cloud.

AMQP and Guacamole

The CloudCenter platform features Advanced Message Queuing Protocol (AMQP) based communication between the CCO and the Agent VM. The Guacamole component is embedded, by default, in the AMQP server. Guacamole server is used to enable web based SSH/VNC/RDP to application VMs launched during the application lifecycle process. In this design, an AMQP/Guacamole server is deployed for each cloud, including private cloud.

Cisco provides both an appliance based deployment for certain clouds (e.g. VMware and AWS) and manual installation for most other clouds (for example, MS Azure RM). In this deployment, a CCM is deployed inhouse (FlexPod environment in this case) to manage various clouds. Components such as CCO and AMQP servers are deployed for every available cloud zone and are registered with the CCM. Table 2 shows the deployment location and VM requirements for various CloudCenter components used in the FlexPod DC for Hybrid Cloud design.

| Component      | Per Cloud Region | Deployment Mode                                                        | <b>VM Requirement</b>                  | Deployment Location    |
|----------------|------------------|------------------------------------------------------------------------|----------------------------------------|------------------------|
| <b>CCM</b>     | <b>No</b>        | Appliance for<br><b>VMware</b>                                         | 2 CPU, 4GB<br>memory, 50GB<br>storage* | FlexPod                |
| CCO            | Yes              | Appliance for<br>VMware and AWS<br>Manual installation<br>for Azure RM | 2 CPU, 4GB<br>memory, 50GB<br>storage* | FlexPod, AWS, Azure RM |
| AMQP/Guacamole | Yes              | Appliance for<br>VMware and AWS<br>Manual installation<br>for Azure RM | 2 CPU, 4GB<br>memory, 50GB<br>storage* | FlexPod, AWS, Azure RM |

<span id="page-19-0"></span>**Table 2** Component Requirements

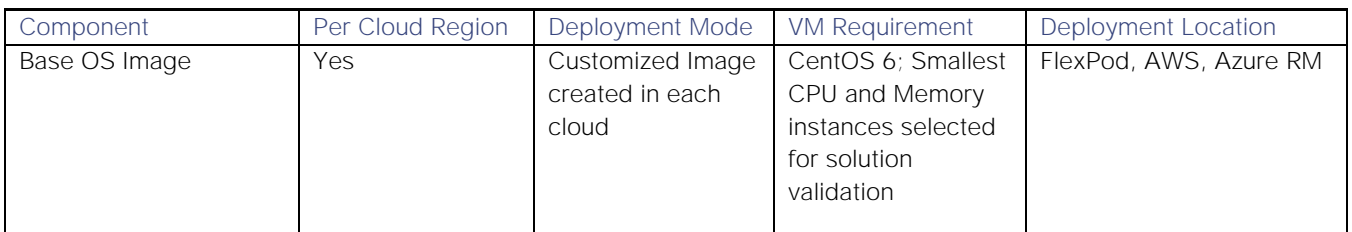

\* VMware appliances auto-select the VM size. The VM size provided above is based on support for less than 500 application VMs. For complete sizing details, see:

<http://docs.cloudcenter.cisco.com/display/CCD46/Phase+1%3A+Prepare+Infrastructure>

#### <span id="page-20-0"></span>Network Rule Configuration

[Figure 3](#page-20-1) shows various TCP ports that need to be enabled between various CloudCenter components and between the application VMs for the CloudCenter to work correctly. When deploying CCO and AMQP in AWS and Azure, these ports must be enabled on the VM security groups. Similarly, if various CloudCenter components are separated by a firewall in the private cloud (not covered in this deployment), the TCP ports should also be allowed in the firewall rules.

#### The Network Security Groups defined for MS azure earlier incorporate the necessary ports

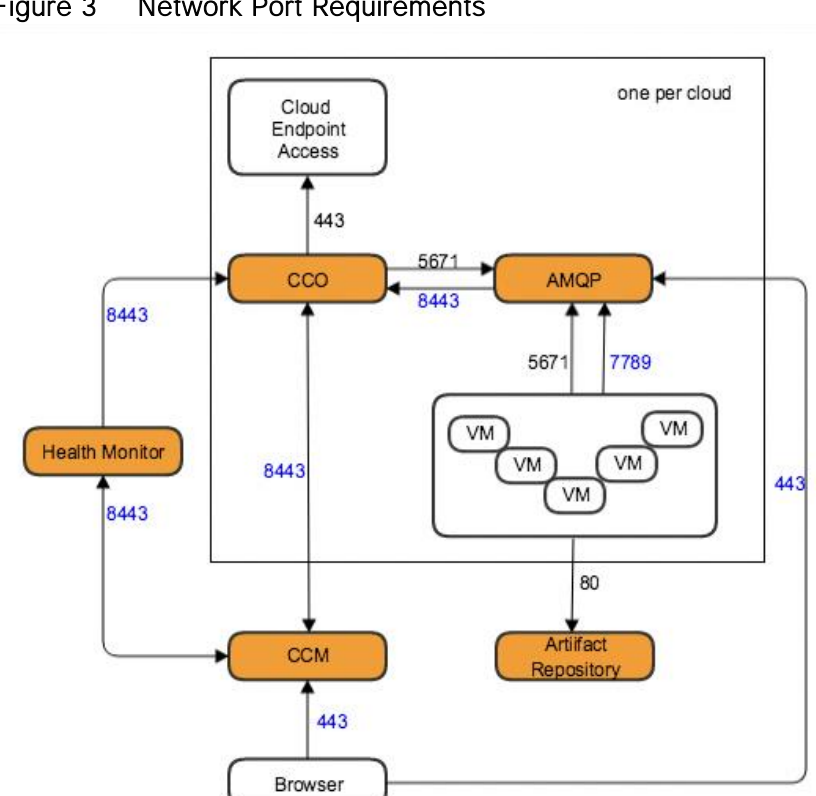

#### <span id="page-20-1"></span>Figure 3 Network Port Requirements

The list of required network rules for various components can be found here: <http://docs.cloudcenter.cisco.com/display/CCD46/Phase+2%3A+Configure+Network+Rules>

## <span id="page-21-0"></span>NetApp Private Storage

The NetApp Private Storage for Cloud solution combines computing resources from public clouds (such as AWS, Azure, Google, and Softlayer) with NetApp storage deployed at Equinix Direct Connect data centers. In the Direct Connect data center (Equinix), the customer provides network equipment (switch or router) and NetApp storage systems. VMs in the public cloud connect to NetApp storage through IP-based storage protocols (iSCSI, CIFS, or NFS).

NPS for Cloud is a hybrid cloud architecture included the following major components:

- Colocation facility located near the public cloud, Equinix in this solution
- Layer 3 network connection between NetApp storage and the public cloud
- Colocation cloud exchange/peering switch. The Equinix Cloud Exchange allows customers to connect quickly to multiple clouds simultaneously. In this solution, connectivity to two public clouds: AWS and Azure is being showcased.
- Customer-owned network equipment that supports Border Gateway Protocol (BGP) routing protocols and Gigabit Ethernet (GbE) or 10GbE single-mode fiber (SMF) connectivity. 802.1Q VLAN tags are used by Direct Connect private virtual interfaces (and the Equinix Cloud Exchange) to segregate network traffic on the same physical network connection.
- NetApp storage: AFF, FAS, E-Series, or SolidFire

The general steps to deploy and configure NPS are as follows:

- 1. Install the equipment in the Equinix Data Center.
- 2. Set up the public cloud virtual network- AWS Virtual Private Cloud Network or Azure Virtual Network.
- 3. Set up the connectivity from the public cloud to the customer cage- AWS Direct Connect or Azure ExpressRoute.
- 4. Set up the customer network switch.
- 5. Configure NetApp storage.
- 6. Test connections and protocols.

[TR-4133: NetApp Private Storage for Amazon Web Services Solution Architecture and Deployment Guide](https://www.netapp.com/us/media/tr-4133.pdf) provides detailed requirements, solution architecture and deployment details for NPS/AWS connectivity.

[TR-4316: NetApp Private Storage for Microsoft Azure Solution Architecture and Deployment Guide](https://www.netapp.com/us/media/tr-4316.pdf) provides detailed requirements, solution architecture and deployment details for NPS/Azure connectivity.

## <span id="page-22-0"></span>Cisco CloudCenter Configuration

## <span id="page-22-1"></span>FlexPod based Private Cloud Configuration

As shown in [Table 2 ,](#page-19-0) in the FlexPod DC for Hybrid Cloud design, CCM, CCO and AMQP servers are deployed in the FlexPod based private cloud. These three appliances are downloaded from cisco.com and deployed in the management cluster within the FlexPod environment. To download the software, see:

[https://software.cisco.com/download/release.html?mdfid=286308292&softwareid=286309561&release=4.8](https://software.cisco.com/download/release.html?mdfid=286308292&softwareid=286309561&release=4.8.0.1&relind=AVAILABLE&rellifecycle=&reltype=latest) [.0.1&relind=AVAILABLE&rellifecycle=&reltype=latest](https://software.cisco.com/download/release.html?mdfid=286308292&softwareid=286309561&release=4.8.0.1&relind=AVAILABLE&rellifecycle=&reltype=latest)

On the FlexPod management cluster, select following location to deploy the OVA Template:

- **Cluster:** Management Cluster
- **Datastore:** Infrastructure Datastore (typically infra\_datastore\_1)
- **Network:** Management Network (or Core-Services Network)

After the three Cisco CloudCenter component OVF files have been deployed, follow these instructions for the initial setup including setting IP and DNS information:

[http://docs.cloudcenter.cisco.com/display/CCD46/VMware+Appliance+Setup.](http://docs.cloudcenter.cisco.com/display/CCD46/VMware+Appliance+Setup)

#### <span id="page-22-2"></span>CloudCenter Component Wizards

The instructions found at<http://docs.cloudcenter.cisco.com/display/CCD46/VMware+Appliance+Setup> provide a comprehensive list of tasks that can be performed to setup and customize the CloudCenter components. These instructions also call for running CCM, CCO and AMQP wizards to establish the application communication. For a basic install, at a minimum, the following information needs to be provided:

**CCM**

Wizard: /usr/local/cliqr/bin/ccm\_config\_wizard.sh

Required Field: Server\_Info

**CCO**

Wizard: /usr/local/cliqr/bin/cco\_config\_wizard.sh

Required Field: AMQP\_Server, Guacamole

**AMQP**

Wizard: /usr/local/cliqr/bin/gua\_config\_wizard.sh

Required Field: CCM\_Info, CCO\_Info

If the CloudCenter configuration uses DNS entries as server names, make sure the DNS is updated with the name and IP address information for various CloudCenter components.

The server information can be provided as DNS entries or IP addresses. This deployment used DNS entries as the server names. CloudCenter components also need to be setup with Internet access to be able to reach the CloudCenter repositories for upgrade and maintenance. Additionally, CCM, needs to be able to reach CCOs running in public clouds and be able to communicate on port 443 and port 8443. The application VMs deployed by CloudCenter also need access to the CloudCenter components using both IP and DNS information.

The CloudCenter component VMs deny communication from the private address ranges for the nonapplication traffic using IP Tables. If CloudCenter VM IP addresses are in private subnet range and ICMP or management communication needs to be allowed for troubleshooting, updating the IP Tables entries (/etc/sysconfig/iptables) fixes this issue.

## <span id="page-23-0"></span>Amazon Web Services Configuration

As shown in [Table 2 ,](#page-19-0) CCO and AMQP has to be deployed in the customer AWS account. Cisco provides both CCO and AMQP appliances for AWS deployments which need to be enabled for the customer AWS account. Table 2 also provides the VM sizing requirements for manual installation of the CloudCenter components.

See<http://docs.cloudcenter.cisco.com/display/CCD46/Amazon+Appliance+Setup> for details on requesting CloudCenter image sharing. The URL above also guides customers on how to deploy the CCO and AMQP appliances.

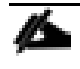

If CCM is not configured with a public DNS entry, add a host entry in /etc/hosts file of the CCO and AMQP VMs mapping the hostname of CCM to its public IP address

After CCO and AMQP are successfully deployed and configured according to the URL above, an AWS cloud can be added to CCM as detailed in:

<http://docs.cloudcenter.cisco.com/pages/viewpage.action?pageId=5540210>

#### <span id="page-23-1"></span>Security Group Configuration

As outlined in [Figure 3,](#page-20-1) a number of ports need to be enabled for communication between the CloudCenter components. For the CCO and AMQP VMs deployed in AWS, the inbound traffic is limited to ports shown in the figures below. Customer can choose to further limit the source IP address ranges to their particular network addresses.

#### Figure 4 CCO - Inbound Ports

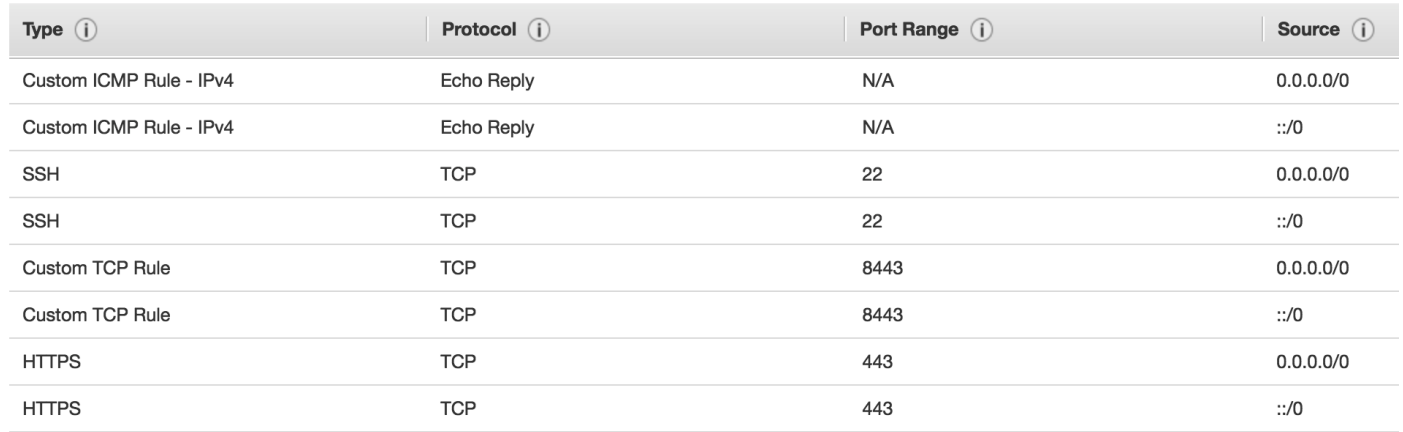

#### Figure 5 AMQP/Guacamole - Inbound Ports

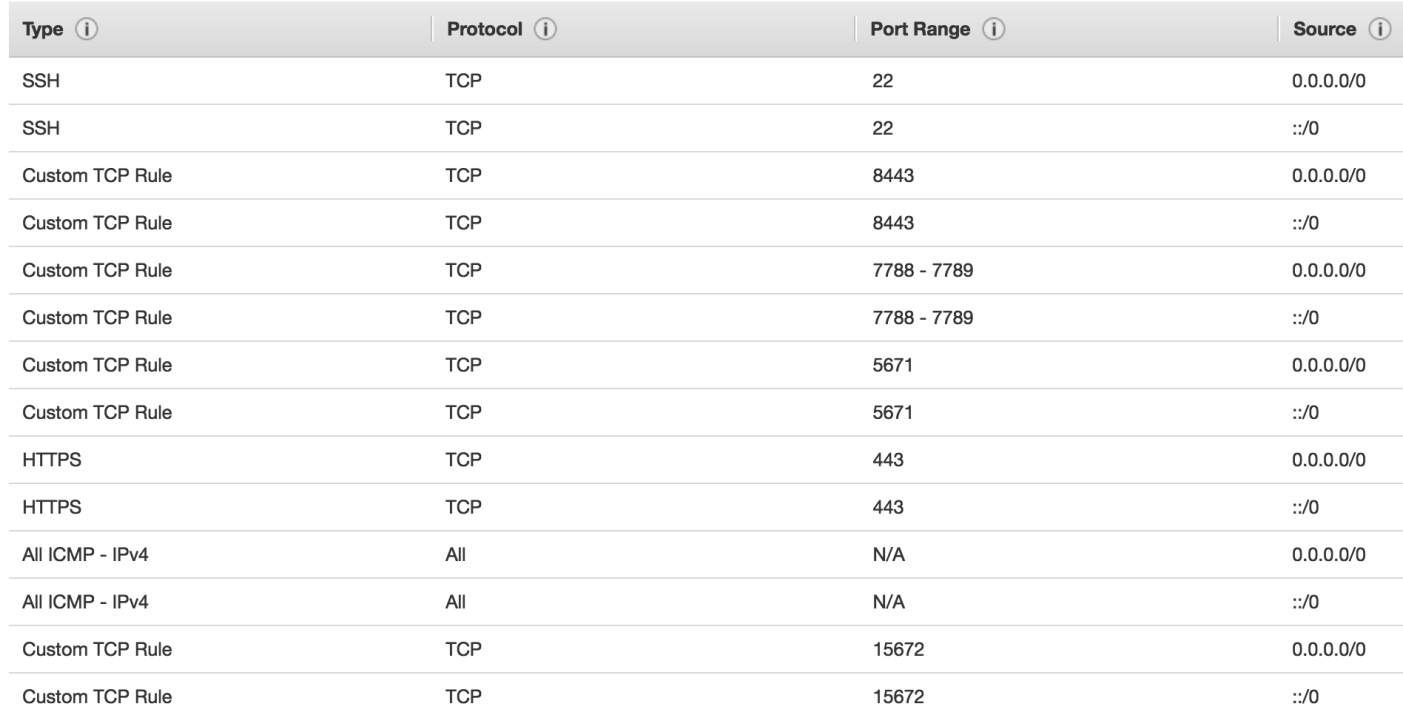

#### <span id="page-24-0"></span>Base Image

A CentOS 6 based image is utilized for OpenCart application deployment (covered later). This image is defined and mapped as the Base Image in the Cisco CloudCenter. For AWS, this base image is automatically populated in the CloudCenter when AWS is added as a cloud option. To deploy OpenCart Application, the base image will be customized and a few scripts will be added to the base VM. This image will then be remapped in the CloudCenter. The customization of the image for AWS will be discussed later.

## <span id="page-24-1"></span>MS Azure RM Configuration

As shown in [Table 2 ,](#page-19-0) CCO and AMQP need to be deployed in the customer Azure RM account. At the time of this writing, Cisco does not provide the CCO and AMQP appliances for MS Azure which means customers n.

need to proceed with a manual installation procedure to deploy these two components. Table 2 covers the VM sizing requirements for manual installation of the CloudCenter components.

For details about the manual installation procedures for various clouds, see [http://docs.cloudcenter.cisco.com/display/CCD46/Phase+4%3A+Install+Components.](http://docs.cloudcenter.cisco.com/display/CCD46/Phase+4%3A+Install+Components)

This deployment does not require installing package or bundle stores. Use the procedures outlined in the URL above to only install CCO and AMQP VMs in Azure.

The manual configuration requires a CentOS image to be deployed in Azure before the required packages are installed. When deploying a new VM for CCO or AMQP, search for CentOS and select the image as shown below.

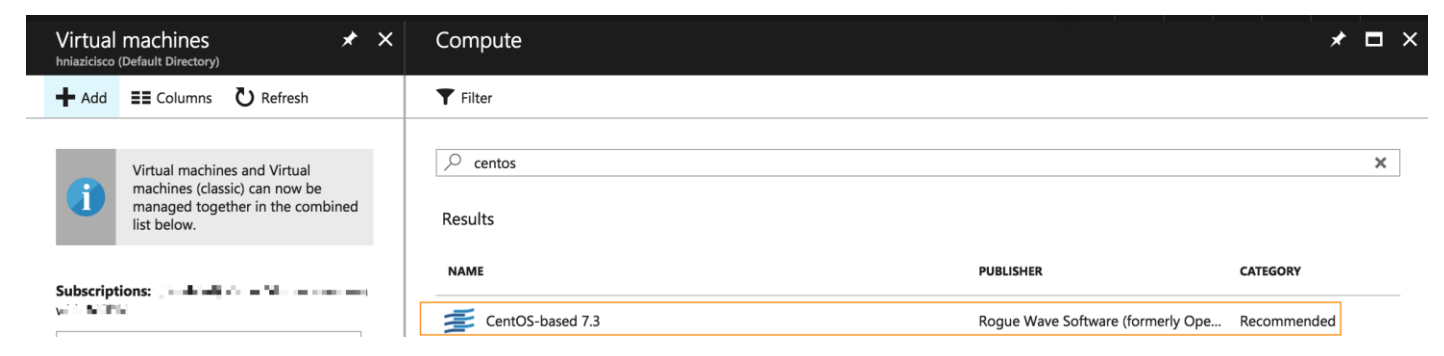

Provide a username and public key for this image. For this deployment, the username was set to "centos" and RSA key was generated on MAC/Linux and added to the VM deployment wizard on Azure as shown below. The Resource group "CloudCenter", created earlier, was used to deploy the new VM.

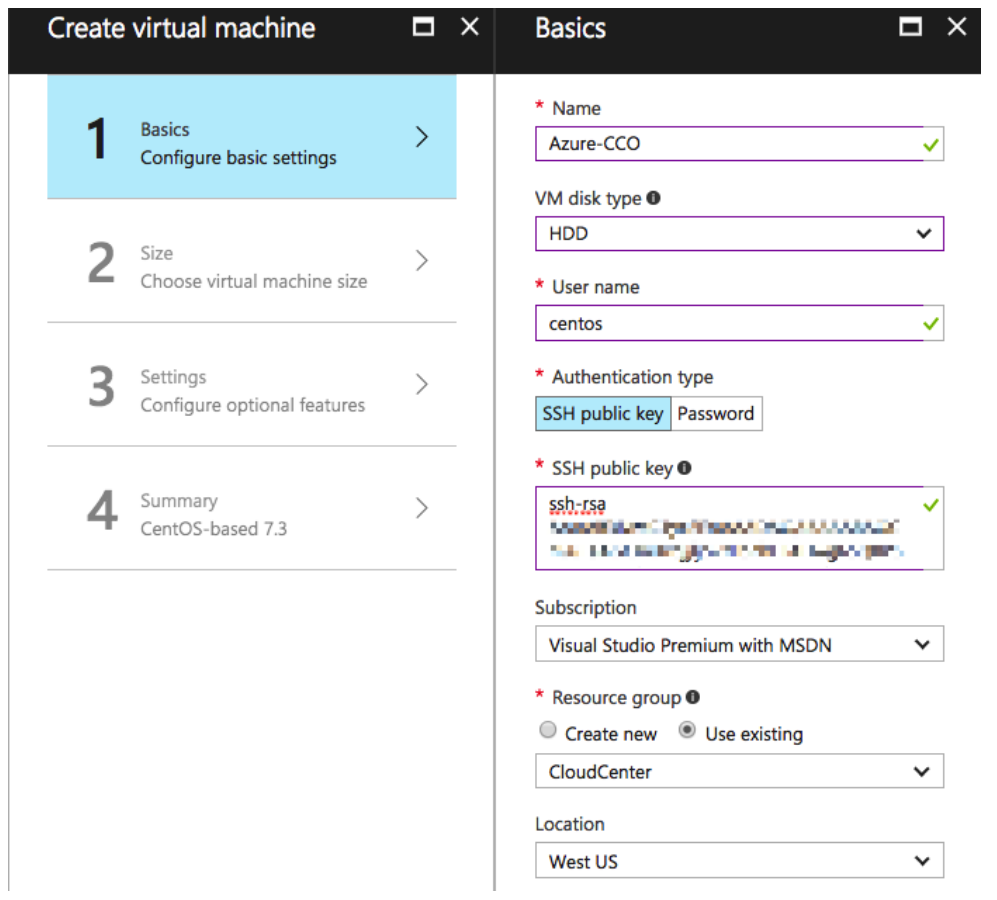

To deploy CCO and AMQP, instance type A2\_V2 was selected. Various network parameters, security groups and storage accounts are mapped to these VMs

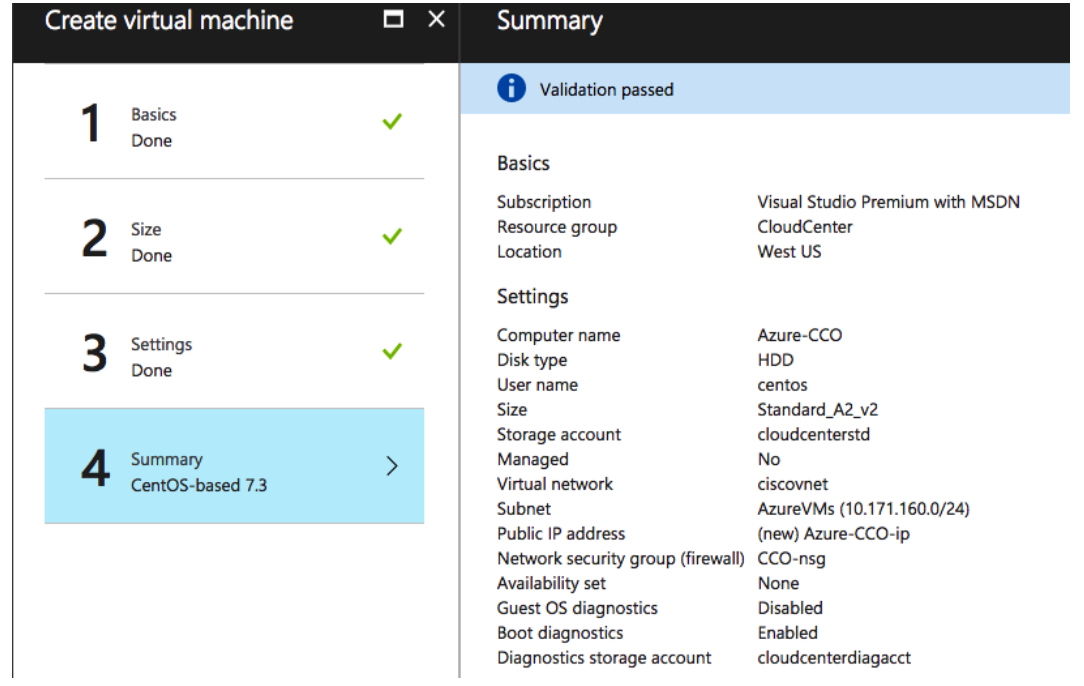

#### This deployment showcases a rudimentary Azure Deployment. Customers should follow MS Azure best practices around sizing and availability

After CCO and AMQP VM are successfully deployed, follow the configuration steps outline above to:

- Add the host entry in /etc/hosts file of the CCO and AMQP VMs mapping the hostname of CCM to its public IP address
- Run CCO and AMQP configuration wizards outlined above to setup both the CloudCenter components

#### <span id="page-27-0"></span>Base Image

A CentOS 6 based image is utilized for OpenCart application deployment (covered later) and is defined as the Base Image in the Cisco CloudCenter. For Azure deployment, a customer base image can be created at this time and customized later. To create a worker image, first step is to deploy a VM using the following CentOS 6 image:

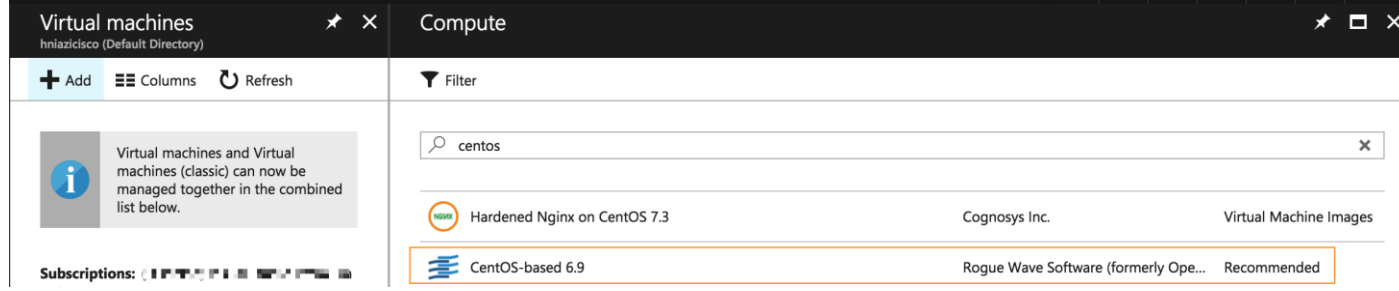

Use the previously defined resource group and storage accounts and select one of the smaller instance types, such as Standard A1. When the VM is deployed, log into the VM and install the necessary CloudCenter packages as covered in "Custom Image Installation" at the following URL:

<http://docs.cloudcenter.cisco.com/display/CCD46/Phase+4%3A+Install+Components>

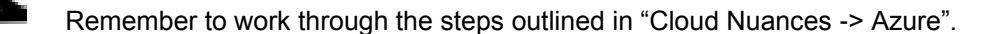

When the VM is setup with CloudCenter worker components, issue the following command on the VM to prepare the VM for image capture:

#### **waagent -deprovision+user**

```
WARNING! The waagent service will be stopped.
WARNING! All SSH host key pairs will be deleted.
WARNING! Cached DHCP leases will be deleted.
WARNING! root password will be disabled. You will not be able to login as root.
WARNING! /etc/resolv.conf will be deleted.
WARNING! centos account and entire home directory will be deleted.
Do you want to proceed (y/n)y
2017/07/21 17:58:17.909586 INFO Examine /proc/net/route for primary interface
2017/07/21 17:58:17.922040 INFO Primary interface is [eth0]
2017/07/21 17:58:17.930942 INFO interface [lo] has flags [73], is loopback [True]
2017/07/21 17:58:17.942433 INFO Interface [lo] skipped
2017/07/21 17:58:17.950414 INFO interface [eth0] has flags [4163], is loopback [False]
2017/07/21 17:58:17.963101 INFO Interface [eth0] selected
```
#### Base Image Capture

To capture an image from a VM, Azure CLI needs to be installed on a workstation. To install the Azure CLI, follow the Microsoft documentation at the following URL: [https://docs.microsoft.com/en-us/cli/azure/install](https://docs.microsoft.com/en-us/cli/azure/install-azure-cli)[azure-cli.](https://docs.microsoft.com/en-us/cli/azure/install-azure-cli)

This deployment utilizes Azure CLI 2.0.

When the CLI is installed, login to the MS Azure RM:

```
MAC:azure-cli$ az login
To sign in, use a web browser to open the page https://aka.ms/devicelogin and enter the code REMOVED to 
authenticate.
\sqrt{ } {
     "cloudName": "AzureCloud",
     "id": "REMOVED",
     "isDefault": true,
     "name": "REMOVED",
     "state": "Enabled",
     "tenantId": "REMOVED",
     "user": {
       "name": "REMOVED@cisco.com",
       "type": "user"
     }
   }
]
```
After authentication, complete the following procedure to convert the CentOS 6 VM to an image to be used in CloudCenter using Azure CLI:

[https://docs.microsoft.com/en-us/azure/virtual-machines/linux/capture-image?toc=%2fazure%2fvirtual](https://docs.microsoft.com/en-us/azure/virtual-machines/linux/capture-image?toc=%2fazure%2fvirtual-machines%2flinux%2ftoc.json)[machines%2flinux%2ftoc.json](https://docs.microsoft.com/en-us/azure/virtual-machines/linux/capture-image?toc=%2fazure%2fvirtual-machines%2flinux%2ftoc.json)

Shut down (Stop) the VM to prepare for image capture.

Capturing a VM image is optional at this point and steps provided below are for your reference only. This procedure will be invoked after customizing the base image.

```
azure-cli $ az vm deallocate --resource-group CloudCenter --name centos-base
{
   "endTime": "2017-07-21T18:17:49.932082+00:00",
   "error": null,
   "name": "<SNIP>",
   "startTime": "2017-07-21T18:17:47.369645+00:00",
   "status": "Succeeded"
}
azure-cli $ az vm generalize --resource-group CloudCenter --name centos-base
azure-cli $ az image create --resource-group CloudCenter --name mag-centos6 --source centos-base
{
   "id": <SNIP>/resourceGroups/CloudCenter/providers/Microsoft.Compute/images/mag-centos6",
   "location": "westus",
   "name": "mag-centos6",
   "provisioningState": "Succeeded",
   "resourceGroup": "CloudCenter",
   "sourceVirtualMachine": {
     "id": <SNIP>/resourceGroups/CloudCenter/providers/Microsoft.Compute/virtualMachines/centos-base",
     "resourceGroup": "CloudCenter"
```

```
 },
   "storageProfile": {
     "dataDisks": [],
     "osDisk": {
       "blobUri": "https://cloudcenterstd.blob.core.windows.net/vhds/centos-base20170721114122.vhd",
       "caching": "ReadWrite",
       "diskSizeGb": null,
       "managedDisk": null,
       "osState": "Generalized",
       "osType": "Linux",
       "snapshot": null
     }
   },
   "tags": null,
   "type": "Microsoft.Compute/images"
}
```
After executing the commands from Azure CLI, a new image called mag-centos6 will be available in the Azure console. This image will be mapped to Cisco CloudCenter when adding Azure to CloudCenter

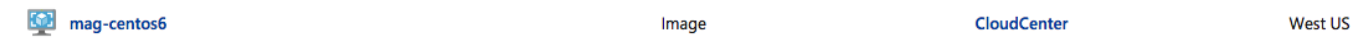

## <span id="page-29-0"></span>Cisco CloudCenter - Base Configuration

After installing and configuring the required component VMs for CloudCenter, following base configuration tasks need to be performed on the CloudCenter management (CCM) console:

- Changing the Default Password for the Admin Account  $\bullet$
- Creating a Usage Plan to setup CloudCenter usage  $\bullet$
- $\bullet$ Creating and applying a contract for the usage plan

To complete these configuration tasks, including instructions to access the CloudCenter Manager, follow the steps outlined in the following document:

<http://docs.cloudcenter.cisco.com/display/CCD46/Setup+the+Admin+Account>

At the completion of the steps outlined above, the CloudCenter is ready for public and private cloud setup.

## <span id="page-29-1"></span>Cisco CloudCenter – Cloud Setup

#### <span id="page-29-2"></span>Adding FlexPod Private Cloud

To configure the VMware vCenter based private cloud in Cisco CloudCenter, follow the following document (Configure a VMware Cloud):

<http://docs.cloudcenter.cisco.com/pages/viewpage.action?pageId=5540210>

The figure below shows required information to connect to the vCenter. The user account should have administrator privileges.

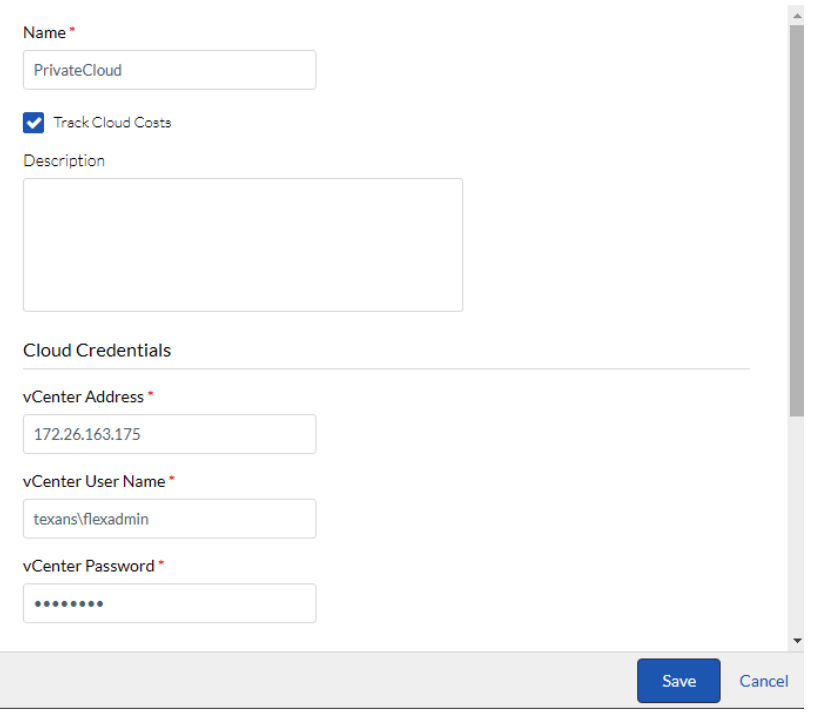

When the vCenter is successfully added, the next step is to configure the cloud region.

#### Cloud Region

In the VMware based Private Cloud, follow the procedure below to add a Cloud Region and configure the CCM to communicate with CCO.

- 1. Navigate to Admin->Clouds section in the CloudCenter GUI. Click on the FlexPod cloud defined in the last step and then select **Add Region**
- 2. In the pop-up box, provide a name for the Region and add the **Display Name** to identify the Region
- 3. Once the region has been created, click on **Configure Region** to complete the configuration
- 4. When the main-panel updates, click on **Edit Cloud Settings** and select Default for Instance Naming Strategy and No IPAM for **IPAM Strategy**
- 5. Click Configure Orchestrator
- 6. Enter the **IP address or DNS** entry for the Orchestrator.
- 7. The **Remote Desktop Gateway** is the address of the RabbitMQ VM where Guacamole will handle any remote connections to the applications.
- 8. Select the **Cloud Account** field to associate the Region

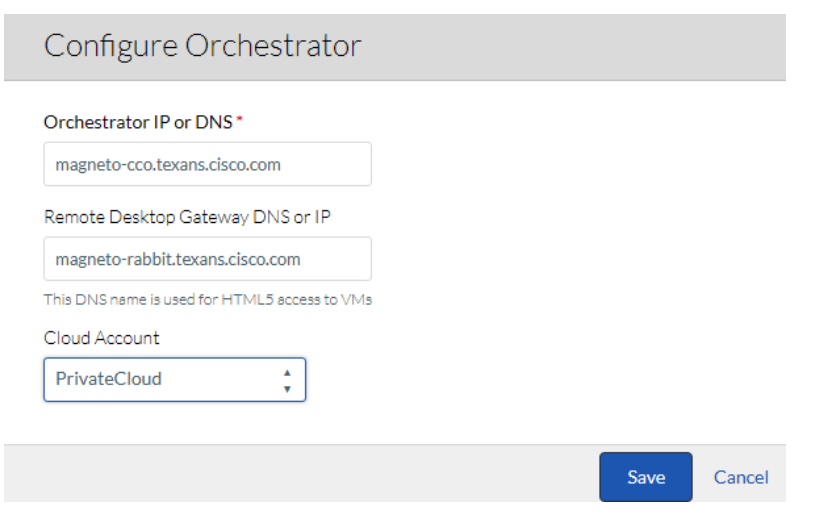

9. Click **Save**.

#### Instance Types

When deploying an Application Profile, the **Instance Type** determines the virtual hardware for the application VMs where each Instance Type offers different compute, memory, and storage capabilities. While Instance Types are well defined entities in Public Cloud, in a VMware based Private Cloud the Instance type need to be manually defined to define the VM's virtual hardware.

For this deployment, three Instance types - Small, Medium and Large were configured as shown in the table below. Customers can modify or add these instances to satisfy their individual requirements.

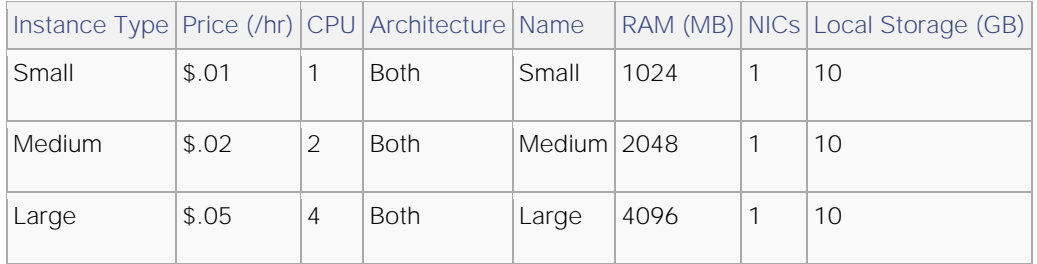

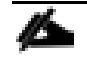

#### The pricing information provided for the VM instances above is selected at random. Customers can change the price to a value that best reflects their environment

- 1. Click **Add Instance Type** to configure an Instance for this Region.
- 2. Name the first Instance "Small"

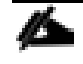

It is recommended to change the Architecture from 32 bit to Both. In most circumstances, there is no difference in cost between a 32-bit and 64-bit instance.

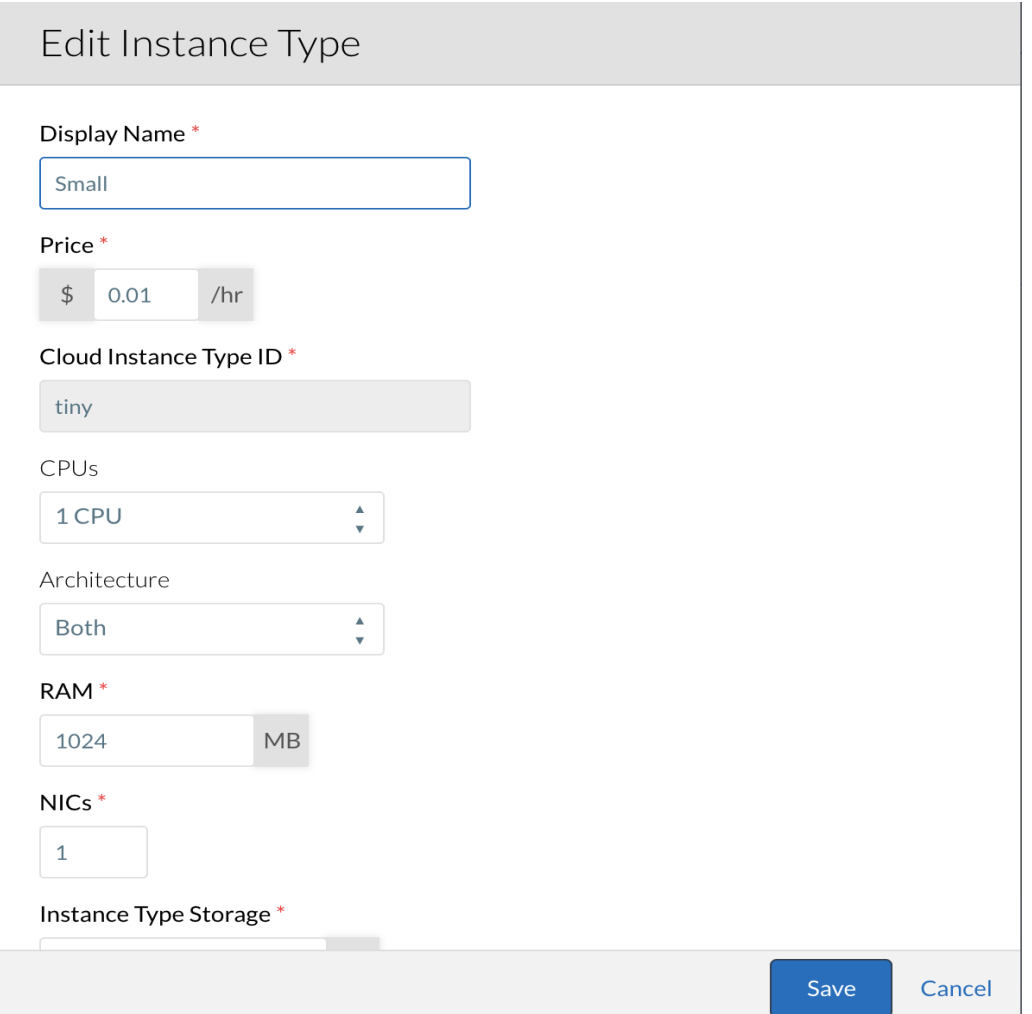

- 3. After completing the fields, click **Save**.
- 4. Repeat the above steps and create the **Medium** and **Large** Instance Types:

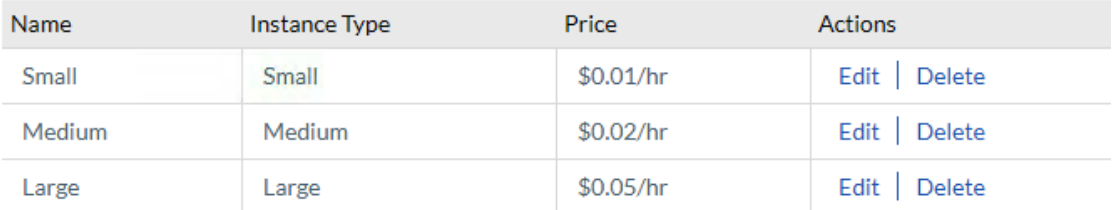

#### Image Mapping

CloudCenter uses a base OS to build an application profile. Each base image has a corresponding physical (mapped) image on each cloud. In the case of VMware Private Cloud, the image mappings will reference a specific folder in the Datacenter where the VM templates or Snapshots will be stored.

To create this special folder on vCenter in the appropriate Datacenter, complete the following steps:

1. Using vCenter, navigate to the Datacenter and right-click on the parent object and select **New VM and Template Folder**. The folder should be named

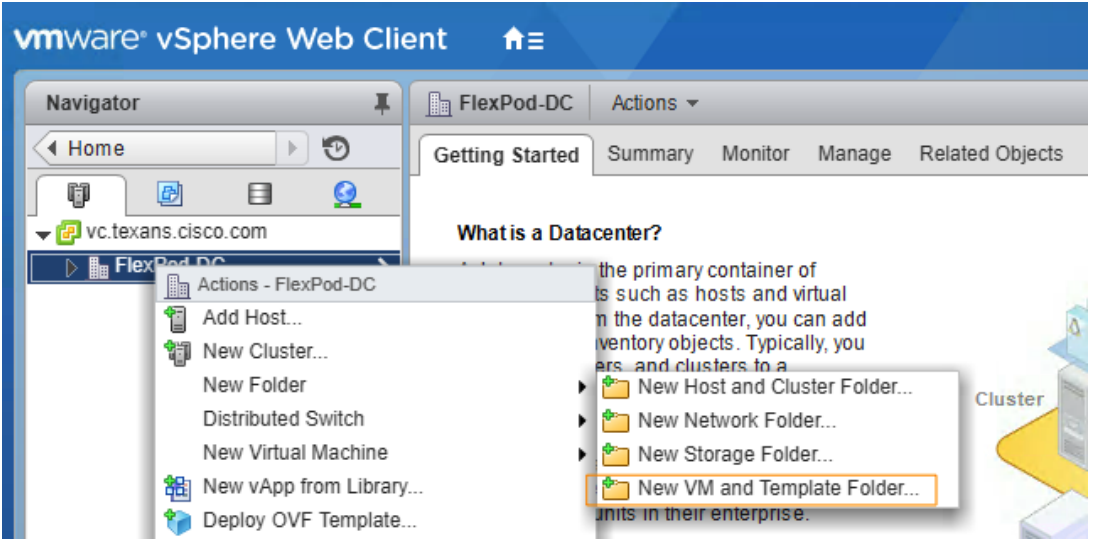

- 2. Download the worker image for CentOS 6.x from software.cisco.com
- 3. Deploy the OVA in the vSphere environment and then create a Snapshot. The VM used in this deployment is called "mag-centos6" and the Snapshot is named "Snap1".
- 4. When the VM is completely deployed, verify it is added to the CliqrTemplates folder.
- 5. On the CCM GUI, click Add Mapping for CentOS 6.x.

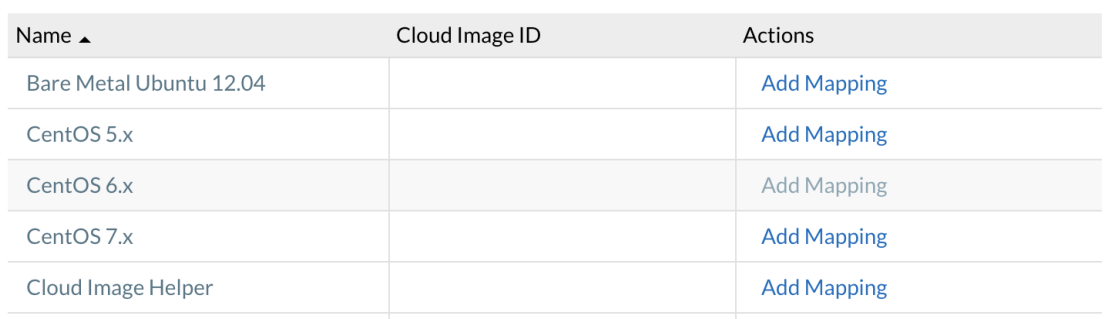

- 6. In the pop-up window, enter the **Cloud Image ID**. In VMware Clouds, the Cloud Image ID is <VM name> / <snapshot name>.
- 7. Expand Advanced Instance Type Configuration and select individual instances or select "Enable All".

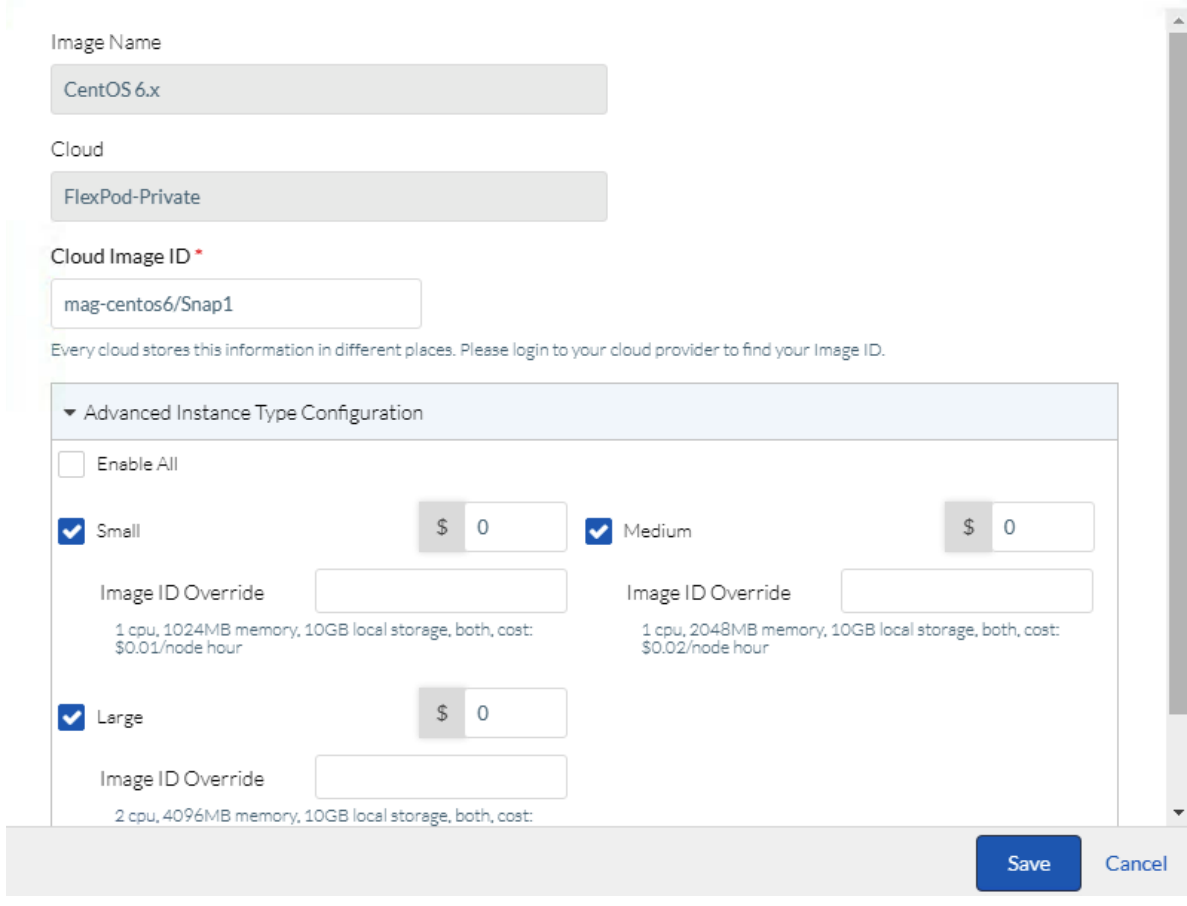

8. Click **Save** to complete the image mapping for CentOS 6.

The Private Cloud addition to the CloudCenter is now complete.

#### <span id="page-34-0"></span>Adding AWS to Cisco CloudCenter

To configure the AWS Public Cloud in Cisco CloudCenter, refer to the following document (Configure an AWS Cloud):

<http://docs.cloudcenter.cisco.com/pages/viewpage.action?pageId=5540210>

To connect to AWS, enter the required information shown in the figure below:

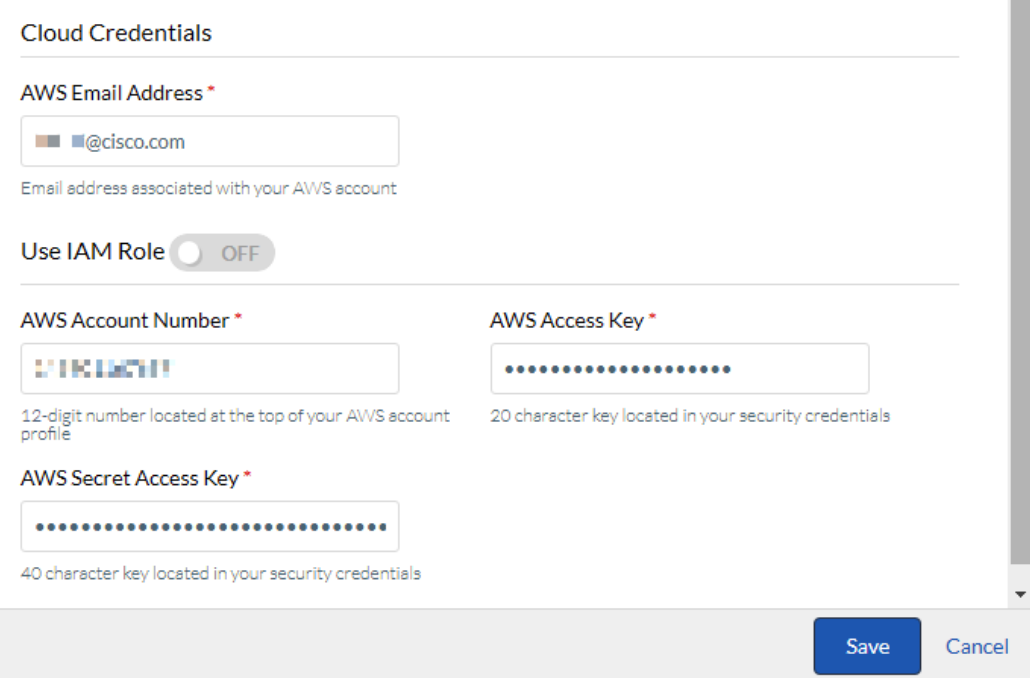

The account information and the security credentials can be obtained by clicking the account email id on the top left corner of AWS console:

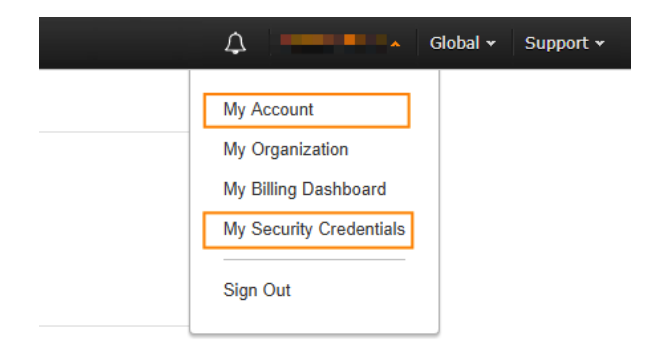

#### Cloud Region

In AWS based Public Cloud, follow the procedure below to add a Cloud Region and configure the CCM to communicate to CCO.

- 1. Navigate to Admin->Clouds section in the CloudCenter GUI. Click on the AWS cloud defined in the last step and then select **Configure Cloud** and then **Add Region**.
- 2. Select the appropriate region and click **Save**:
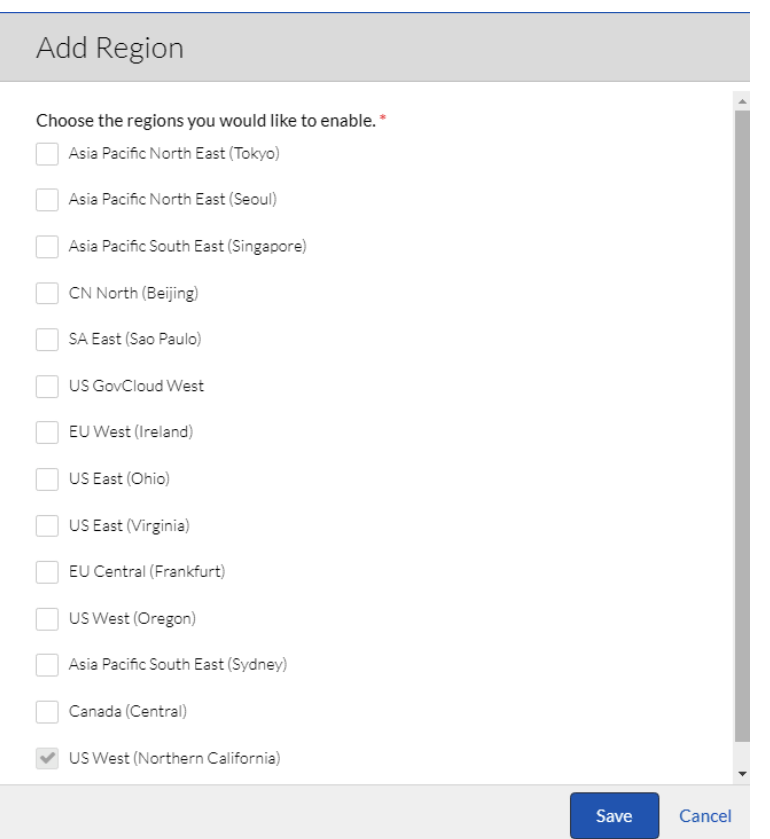

5.

The Instance Types, Storage Types and Image Mappings are automatically populated for AWS when the region is added to the CloudCenter.

- 3. When the main-panel updates, click on **Edit Cloud Settings** and select default for Instance Naming Strategy and No IPAM for IPAM Strategy.
- 4. Click Configure Orchestrator
- 5. Enter the Public IP address for the Orchestrator in AWS.
- 6. The **Remote Desktop Gateway** is the Public IP address of the RabbitMQ VM in AWS where Guacamole will handle any remote connections to the applications.
- 7. The **Cloud Account** field will associate the Region with AWS Cloud

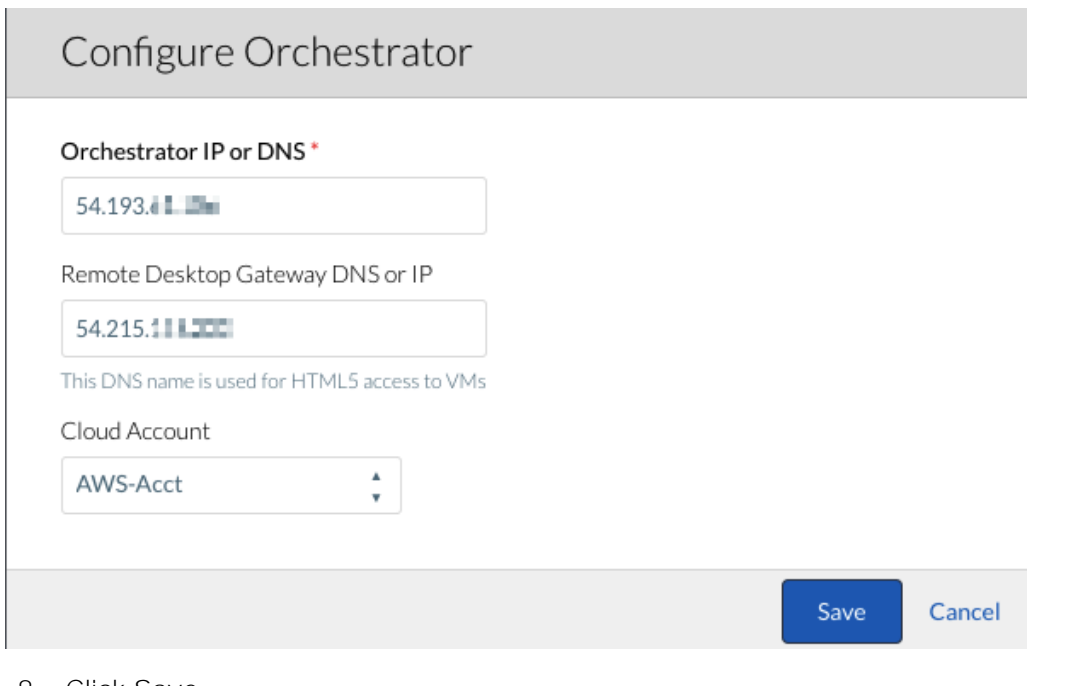

8. Click **Save**.

Before configuring the Orchestrator, make sure the CCO and AMQP configuration has been completed using the appropriate wizards

The AWS Cloud addition to the CloudCenter is now complete.

### Adding MS Azure RM to Cisco CloudCenter

To add an Azure RM cloud to the CloudCenter, verify the following requirements:

- Login to the Azure CLI's ARM mode and register the required Azure providers  $\bullet$
- Set App Permissions and generate keys in Azure Resource Manager Portal  $\bullet$

To setup these initial configuration parameters, visit <http://docs.cloudcenter.cisco.com/pages/viewpage.action?pageId=5540210> and navigate to "Configure an Azure Resource Manager Cloud" -> Prerequisites.

After the pre-requisites are configured successfully, proceed to configure the MS Azure Public Cloud in Cisco CloudCenter using the instructions at the same URL.

The figure below shows the required information to connect to the Azure.

Description

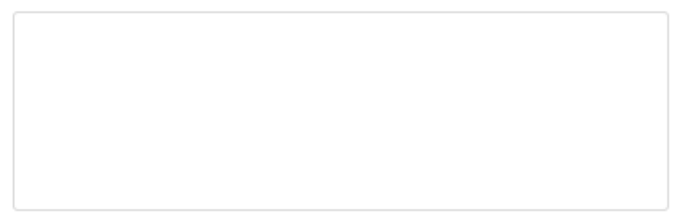

#### **Cloud Credentials**

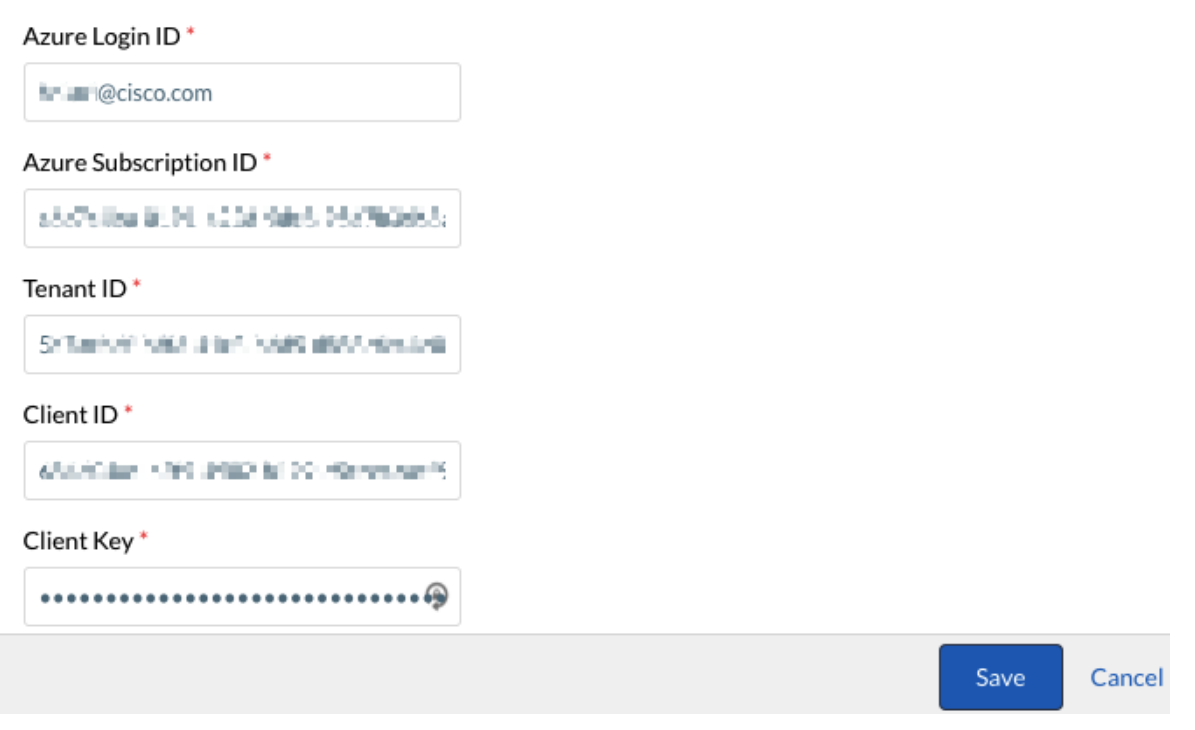

The information required to fill the form is explained at the URL and was generated as part of completing the pre-requisites.

#### Cloud Region

In Azure based Public Cloud, follow the procedure below to add a Cloud Region and configure the CCM to communicate to CCO.

- 1. Navigate to Admin->Clouds section in the CloudCenter GUI. Click on the Azure cloud defined in the last step and then select **Configure Cloud** and then **Add Region**.
- 2. Select the appropriate region and click **Save**:

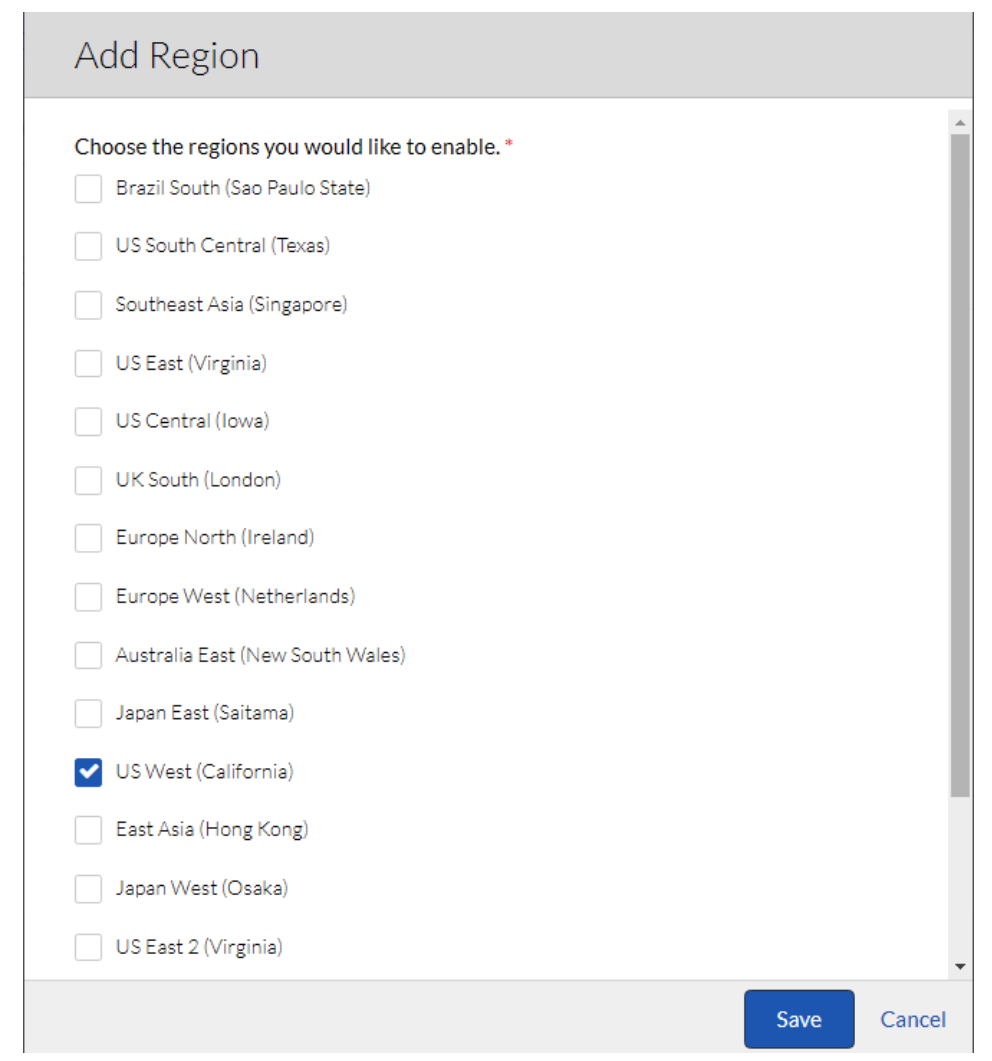

The Instance Types, Storage Types and Image Mappings are automatically populated for AWS when the region is added to the CloudCenter.

- 3. When the main-panel updates, click **Edit Cloud Settings** and verify the default settings. Do not change the values unless advised by a CloudCenter expert.
- 4. Click Configure Orchestrator.
- 5. Enter the Public IP address for the Orchestrator in Azure.
- 6. The **Remote Desktop Gateway** is the Public IP address of the RabbitMQ VM in Azure where Guacamole will handle any remote connections to the applications.
- 7. The **Cloud Account** field will associate the Region with Azure Cloud.

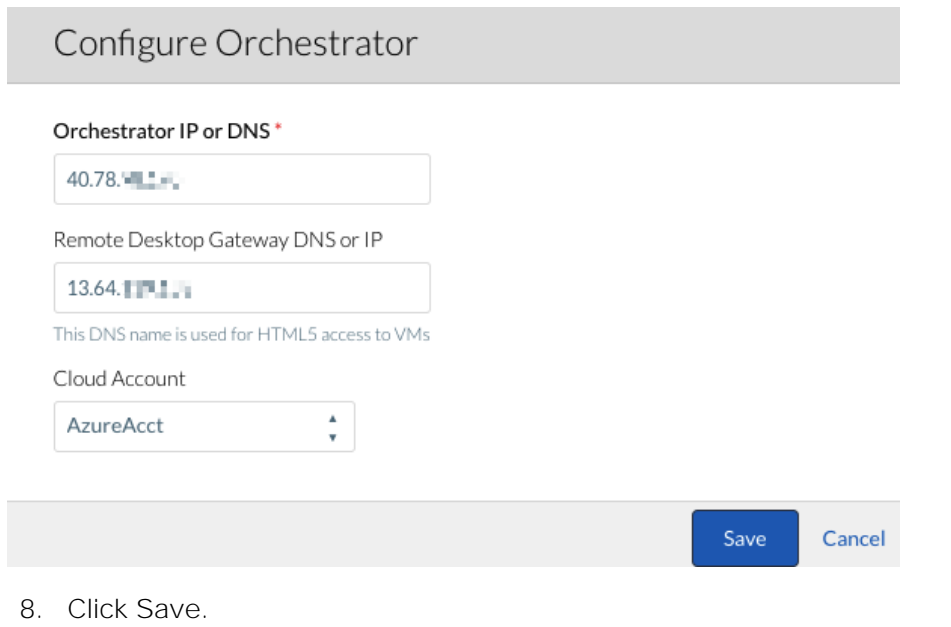

Before configuring the Orchestrator, make sure the CCO and AMQP configuration has been completed using the appropriate wizards

The MS Azure RM Cloud addition to the CloudCenter is now complete. If a customer base image, "magcentos6" was previously created, this image can now be re-mapped.

#### **Image Mapping (Optional)**

Œ.

- 1. In a new web browser window, access MS Azure Console, click on **All Resources** and scroll down and click the previously capture Image (mag-centos6 in our example)
- 2. From the main page, click the copy button to copy the SOURCE BLOB URI

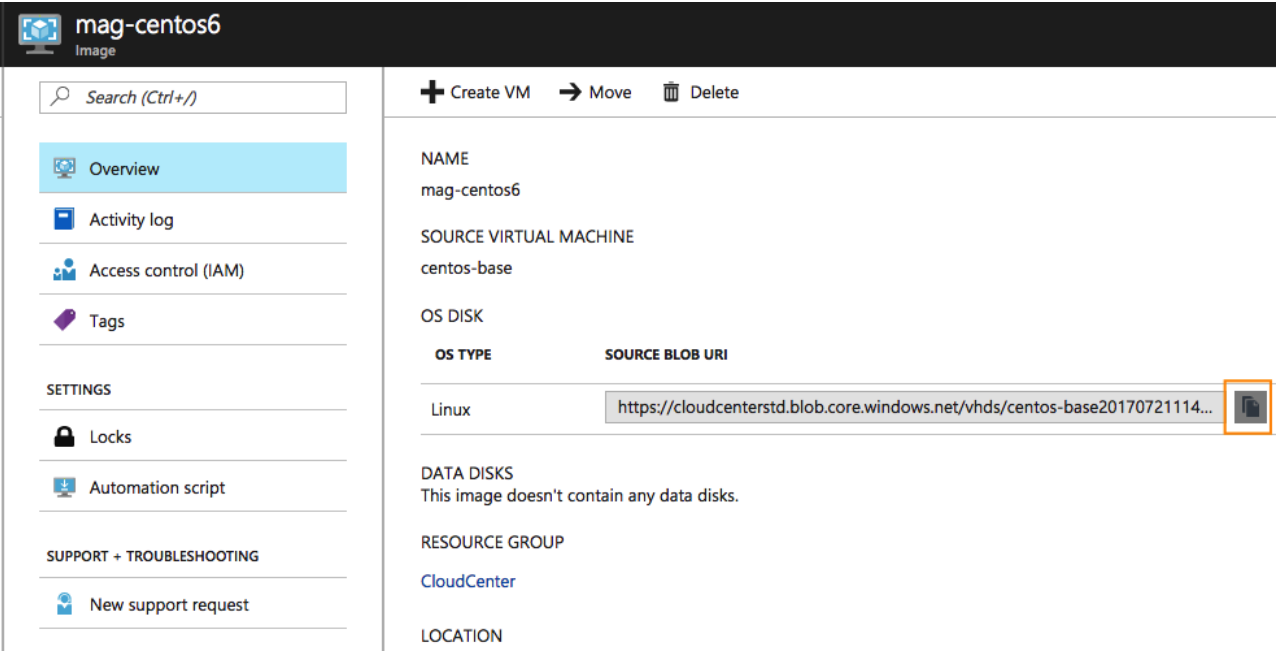

- 3. Back at the CloudCenter Azure Region configuration window, scroll down to **Image Mappings** section of the configuration
- 4. Click Edit Mapping next to CentOS 6.x

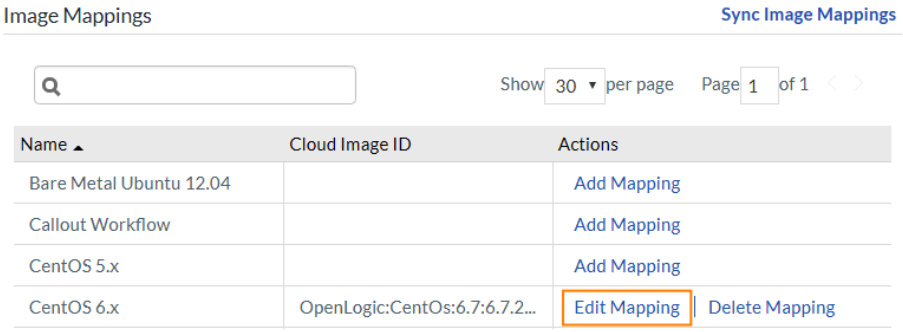

5. Paste the copied BLOB URI in the **Cloud Image ID** box

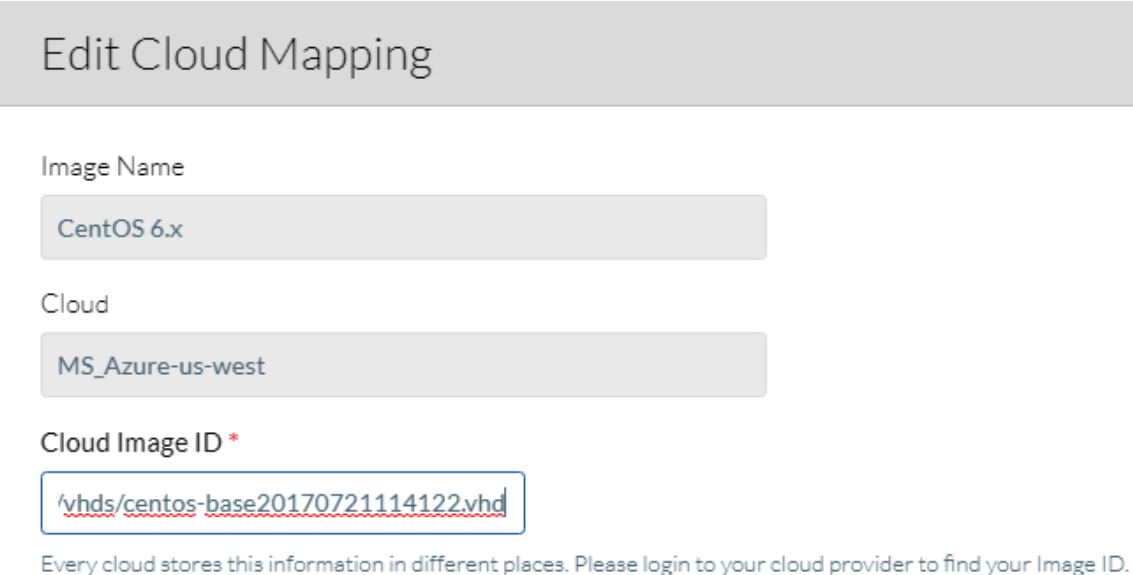

6. Click **Save**

## **Governance**

Cisco CloudCenter administrators can control user actions with tag-based automation that simplifies placement, deployment, and run-time decisions. The administrator identifies tags with easily understandable labels and specifies the rules to be associated with each tag: for example, rules that specify the selection of the appropriate deployment environment. When users deploy an application profile, they simply add the required tags and don't have to understand the underlying rules and policies for deployment environments.

In the FlexPod DC for Hybrid Cloud, the system tags enforce governance for application placement decisions.

### Adding a System Tag

To add a system tags, follow the steps outlined below. In this deployment guide, three tags Public, Private and Hybrid will be created to identify various deployment environments.

- 1. Go to **Admin -> GOVERNANCE ->System Tags**, click the **Add System Tag** link. The Add System Tag page displays.
- 2. In the **Name** field, enter <Private>.
- 3. (Optional) In the **Description** field, enter a brief description of the system tag.
- 4. Click the **Save** button.

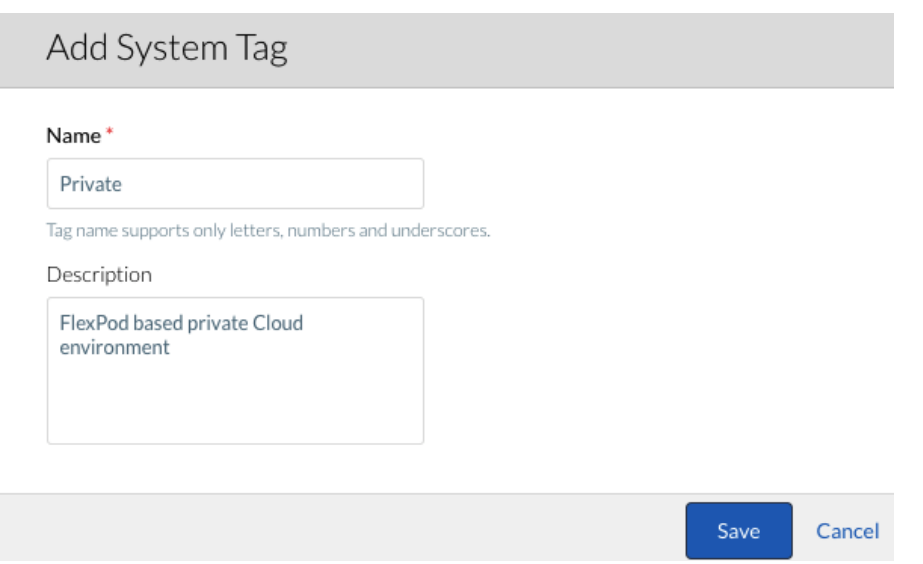

5. Repeat the steps to create two additional tags labeled **Public** and **Hybrid**.

### Enforce Governance rules

- 1. On CloudCenter GUI, go to Admin -> GOVERNANCE -> Governance Rules
- 2. Enable rules-based governance by clicking the **ON** toggle button

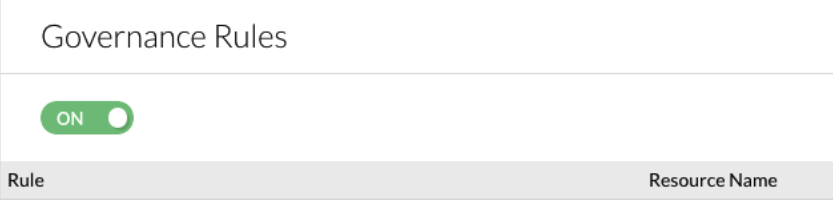

The System tags defined in are ready to be utilized for selecting the deployment environment.

## Setting up Deployment Environment

A deployment environment is a resource that consists of one or more associated cloud regions that have been set aside for specific application deployment needs. The clouds defined previously can now be setup as deployment environments and the selection of these deployment environments for an application instance will be determined by the system tags defined in the previous section.

### Private Cloud Environment

For setting up the private cloud as a deployment environment, a dedicated ACI tenant named App-A is selected to host all the application instances. The application tenant creation is covered in detail in the FlexPod with ACI Design Guide:

[http://www.cisco.com/c/en/us/td/docs/unified\\_computing/ucs/UCS\\_CVDs/flexpod\\_esxi60u1\\_n9k\\_aci\\_desi](http://www.cisco.com/c/en/us/td/docs/unified_computing/ucs/UCS_CVDs/flexpod_esxi60u1_n9k_aci_design.html) [gn.html](http://www.cisco.com/c/en/us/td/docs/unified_computing/ucs/UCS_CVDs/flexpod_esxi60u1_n9k_aci_design.html)

To successfully deploy an application, the following requirements need to be met:

- An application profile and an EPG(s) needs to be pre-provisioned under the tenant  $\bullet$
- A DHCP server needs to be setup to assign IP addresses to the VMs
- The DNS server should be able to resolve the IP addresses for the CloudCenter components  $\bullet$
- An L3-Out or Shared L3-Out providing VMs ability to access Internet

To setup the ACI environment as outlined, following configurations were performed:

Two Application Profiles were added to tenant App-A as follows:

- CliQr  $\bullet$ 
	- EPG **Web** mapped to Bridge Domain **BD-Internal** to host Application VMs
- CliQr-Services
	- EPG **DHCP** mapped to Bridge Domain **BD-Internal** to host the DHCP server. A DNS server can also be hosted in this EPG with appropriate contracts defined to enable EPG to EPG communication.

In this deployment, DNS server is accessible over the Shared L3Out and therefore not deployed within the tenant

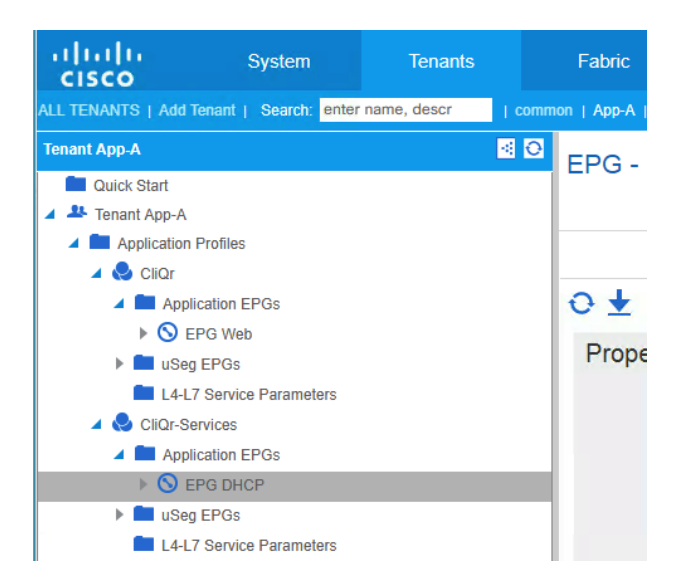

Shared L3Out contract is consumed by all the Application EPGs to provide access Internet access to all the VMs.

To add a deployment environment to Cisco CloudCenter, complete the following steps.

- 1. Log into the Cisco CloudCenter GUI.
- 2. On the CloudCenter console, Go to **Deployments** and select **Environments** in the main window
- 3. Click **New Environment** to add a new deployment environment

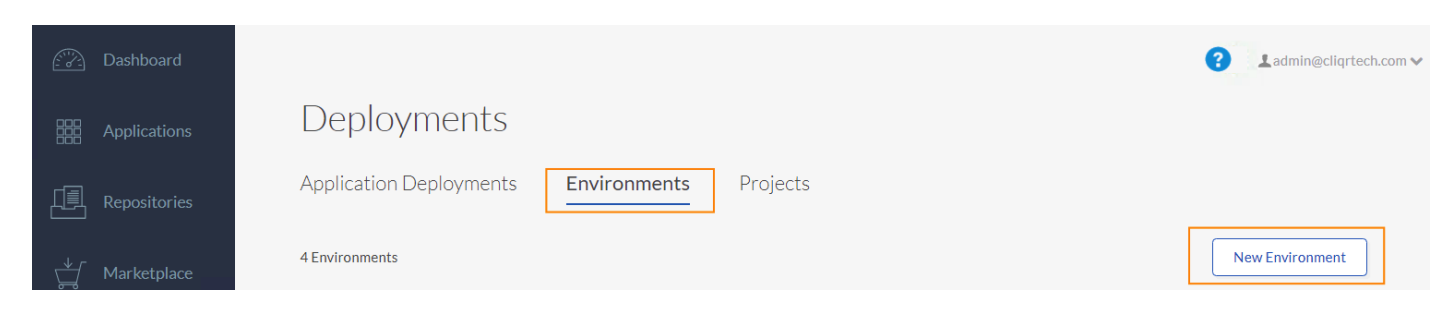

- 4. In the General Settings section, provide the deployment environment NAME ("PrivateCloud" in this example)
- 5. (Optional) Provide a **DESCRIPTION**.
- 6. In the **Cloud Selection** section, select the checkbox for FlexPod.
- 7. Select the Cloud Account from the dropdown list if not auto-selected ("PrivateCloud" in this example).

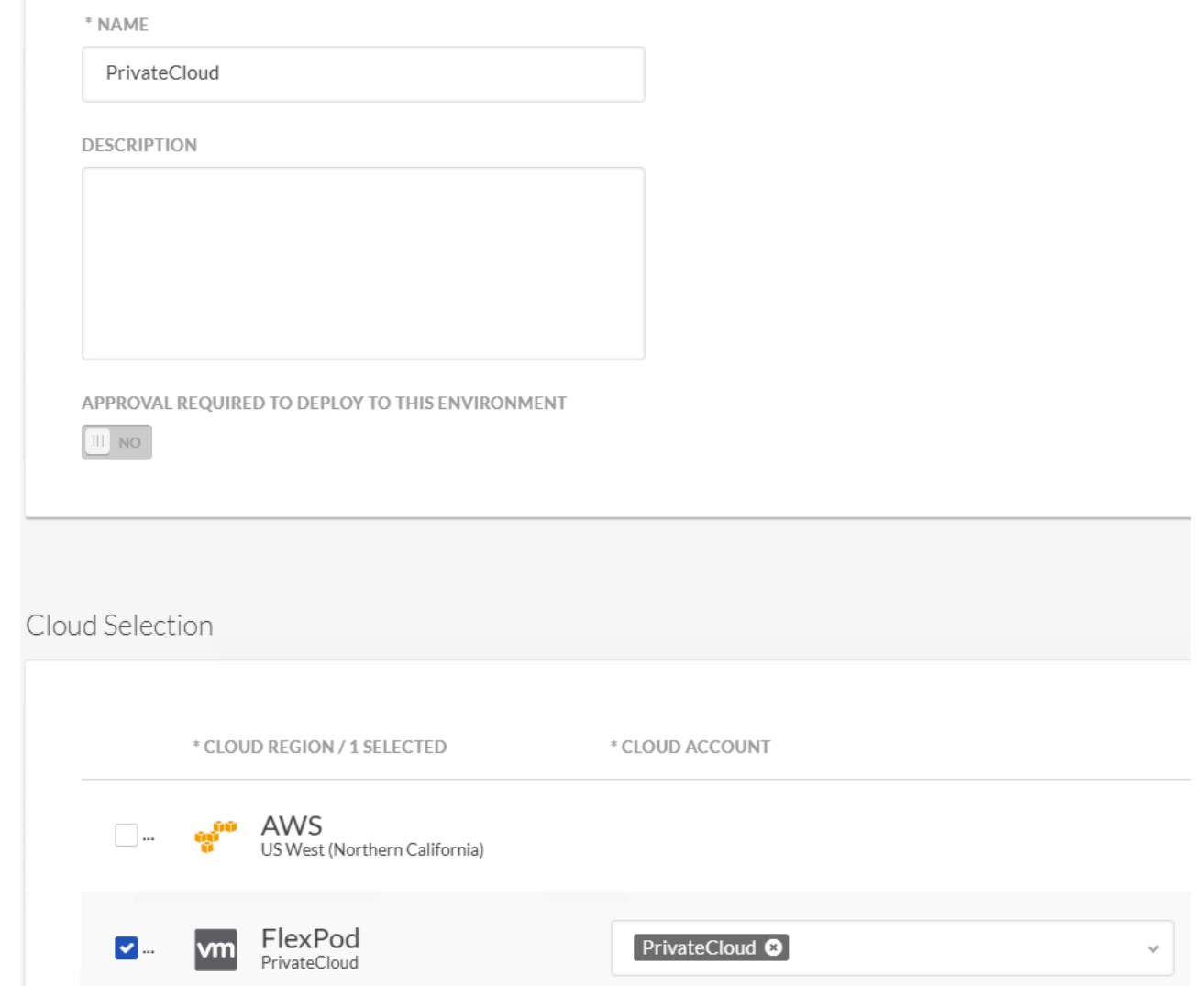

- 8. Click DEFINE DEFAULT CLOUD SETTINGS
- 9. Select "Multiple Instance Types" under Instance Type to enable one or more instance types (Small, Medium and Large)

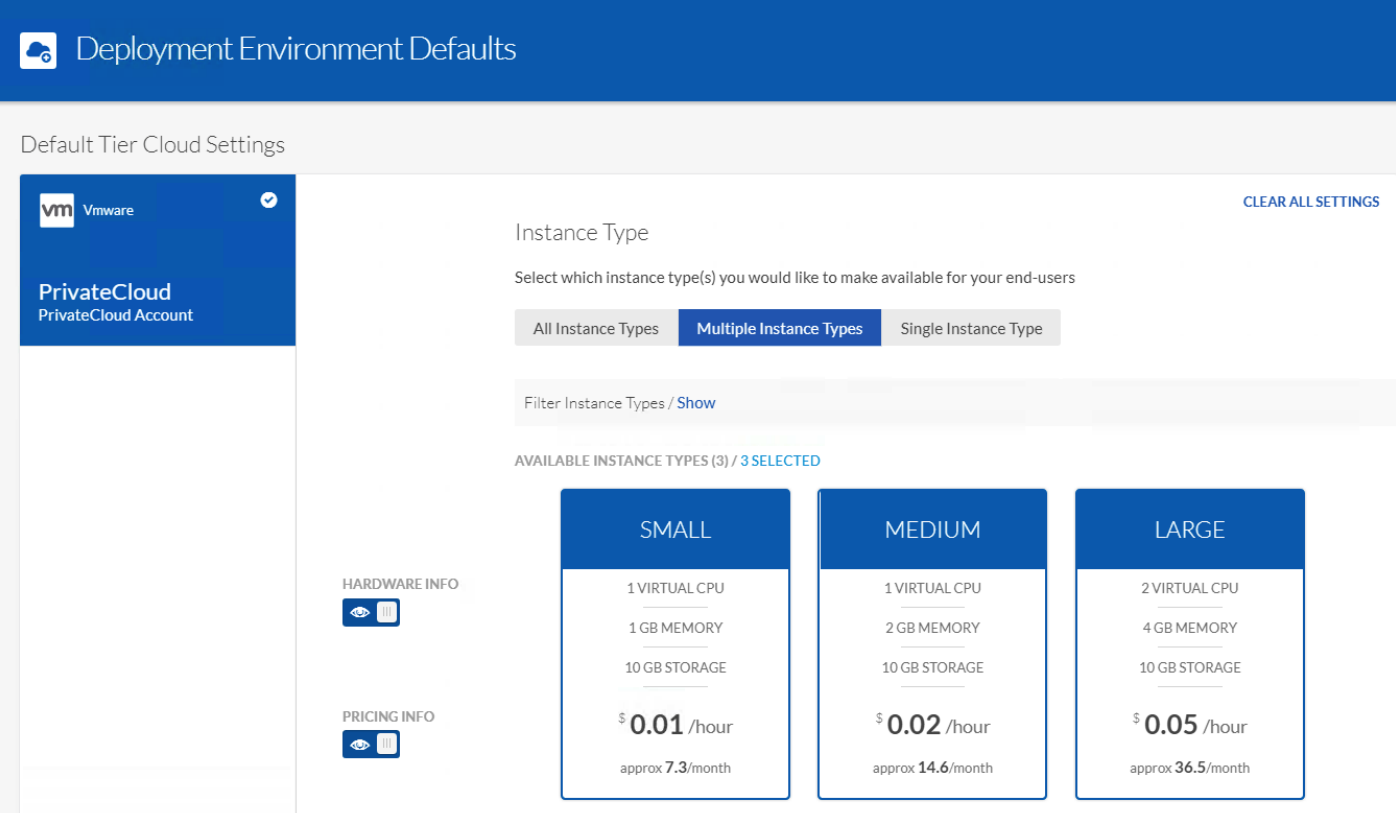

- 10. Under Cloud Settings, select **DATA CENTER** from the drop-down menu (FlexPod-DC in this example)
- 11. Select **CLUSTER** name from the drop-down menu (App-A in this example)

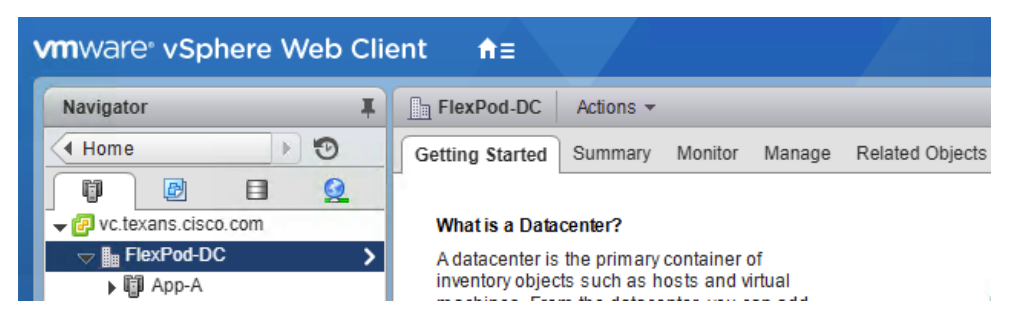

- 12. (Optional) Create a folder to host the VMs deployed by CloudCenter and map the folder under **TARGET DEPLOYMENT FOLDER**
- 13. Select the port-group where the VM needs to be deployed under **NETWORK**
- 14. Leave "No Preference" selected under SSH Options
- 15. Click **DONE**
- 16. Click **DONE** again to finish adding the deployment environment
- 17. Under Deployments, the recently added environment should appear. Hover the mouse over the name of the deployment and an **Action** drop-down box appears
- 18. From the dropdown box, select "Associate R..."

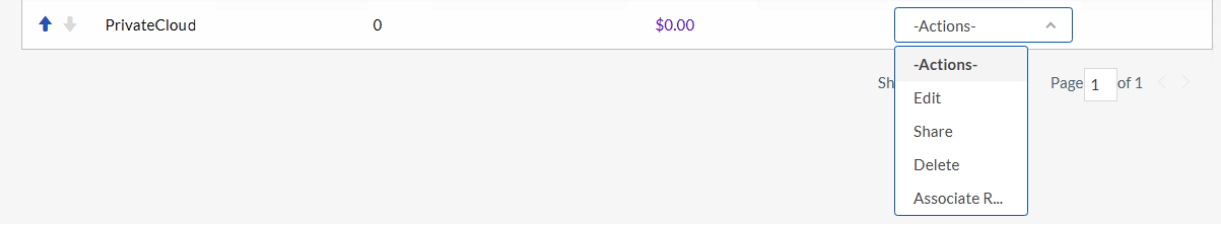

19. In the windows that appears, click in the box "Enter tag name or part of the name" and select "Private". Click **Add**. Click **Close**

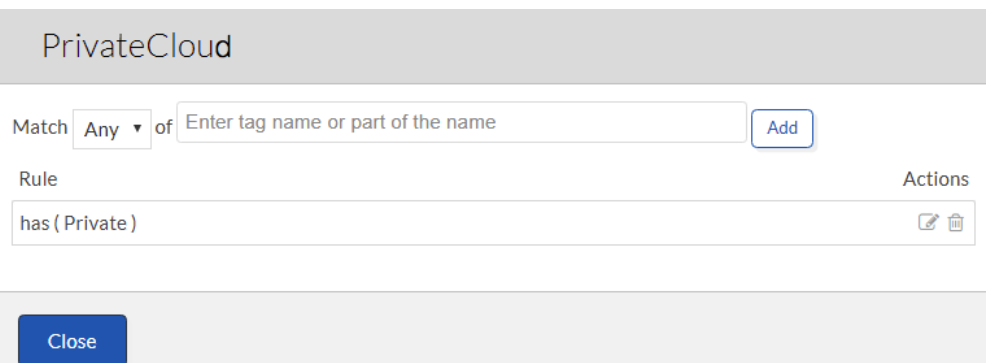

The Private Cloud deployment environment is now ready. When a customer deploys a new application in CloudCenter and selects the "Private" system tag, the FlexPod environment is automatically selected for the new deployment.

### Public Cloud Environment

For setting up both AWS and Azure as Public Cloud deployment options, follow the steps outlined below.

- 1. Log into the Cisco CloudCenter GUI.
- 2. On the CloudCenter console, Go to **Deployments** and select **Environments** in the main window
- 3. Click **New Environment** to add a new deployment environment

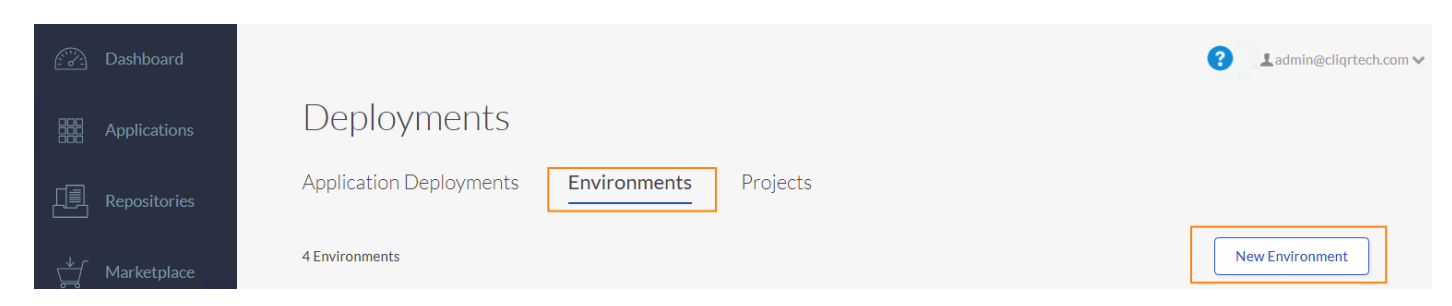

- 4. In the General Settings section, provide the deployment environment NAME ("Public Cloud" in this example)
- 5. (Optional) Provide a **DESCRIPTION**.
- 6. In the **Cloud Selection** section, select the checkbox for AWS and Azure.
- 7. Select the Cloud Account from the dropdown list (if the information is not automatically selected).

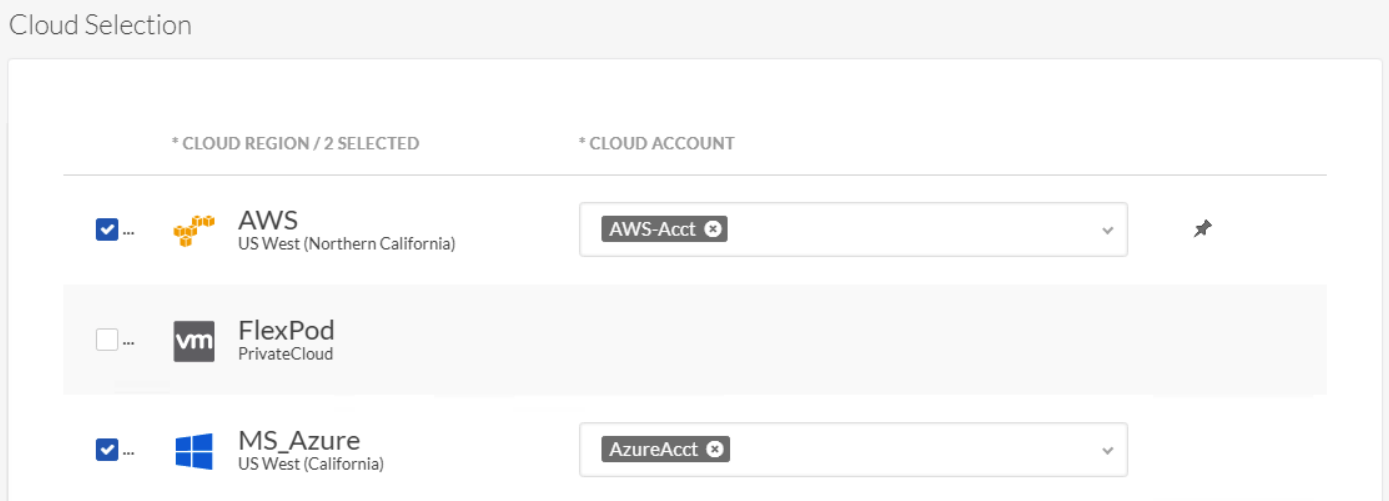

- 8. Click on DEFINE DEFAULT CLOUD SETTINGS
- 9. Select AWS Account from the left menu
- 10. Select "Multiple Instance Types" under Instance Type to enable one or more instance types and select the instance types that the end-users can use for their deployments. In this example, three smaller instances were selected as deployment option.

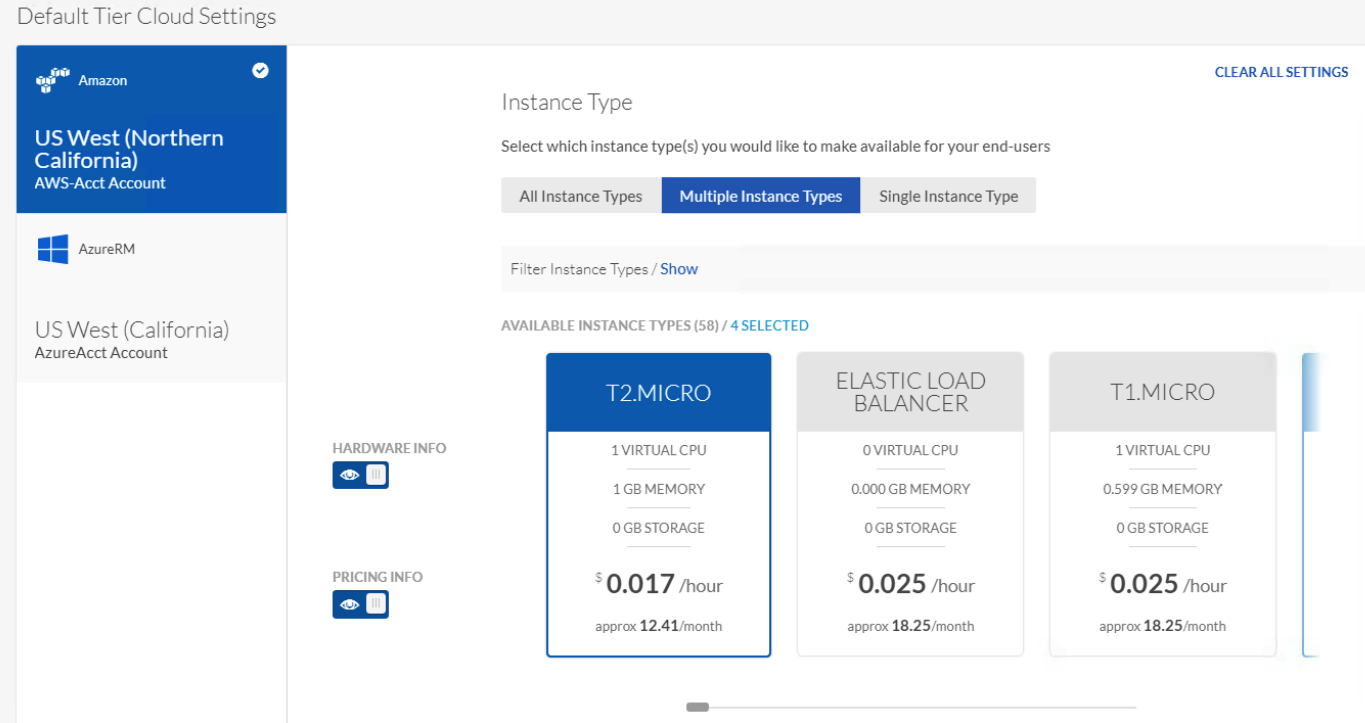

- 11. Under Cloud Settings, select **VPC** from the drop-down menu
- 12. Leave ASSIGN PUBLIC IP **ON**
- 13. Select the **NIC1 NETWORK** subnet to match the single subnet dedicated for VM deployment (172.31.0.0/20 in this example)
- 14. Set **SSH Options**

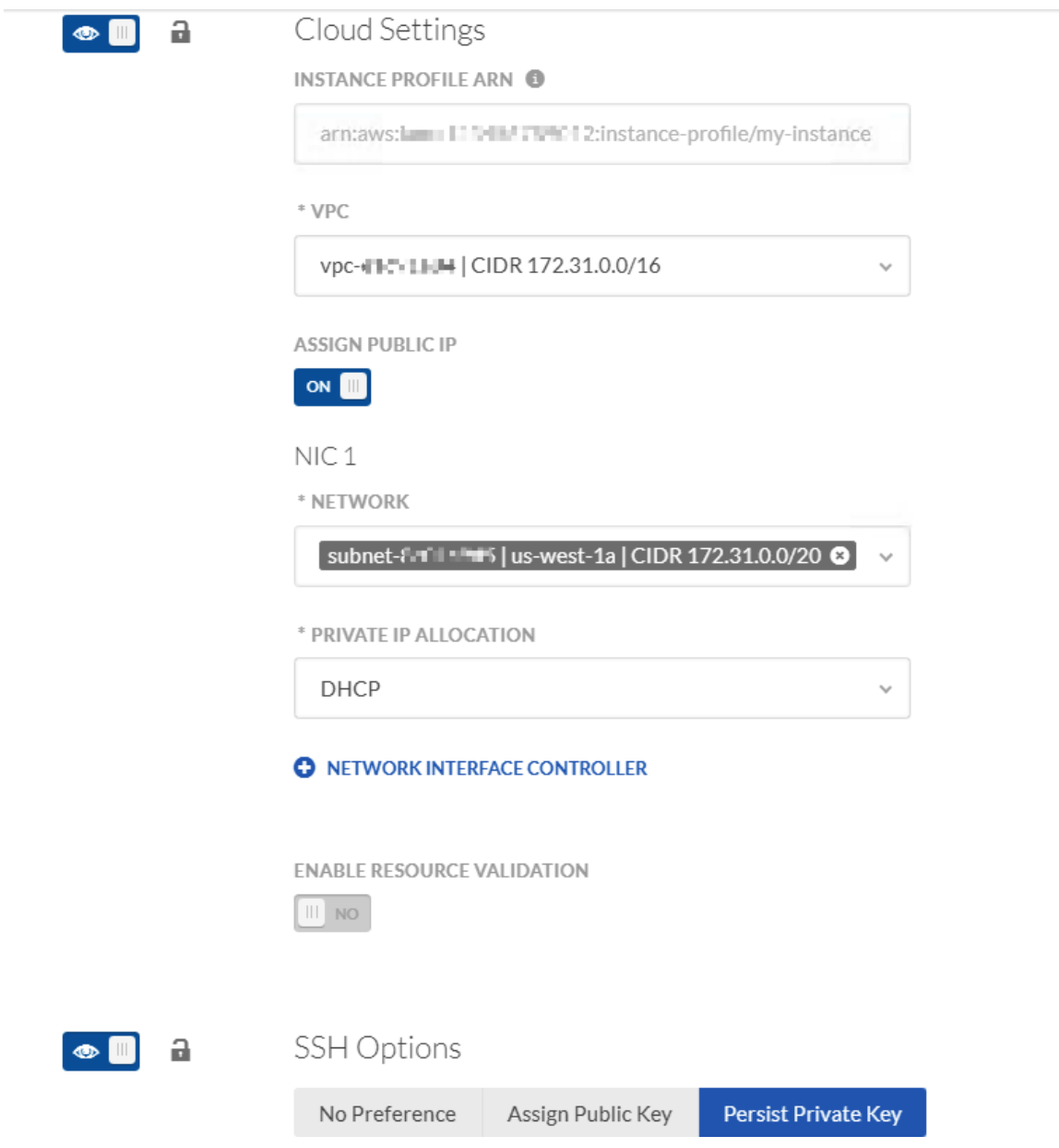

- 15. Scroll back up and select MS Azure Account from the left menu
- 16. Select "Multiple Instance Types" under Instance Type to enable one or more instance types and select the instance types that the end-users can use for their deployments

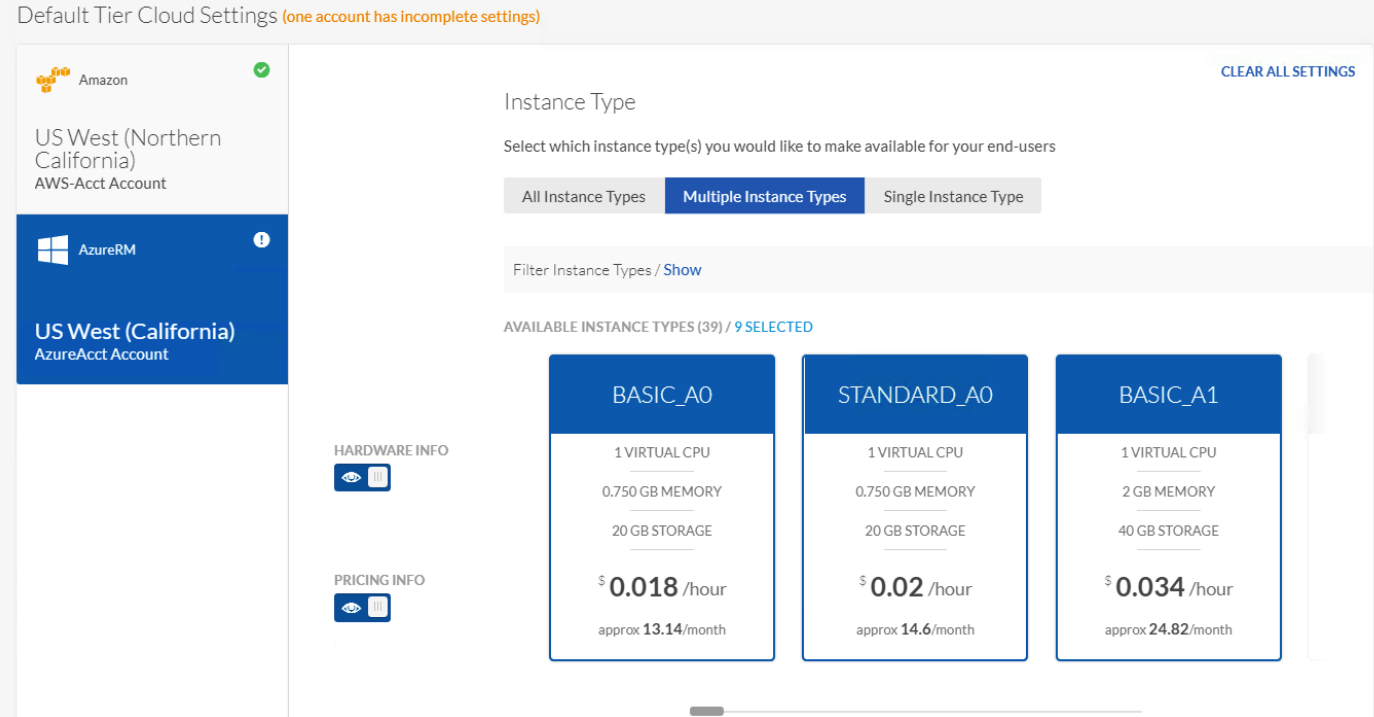

- 17. Under Cloud Settings, select **RESOURCE GROUP** from the drop down menu (CloudCenter in this example)
- 18. Select STORAGE ACCOUNT ("cloudcenterstd" in this example)
- 19. Select **DIAGNOSTICS**
- 20. Select **VIRTUAL NETWORK**
- 21. Select **NIC1 SUBNET**
- 22. Select **DHCP** for PRIVATE IP ALLOCATION
- 23. Leave ASSIGN PUBLIC IP checked

 $\mathbf{a}$ 

 $\bullet$   $\blacksquare$ 

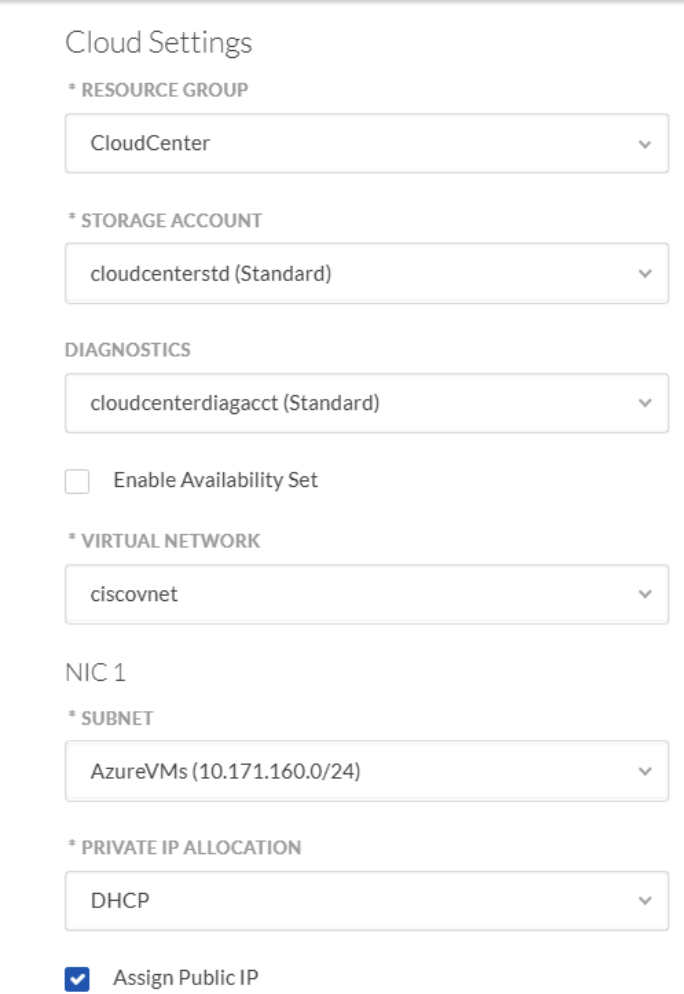

24. Set SSH Options to "Persist Private Key"

### 25. Click **DONE**

- 26. Click **DONE** again to finish adding the deployment environment
- 27. Under Deployments, the recently added environment should appear. Hover the mouse over the name of the deployment and an **Action** drop-down box appears
- 28. From the dropdown box, select "Associate R..."
- 29. In the windows that appears, click in the box "Enter tag name or part of the name" and select "Public". Click **Add**. Click **Close**

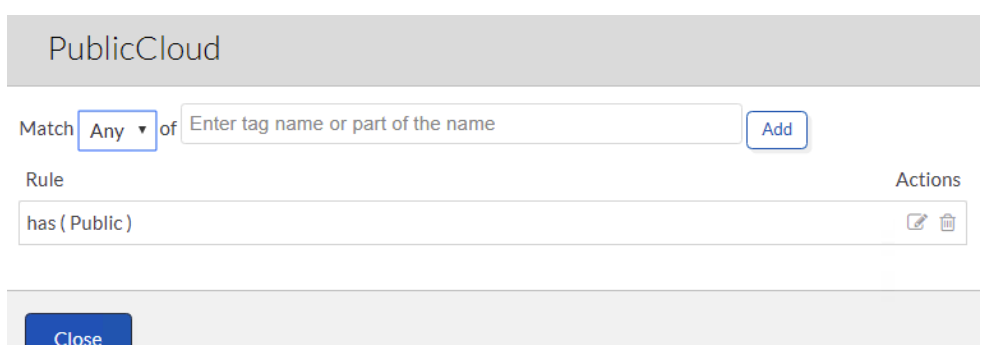

The Public Cloud deployment environment is now ready. When a customer deploys a new application in CloudCenter and selects the "Public" system tag, both AWS and Azure clouds are provided as options for the new deployment.

### Hybrid Cloud Environment

For setting up a Hybrid Cloud environment, add all three clouds to a new deployment called HybridCloud and setup the defaults as covered in the last two environment setup. When the configuration is complete, assign the system tag as follows:

- 1. Under Deployments, the recently added environment should appear. Hover the mouse over the name of the deployment and an **Action** drop-down box appears
- 2. From the dropdown box, select "Associate R..."
- 3. In the windows that appears, click in the box "Enter tag name or part of the name" and select "Hybrid". Click **Add**. Click **Close**

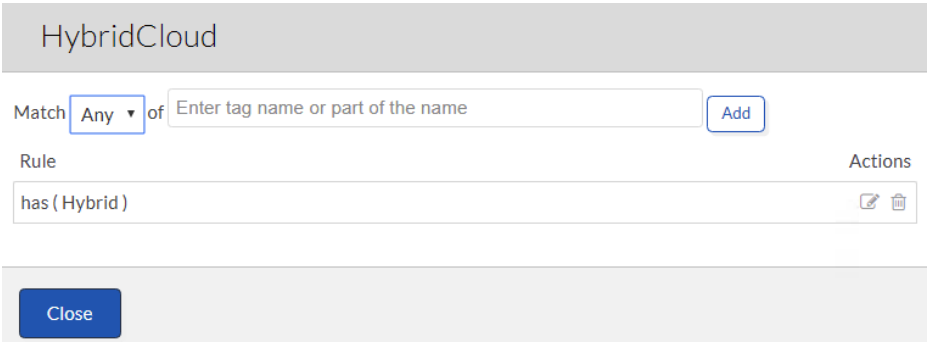

The Hybrid Cloud deployment environment is now ready. When a customer deploys a new application in CloudCenter and selects the "Hybrid" system tag, all three clouds are provided as options for the new deployment. The VPN connectivity setup in the next section will provide the necessary connectivity between the VMs deployed in the Public and Private clouds.

This deployment only supports selecting single Public Cloud combined with the Private Cloud for delivering a Hybrid deployment option. The validation was performed by deploying the database server on the private cloud and web server on the public cloud

# Private to Public Cloud Connectivity

The FlexPod based private cloud site is configured to support site-to-site VPN connections for secure connectivity between the Private Cloud and the Public Clouds This secure site to site VPN tunnel allows application VMs at the customer's Private Cloud to securely communicate with the VMs hosted in Public Cloud. If an organization needs to deploy distributed applications where one tier of the application (e.g. DB server) is hosted in the private cloud while another tier (e.g. web server) is deployed in the public cloud, the VPN connection provides required secure connection between the application VMs.

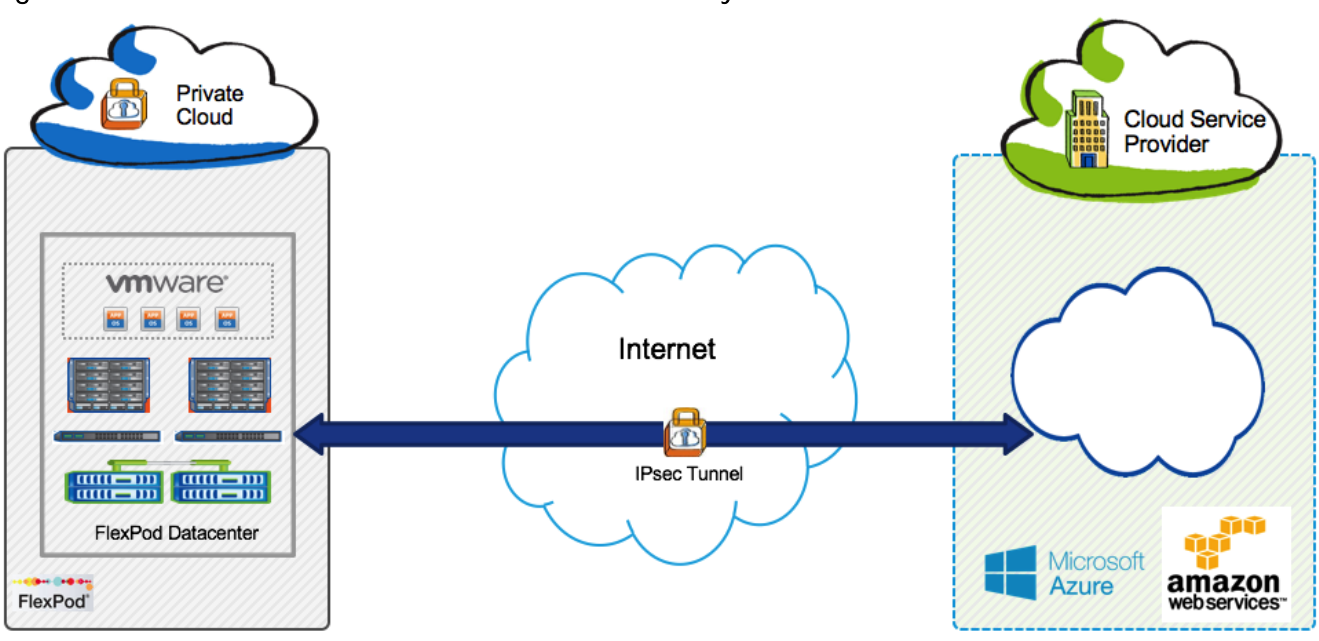

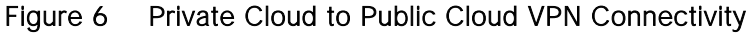

# VPN Connectivity to AWS

To set up a VPN connection in AWS, following steps need to be completed from the AWS management console:

- Create a Customer Gateway
- Create a Virtual Private Gateway
- Enable Route Propagation  $\bullet$
- Update Security Group to Enable Inbound Access  $\bullet$
- Create a VPN Connection and Configure the Customer Gateway  $\bullet$

VPN connectivity setup for AWS is covered in-depth at the following URL:

[http://docs.aws.amazon.com/AmazonVPC/latest/UserGuide/VPC\\_VPN.html](http://docs.aws.amazon.com/AmazonVPC/latest/UserGuide/VPC_VPN.html) 

#### An IPsec tunnel to AWS can only be established by initiating data traffic from the Private Cloud. Customers need to ensure there is a continuous data exchange between the FlexPod and AWS clouds to keep the tunnel up at all times.

#### Create Customer Gateway

To create a customer gateway, complete the following steps:

- 1. Open the Amazon VPC console at https://console.aws.amazon.com/vpc/.
- 2. In the navigation pane, choose **Customer Gateways**, and then **Create Customer Gateway**.
- 3. In the Create Customer Gateway dialog box, enter a name for the customer gateway.
- 4. Select Static as the routing type from the Routing list.
- 5. Enter the IP address of Customer ASA. Click **Yes, Create**.

#### Create Virtual Private Gateway

To create a virtual private gateway, complete the following steps:

- 1. In the navigation pane, choose Virtual Private Gateways, and then Create Virtual Private Gateway.
- 2. Enter a name for the virtual private gateway, and then choose **Yes, Create**.
- 3. Select the virtual private gateway that was just created, and then choose **Attach to VPC**.
- 4. In the Attach to VPC dialog box, select the VPC (default VPC) from the list, and then choose **Yes, Attach**.

#### Enable Route Propagation

To enable route propagation, complete the following steps:

- 1. In the navigation pane, choose **Route Tables**, and then select the route table that's associated with the subnet; by default, this is the main route table for the VPC.
- 2. On the Route Propagation tab in the details pane, choose **Edit**, select the virtual private gateway that was created in the previous procedure, and then choose **Save**.

#### Update the Security Group

To add rules to the security group to enable inbound access, complete the following steps:

- 3. In the navigation pane, choose Security Groups, and then select the default security group for the VPC.
- 4. On the Inbound tab in the details pane, add rules to allow inbound traffic from the customer network, and then choose **Save**. For this deployment, all inbound traffic was allowed for the default security group.

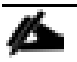

While allowing ALL inbound traffic for the Default Security Group works well for testing environment, customers should limit the communication based on the application being deployed

#### Create a VPN Connection and Configure the Customer Gateway

To create a VPN connection, complete the following steps:

- 1. In the navigation pane, choose VPN Connections, and then Create VPN Connection
- 2. In the Create VPN Connection dialog box, enter a name for the VPN connection
- 3. Select the virtual private gateway that was created earlier
- 4. Select the customer gateway that was created earlier
- 5. Select **Static** as the routing options
- 6. In the Static IP Prefixes field, specify each IP prefix for the private network (FlexPod DC location) of your VPN connection, separated by commas

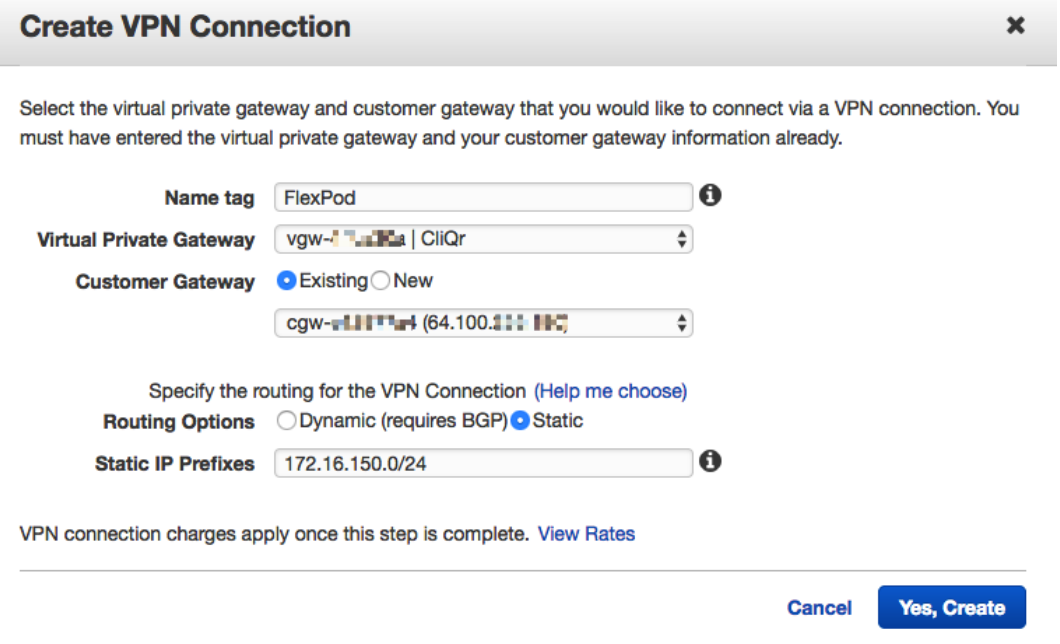

- 7. Click Yes, Create
- 8. It may take a few minutes to create the VPN connection. When it's ready, select the connection, and then choose **Download Configuration**
- 9. In the Download Configuration dialog box, select the vendor, platform, and software that corresponds to you're the customer gateway device or software, and then choose Yes, Download.

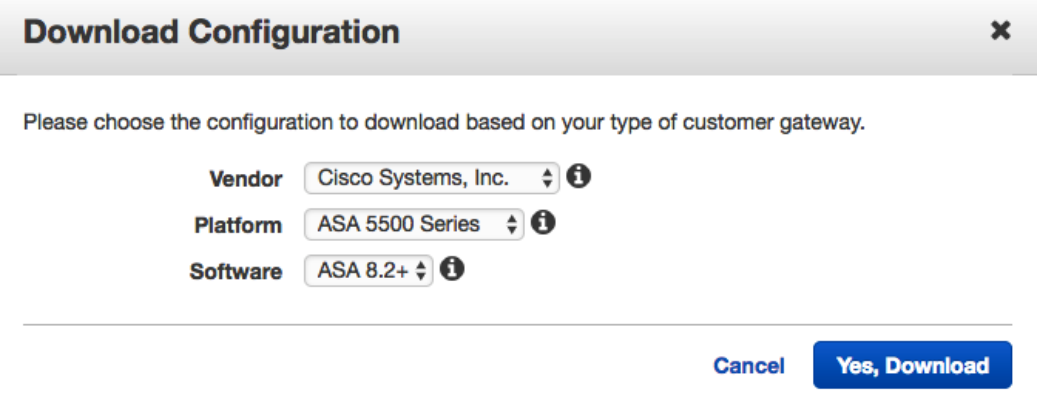

10. Use the configuration file to setup ASA to VPN connectivity

#### VPN Setup on FlexPod ASA

To set up a VPN connection on customer ASA, execute the following command. The following configuration is derived from the configuration file downloaded in the last step:

```
interface GigabitEthernet0/0
nameif outside
security-level 0
ip address 64.100.x.x 255.255.255.252 << Public IP Address of ASA
!
interface GigabitEthernet0/1.163
vlan 163
nameif inside
security-level 100
ip address 172.26.163.1 255.255.255.0 << Private IP address of ASA
!
! All VMs on AWS will be deployed in 172.31.0.0/16 subnet
!
access-list acl-amzn extended permit ip 172.16.150.0 255.255.255.0 172.31.0.0 255.255.0.0
!
! Route to access Private Cloud VMs network
!
route inside 172.16.150.0 255.255.255.0 172.26.163.9 1
!
crypto ipsec transform-set ESP-AES-128-SHA esp-aes esp-sha-hmac
!
crypto ipsec security-association lifetime seconds 28800
crypto ipsec df-bit clear-df outside
!
crypto map outside_map 2 match address acl-amzn
crypto map outside_map 2 set pfs
crypto map outside_map 2 set peer 52.8.x.x 52.52.x.x << Redundant Peers provided by AWS
crypto map outside_map 2 set transform-set ESP-AES-128-SHA
crypto map outside_map 2 set security-association lifetime seconds 3600
!
crypto isakmp enable outside
crypto isakmp policy 10
authentication pre-share
encryption aes
hash sha
group 2
lifetime 28800
!
tunnel-group 52.8.x.x type ipsec-l2l
tunnel-group 52.8.x.x ipsec-attributes
```

```
pre-shared-key *****
isakmp keepalive threshold 10 retry 10
tunnel-group 52.52.x.x type ipsec-l2l
tunnel-group 52.52.x.x ipsec-attributes
pre-shared-key *****
isakmp keepalive threshold 10 retry 10
!
```
# VPN connectivity to Azure

To set up a VPN connection for Azure, the following steps need to be completed from the Azure portal:

- Create a Gateway Subnet (already completed)
- Create a Virtual Network Gateway
- Create a Local Network Gateway
- Create the VPN Connection

#### Create a Virtual Network Gateway

- 1. Log into the Azure Portal
- 2. On the left side of the portal page, click **+** and type 'Virtual Network Gateway' in search. In Results, locate and click **Virtual network gateway**.
- 3. Provide a **Name** for the Virtua network gateway (FlexPod-VPN in this example)
- 4. Set Gateway type as VPN
- 5. Set **VPN type** as Route-based
- 6. Select the previously configured **Virtual network**
- 7. Click Choose a **Public IP address** and click **+ Create new**. Provide a **Name** for the IP address (FlexPod-VPN-IP in this example) and click **OK**
- 8. Select appropriate **Subscription**
- 9. Select appropriate Location ("West US" in this example)

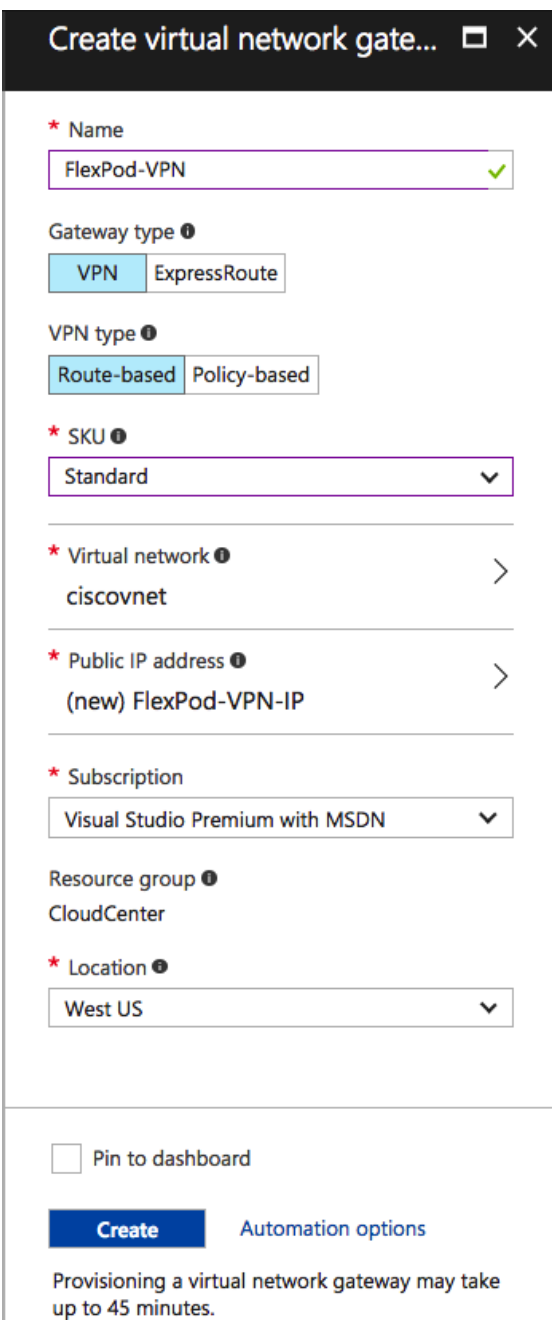

10. Click **Create**

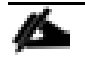

According to MS documentation: [https://docs.microsoft.com/en-us/azure/vpn-gateway/vpn-gateway-about-vpn](https://docs.microsoft.com/en-us/azure/vpn-gateway/vpn-gateway-about-vpn-gateway-settings)[gateway-settings,](https://docs.microsoft.com/en-us/azure/vpn-gateway/vpn-gateway-about-vpn-gateway-settings) policy-based VPN connection (IKEv1 and ACL based VPN supported by ASA) can only be used with the "Basic" SKU for VPN GW. However, when using both Express Route and VPN GW at the same time, "Basic" SKU is not supported therefore "Route-based" VPN type and Standard SKU need to be selected for VPN deployment

#### Create a Local Network Gateway

The local network gateway typically refers to the on-premises location. In this scenario, this gateway refers to the CSR/ASR/ISR on the FlexPod DC site.

Æ. <https://docs.microsoft.com/en-us/azure/vpn-gateway/vpn-gateway-about-vpn-devices> provides a list of validated VPN devices on the customer premise and the appropriate configuration. To satisfy the IKEv2 requirements on the GW, Cisco CSR was deployed as the local Virtual Network Gateway.

- 1. Log into the Azure Portal
- 2. On the left side of the portal page, click + and type 'Local Network Gateway' in search. In Results, locate and click **Local network gateway**.
- 3. Provide a **Name** for the Virtual network gateway (FlexPod in this example)
- 4. In the **IP address** field, provide the public IP address of the CSR
- 5. In the **Address Space** field**,** add private subnet (VM subnet) on the FlexPod DC site
- 6. Select the previously configured Resource group "CloudCenter"
- 7. Select appropriate **Subscription**
- 8. Select appropriate **Location** (West US in this example)

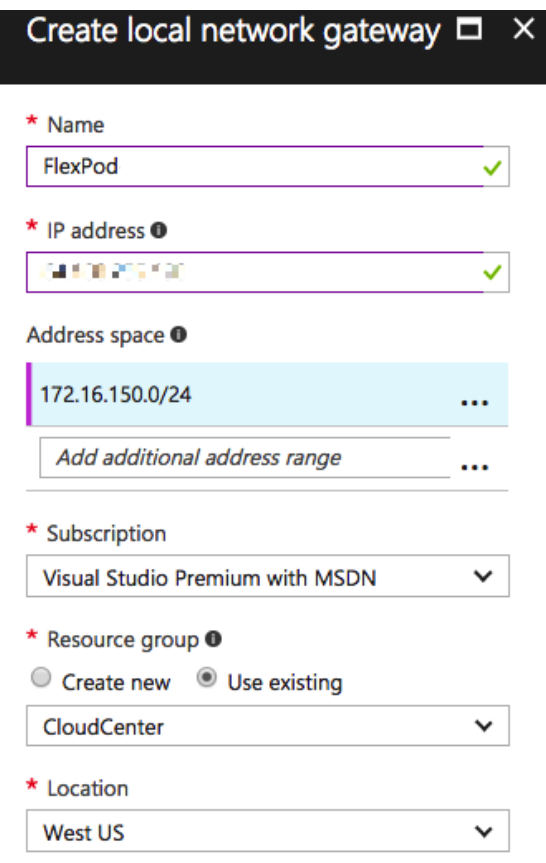

9. Click **Create**

#### Create the VPN Connection

Create the Site-to-Site VPN connection between the virtual network gateway and on-premises VPN device.

- 1. In Azure console, navigate to All resources -> FlexPod-VPN (Virtual network gateway)
- 2. Click **Connections**. At the top of the Connections screen, click **+ Add**
- 3. Provide a **Name** for the connection (AzuretoFlexPod in this example)
- 4. In the **Connection type** field, select Site-to-site (IPsec)
- 5. In the **Virtual network gateway**, select FlexPod-VPN
- 6. In the **Local network gateway**, select FlexPod
- 7. In the **Shared key (PSK)**, provide a pre-shared key to be used for the connection
- 8. Select the previously configured **Resource group**

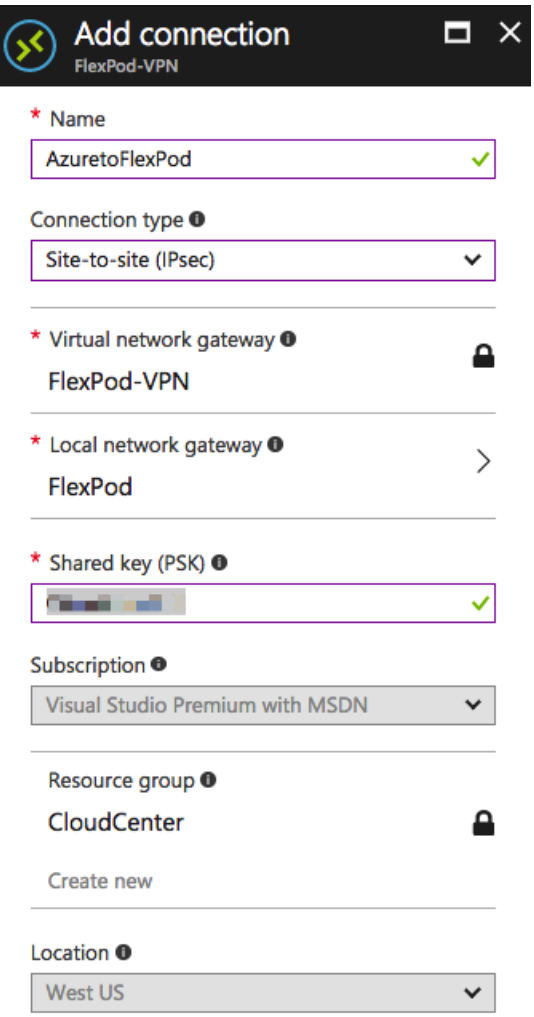

9. Click **OK**

IPsec configuration in MS Azure is complete at this point and on premise VPN device needs to be configured to complete the VPN setup.

#### VPN Setup on Local VPN device

To set up a VPN connection for on premise VPN device, following page outlined various configuration examples: [https://docs.microsoft.com/en-us/azure/vpn-gateway/vpn-gateway-about-vpn-devices.](https://docs.microsoft.com/en-us/azure/vpn-gateway/vpn-gateway-about-vpn-devices) The configuration used to validate this design is based on the document: [https://github.com/Azure/Azure-vpn](https://github.com/Azure/Azure-vpn-config-samples/blob/master/Cisco/Current/ASR/Site-to-Site_VPN_using_Cisco_ASR.md)[config-samples/blob/master/Cisco/Current/ASR/Site-to-Site\\_VPN\\_using\\_Cisco\\_ASR.md](https://github.com/Azure/Azure-vpn-config-samples/blob/master/Cisco/Current/ASR/Site-to-Site_VPN_using_Cisco_ASR.md)

```
crypto ikev2 proposal azure-proposal
encryption aes-cbc-256 aes-cbc-128 3des
integrity sha1
group 2
!
crypto ikev2 policy azure-policy
proposal azure-proposal
!
crypto ikev2 keyring azure-keyring
peer 104.X.X.X
```

```
 address 104.X.X.X
  pre-shared-key <REMOVED>
 !
!
!
crypto ikev2 profile azure-profile
match address local interface Loopback0
match identity remote address 104.X.X.X 255.255.255.255
authentication local pre-share
authentication remote pre-share
keyring local azure-keyring
!
interface Loopback0
ip address 64.100.X.X 255.255.255.255
!
interface Tunnel1
ip address 169.254.0.1 255.255.255.0
ip tcp adjust-mss 1350
tunnel source Loopback0
tunnel mode ipsec ipv4
tunnel destination 104.X.X.X
tunnel protection ipsec profile azure-vti
!
interface GigabitEthernet1
ip address 192.168.160.10 255.255.252.0
negotiation auto
!
interface GigabitEthernet2
ip address 172.26.163.101 255.255.255.0
negotiation auto
!
ip route 0.0.0.0 0.0.0.0 192.168.160.1
ip route 10.171.160.0 255.255.255.0 Tunnel1
ip route 172.16.150.0 255.255.255.0 172.26.163.9
!
```
When the on-premise device configuration is complete, the IPsec tunnel between Azure and FlexPod DC is established.

# OpenCart Application Configuration using Cisco CloudCenter

Application Profiles in CloudCenter are templates or blueprints that can be used to describe how applications should be deployed, configured, and managed on various cloud environments. Visit: <http://docs.cloudcenter.cisco.com/display/CCD46/Application+Profile> for more information on how to develop application profiles for multi-tier applications.

CloudCenter application modeling uses a base OS image (CentOS 6 in this document) mapped into CloudCenter for all available cloud options and installs and configures various services (Web, DB etc.) to deliver the application. The application packages, data, and scripts used to configure an application are hosted at a common repository (e.g. cloud based web server) which is accessible from all the available deployment environments.

Cisco CloudCenter team has developed various application profiles which can be requested through the CloudCenter Technical Marketing team. These application profiles are provided as a ZIP file that can be easily imported into the CloudCenter. This pre-defined application profile contains application profile definition and links to repositories containing necessary binaries and scripts for automated deployment of the application across VMware, AWS or Azure.

# Setting up a CloudCenter Repository

To setup a new HTTP based repository to host application binaries and scripts, complete the following steps:

1. Login to CloudCenter Manager, click the double **>>** on the left menu to expand the navigation tray. Select the **Repositories**

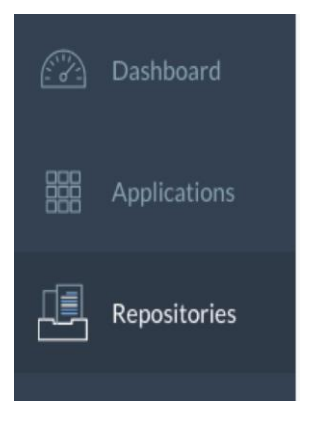

2. In the main-panel, available repositories will be displayed (if any exists). To create a new repository, click **+ Add Repository**

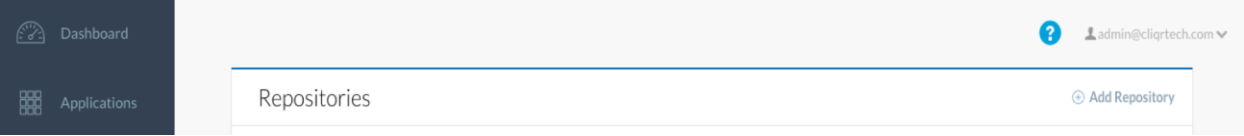

- 3. Provide a Name ("CligrDemoRepo" in this example) for the Repository
- 4. Select the **Type** as HTTP

5. Provide the **Hostname** of the HTTP server where the application binaries and scripts are hosted

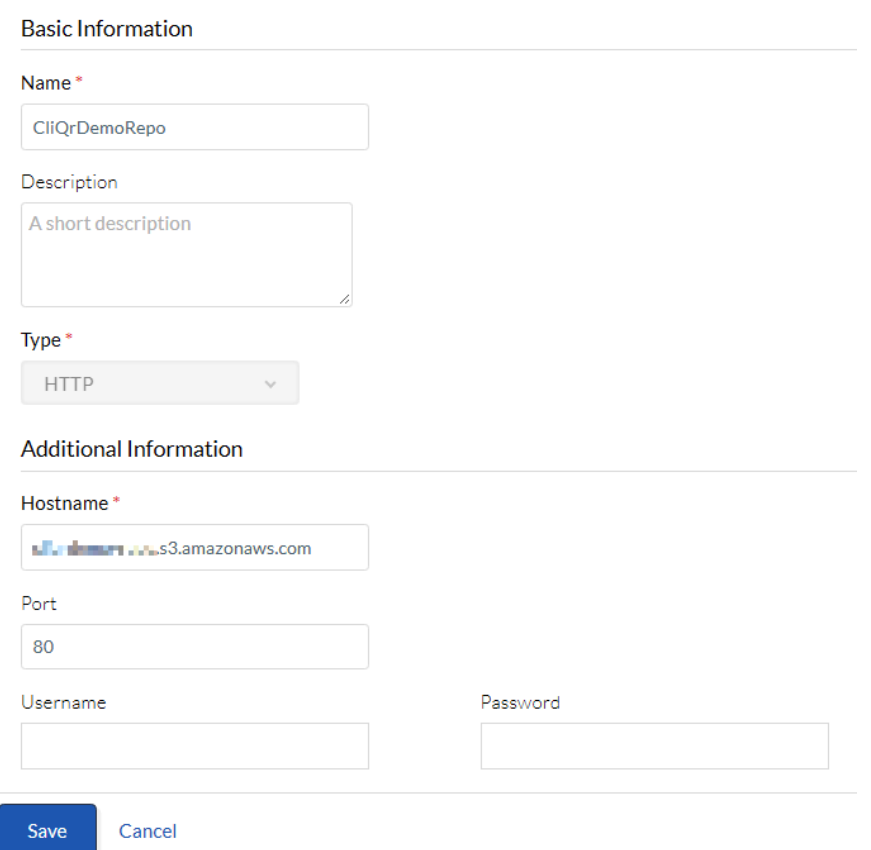

6. Click **Save** to finish adding the repository

# Importing Application Profile

To import an application profile obtained from the CloudCenter Technical Marketing team in the CloudCenter:

1. In the left-hand pane, click on the double **>>** to expand the navigation menu. Select **Applications**

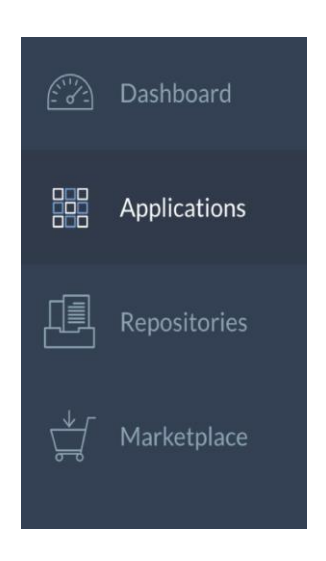

2. In the main-panel, click **Import** and select **Profile Package**

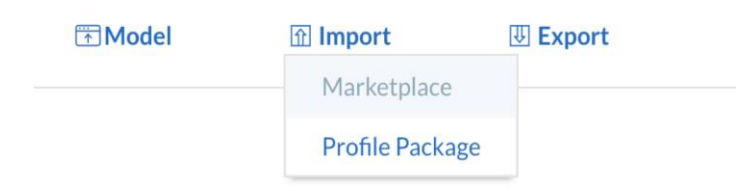

3. Click **Upload Profile Package** in the pop-up window

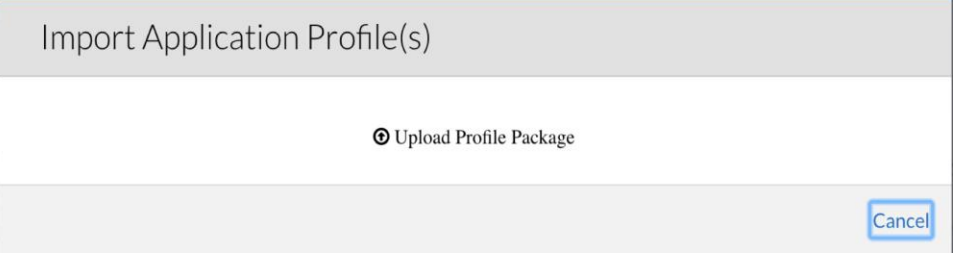

- 4. Select the ZIP file for the OpenCart application saved on local PC
- 5. CloudCenter validates the format and displays the application in the Applications tab. The imported profile is now available for deployment

# Deploying a Production Instance of OpenCart in FlexPod Private Cloud

To deploy OpenCart application on FlexPod Private Cloud, complete the following steps:

- 1. Log into the CCM GUI and select **Applications** from the left menu
- 2. Search for the required OpenCart application profile in the Applications page and click on the profile to begin the deployment process

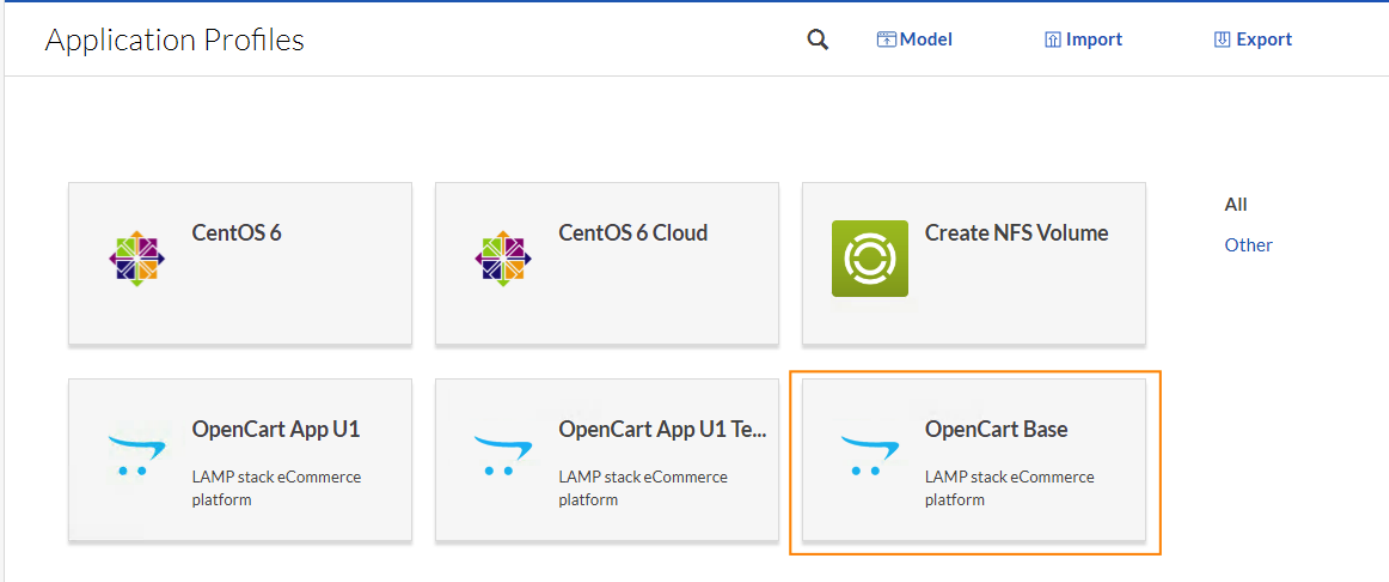

3. When the main-panel refreshes, complete the General Information section. **Name** the Deployment "OC-Prod" (or similar) and select "Private" from the TAGS dropdown menu

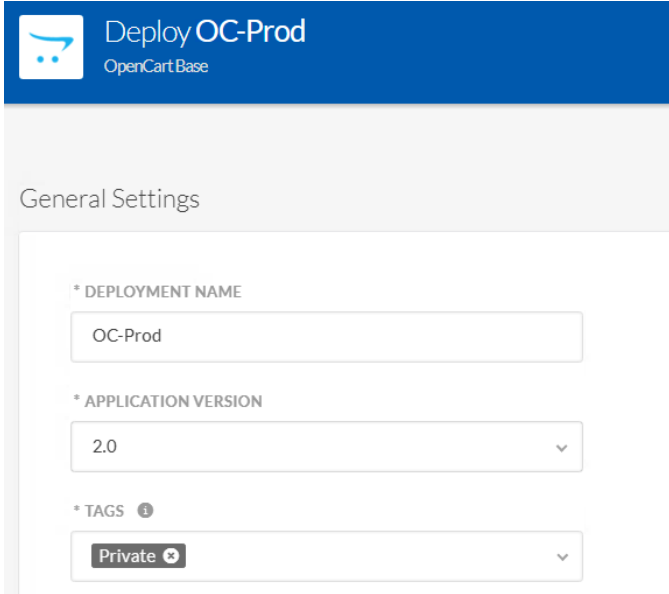

- 4. Click **NEXT**
- 5. Select the VMware based FlexPod Private Cloud to deploy the application

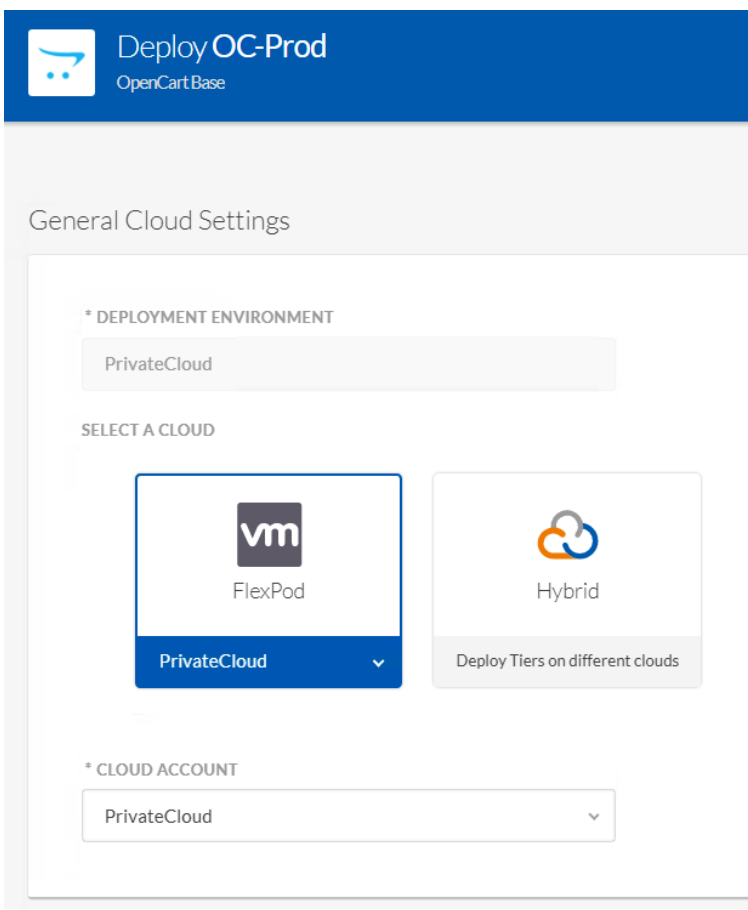

- 6. Select the **Instance Type**, for each tier and verify the pre-selected default settings
- 7. Click **DEPLOY** to start the application deployment process. The deployment process completes when the lights in each tier turns solid green.

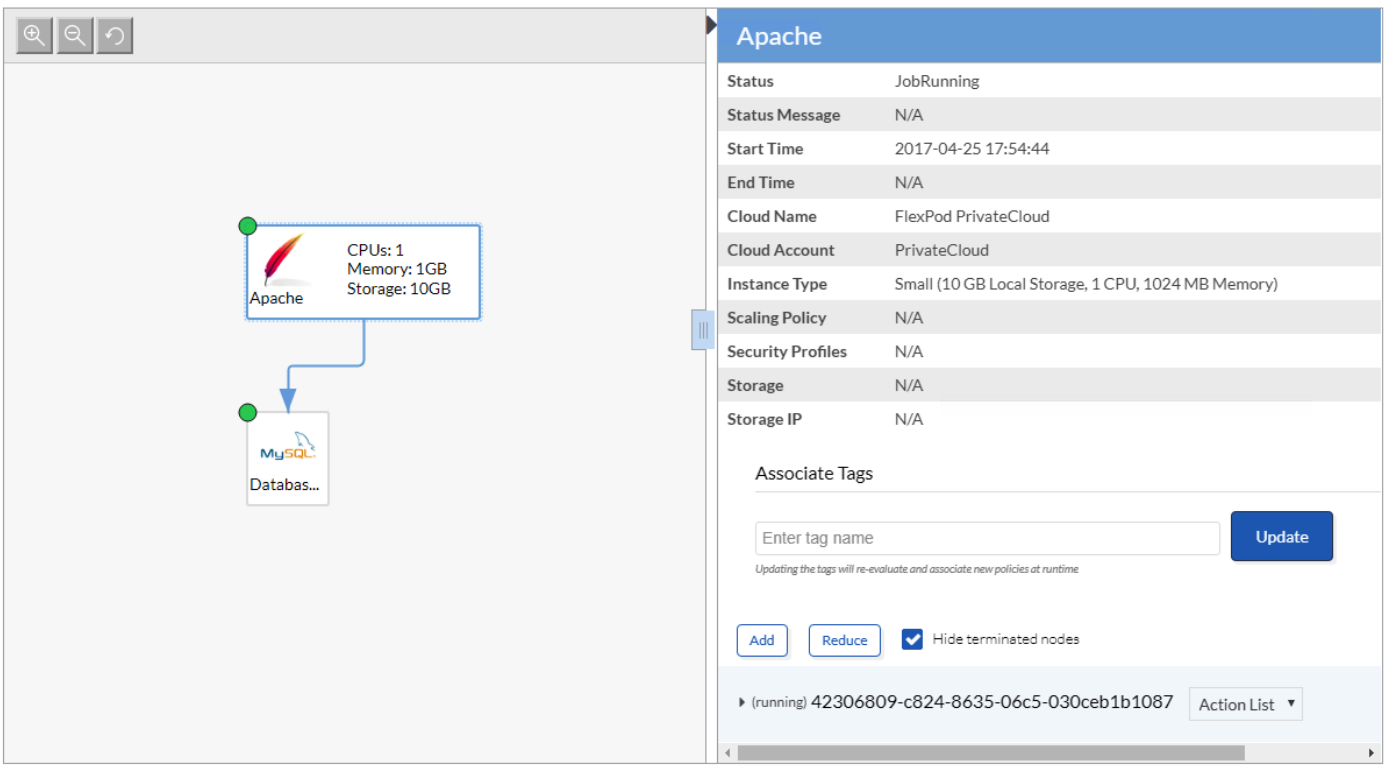

8. Click **Access OpenCart App** to access the application via browser

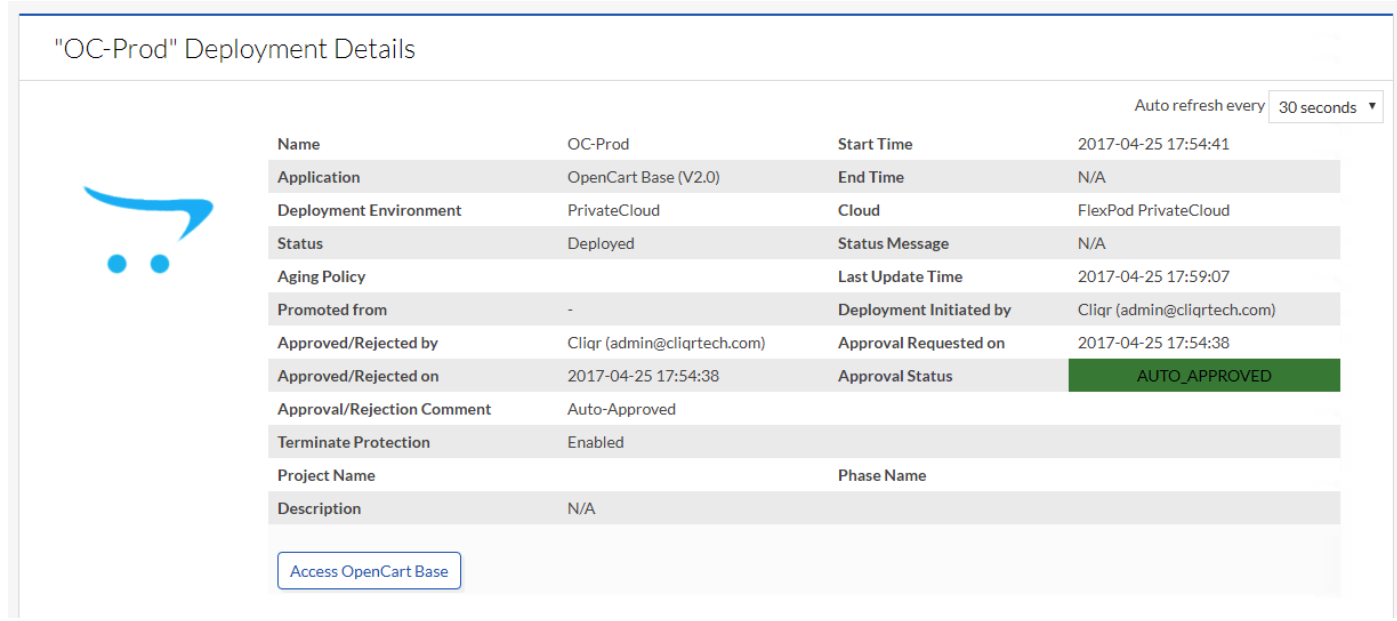

### (Optional) Deploy Application Profile on Public and Hybrid Clouds

Repeat the steps listed above to deploy the application on AWS, Azure or in a Hybrid environment. The correct system tag (Public or Hybrid) will have to be applied to select the appropriate deployment environment

## (Optional) Delete an Application Instance

- 1. To delete a particular application instance, select **Deployments** from the left menu
- 2. Hover the mouse over the application instance so that **Action** drop down menu appears
- 3. Select "Terminate A.." (Terminate and Hide) to delete the application instance and remove the VMs associated with a deployed instance

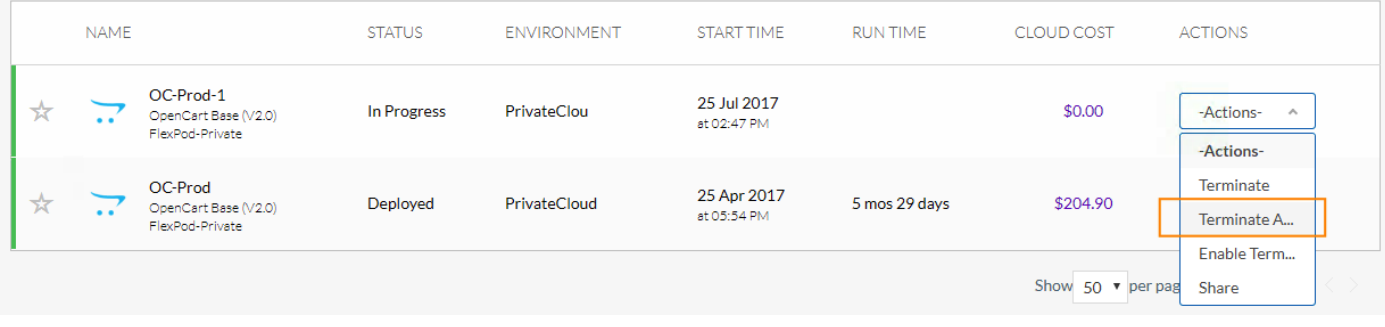

# NetApp Private Storage

## Equinix Datacenter Requirements

Use the NetApp Hardware Universe or contact the NetApp account team to determine the power and space requirements for the NetApp storage to be deployed in the Equinix datacenter. See the Cisco technical specifications for the power and space requirements of the network equipment to be deployed.

It is recommended that customers use redundant power connections connected to separate power distribution units (PDUs) so that the NetApp Private Storage solution can survive the loss of a single power connection. The typical power connection configuration used with NetApp Private Storage is 208V/30A single-phase AC power. The voltage specifications may vary from region to region. Contact your Equinix account team for more information about the available space and power options in the Equinix data center where you want to deploy NetApp Private Storage.

If more than six ports of power are required on a PDU, customers will need to purchase a third-party PDU or order additional power connections from Equinix. Equinix sells PDUs that fit well with its cabinets. The Equinix cabinets are standard 42U, 4-post racks. Contact your NetApp account team to make sure that the appropriate rail kits are ordered. If using a secure cabinet in a shared cage, a top-of-rack demarcation panel must be ordered to connect the network equipment to AWS. The type of demarcation panel should be 24-port SC optical.

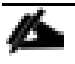

[TR-4133: NetApp Private Storage for Amazon Web Services Solution Architecture and Deployment Guide](https://www.netapp.com/us/media/tr-4133.pdf) provides detailed requirements, solution architecture and deployment details for NPS/AWS connectivity.

[TR-4316: NetApp Private Storage for Microsoft Azure Solution Architecture and Deployment Guide](https://www.netapp.com/us/media/tr-4316.pdf) provides detailed requirements, solution architecture and deployment details for NPS/Azure connectivity.

# ASA VPN Connectivity

A Cisco ASA located in the Equinix colocation facility provides VPN capabilities to NPS to establish VPN connectivity between the storage controllers in NPS and the storage controllers in FlexPod for SnapMirror operations. The VPN link can also be utilized for managing the storage controllers or specific Storage Virtual Machines (SVM).

The IPsec tunnel parameters to setup this connectivity in the current design are listed in Table 3.

<span id="page-71-0"></span>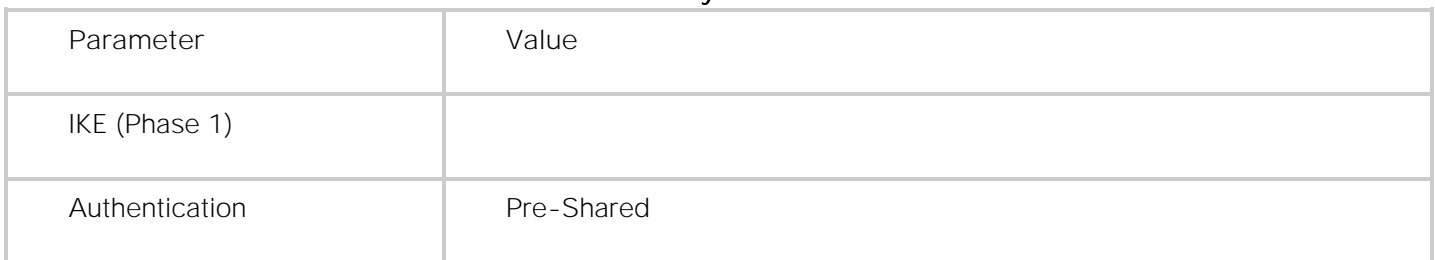

#### **Table 3** IPsec Tunnel Details for NPS Connectivity
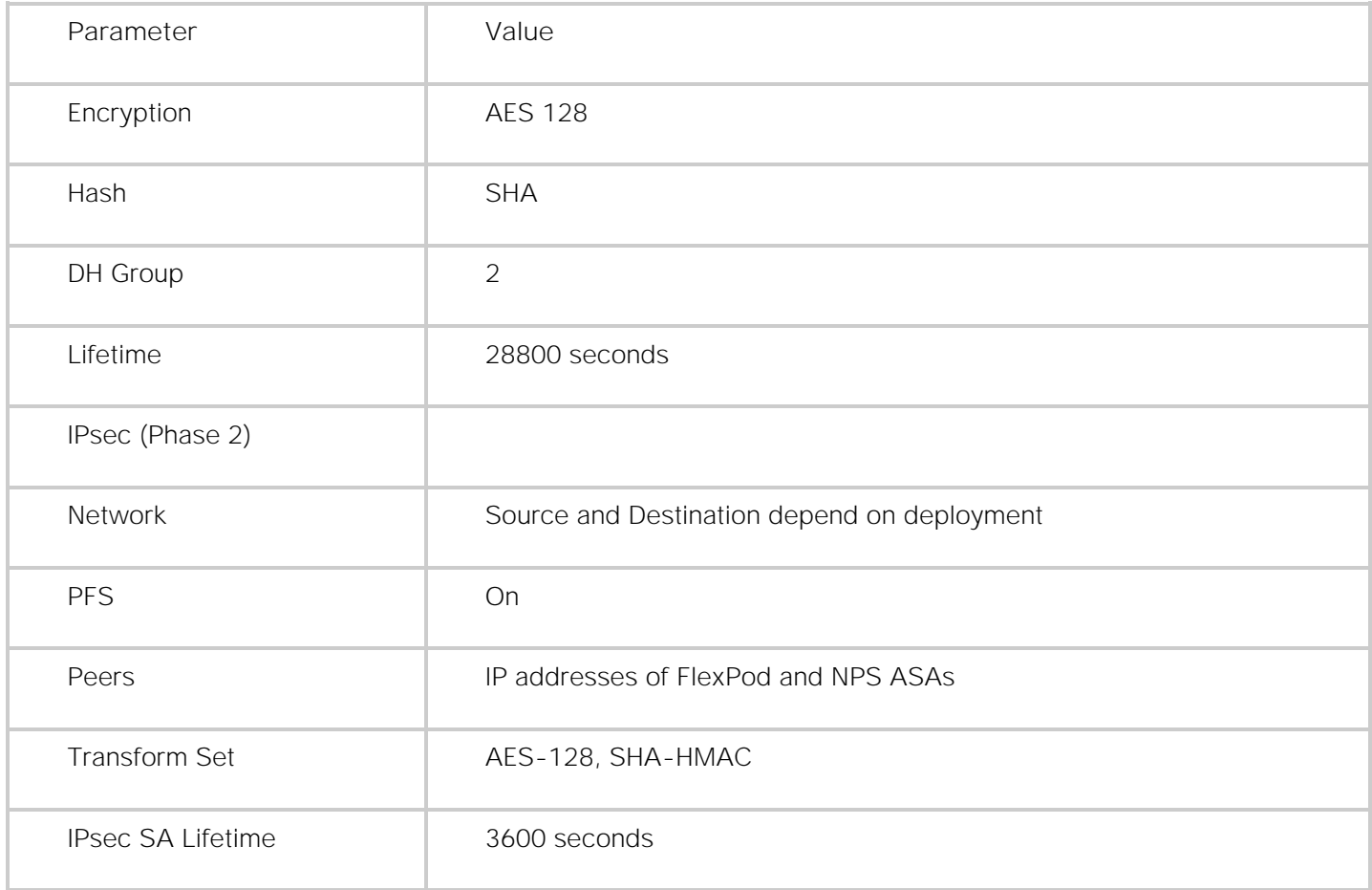

## VPN Setup on Local VPN device

To set up a VPN connection for on premise VPN device, enter the following:

```
interface GigabitEthernet0/0
nameif outside
security-level 0
ip address 64.100.x.x 255.255.255.252 << Public IP Address of ASA
!
interface GigabitEthernet0/1.163
vlan 163
nameif inside
security-level 100
ip address 172.26.163.1 255.255.255.0 << Private IP address of ASA
!
! NPS Side Subnet is 172.17.0.0/24 subnet
!
access-list nps-acl extended permit ip 172.26.163.0 255.255.255.0 172.17.0.0 255.255.255.0
!
crypto ipsec transform-set ESP-AES-128-SHA esp-aes esp-sha-hmac
!
crypto ipsec transform-set ESP-AES-128-SHA esp-aes esp-sha-hmac
crypto map outside_map 1 match address nps-acl
crypto map outside_map 1 set pfs
crypto map outside_map 1 set peer 199.19.x.x
crypto map outside_map 1 set transform-set ESP-AES-128-SHA
crypto isakmp enable outside
crypto isakmp policy 10
```

```
authentication pre-share
encryption aes
hash sha
group 2
lifetime 28800
tunnel-group 199.19.x.x type ipsec-l2l
tunnel-group 199.19.x.x ipsec-attributes
pre-shared-key *****
```
# Network Connectivity

To provide network connectivity between the NPS storage system and the various cloud and VPN networks, a Layer 3 network switch is required. This solution uses Cisco Nexus 5548s for providing network connectivity, but customers can use any Cisco layer-3 network switch that meets the following requirements:

- Has Border Gateway Protocol BGP licensed and enabled
- Has at least one 9/125 single-mode fiber (SMF) 1Gbps or 10Gbps port available
- Has 1000BASE-T Ethernet ports
- Supports 802.1Q VLAN tags  $\bullet$

The steps to set up the customer-provided network switch, at a high level, are as follows:

- 1. Perform the initial switch configuration (host name, SSH, user names, and so on).
- 2. Create and configure the virtual local area network (VLAN) interface.
- 3. Create and configure the virtual routing and forwarding (VRF) instances.

[TR-4133: NetApp Private Storage for Amazon Web Services Solution Architecture and Deployment Guide](https://www.netapp.com/us/media/tr-4133.pdf) provides detailed requirements, solution architecture and deployment details for NPS/AWS connectivity.

[TR-4316: NetApp Private Storage for Microsoft Azure Solution Architecture and Deployment Guide](https://www.netapp.com/us/media/tr-4316.pdf) provides detailed requirements, solution architecture and deployment details for NPS/Azure connectivity.

## Storage Configuration

The steps to configure the NetApp storage are listed below. Create the appropriate VLAN interface ports on cluster nodes (according to the VLAN configuration on the Cisco Nexus Switch).

- 1. Create a storage virtual machine (SVM) on the cluster.
- 2. Create logical interfaces (LIFs) on the SVM that uses the VLAN interface ports:
	- a. Management LIFs
	- b. CIFS/NFS LIFs
- c. iSCSI LIFs
- d. Intercluster LIFs (Used for SnapMirror)
- 3. Verify the connectivity from the Private and Public cloud environments when the appropriate connectivity (direct connect or VPN) is established.

Detailed instructions for configuration of ONTAP 9.1 Storage systems can be found on the NetApp Support [website.](https://mysupport.netapp.com/documentation/docweb/index.html?productID=62379&language=en-US)

For SnapMirror, the intercluster LIFs that are used for replicating data from an on-premise system to NPS can be hosted on dedicated ports or on shared data ports. Specific customer implementations will vary, depending on each customer's technical and business requirements. The customer must decide whether the ports that are used for intercluster communication (replication) are shared with data communication (iSCSI/NFS/CIFS). An intercluster LIF must be created on each node in the cluster before a cluster peering relationship can be established. These LIFs can only failover to ports in the same node and cannot be migrated or failed over to another node in the cluster.

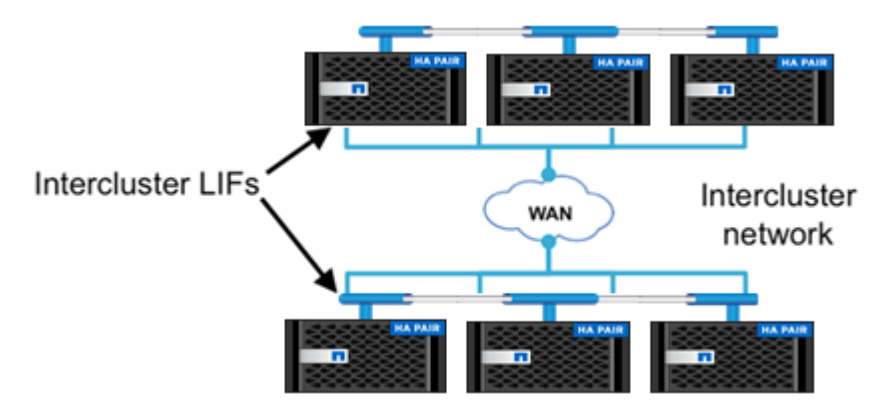

# **SnapMirror**

Complete the following requirements before creating an intercluster SnapMirror relationship:

- Configure SnapMirror licenses on the source and the destination.
- Configure Intercluster LIFs on the source (on-premise FlexPod) and destination (NPS) nodes. This process sets up intercluster networking.
- Configure the source and destination clusters in a peer relationship. This is the cluster peering process.  $\bullet$
- Create a destination SVM that has the same language type as the source SVM; the source and destination volumes must have the same language type. The SVM language type can only be set at the time of SVM creation.
- Configure the source and destination SVM in a peer relationship. This is the SVM peering process.  $\bullet$
- Create a destination volume with a type of DP, and with a size equal to or greater than that of the  $\bullet$ source volume.

Assign a schedule to the SnapMirror relationship in the destination cluster to perform periodic updates. If any of the existing schedules do not meet business requirements then custom schedules can be created.

After the intercluster LIFs have been created and the intercluster network has been configured, cluster peers can be created. A cluster peer is a cluster that can replicate to or from another cluster.

## Cluster and SVM Peering

Clusters must be joined in a peer relationship before replication between different clusters is possible. Cluster peering is a one-time operation that must be performed by the cluster administrators. The cluster peer feature allows two clusters to coordinate and share resources between them.

Cluster peering must be performed because this defines the network on which all replication between different clusters occurs. Cluster peer intercluster connectivity consists of intercluster logical interfaces (LIFs) that are assigned to network ports or ifgroups. The intercluster connection on which replication occurs between two different clusters is defined when the intercluster LIFs are created. Replication between two clusters can occur on the intercluster connection only; this is true regardless of whether the intercluster connectivity is on the same subnet as a data network in the same cluster.

Additionally, once the clusters are peered, SVMs must be joined in a peer relationship before replication between different SVMs is possible.

An SVM peer relationship is an authorization infrastructure that enables a cluster administrator to set up peering applications such as SnapMirror relationships between SVMs either existing within a cluster (intracluster) or in the peered clusters (intercluster). Only a cluster administrator can set up SVM peer relationships.

There are various pre-requisites that need to be satisfied before a SnapMirror relationship can be established. For detailed guidance regarding SnapMirror configuration, please refer to the [Data Protection using SnapMir](https://library.netapp.com/ecm/ecm_download_file/ECMLP2494079)[ror and SnapVault Technology Guide.](https://library.netapp.com/ecm/ecm_download_file/ECMLP2494079)

#### Volume SnapMirror Configuration

When the cluster and SVMs are peered you can create and initialize the SnapMirror relationship to replicate data from the FlexPod private cloud to NPS.

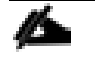

The source volume at the FlexPod on-premise datacenter is created as part of the "Application Deployment using NPS" section below. This procedure assumes the source volume already exists and hosts the Opencart e-commerce application data.

1. Create a destination volume on the destination SVM that will become the data protection mirror copy by using the volume create command. This step will be performed on the NPS system in the Equinix data center.

Example:

The following command creates a data protection mirror volume named cloud\_mirror1 on SVM dest.opencart.com. The destination volume is located on an aggregate named aggr1.

dest::> vol create -volume cloud\_dest\_mirror -aggregate aggr1 -size 100MB -type DP

2. Create a data protection mirror relationship between the FlexPod on-premise source volume and the destination NPS volume by using the snapmirror create command.

Example:

Execute the following command on the destination SVM at the NPS location to create a SnapMirror relationship:

dest::> snapmirror create -destination-path dest.opencart.com:cloud\_mirror1 -source-path source.opencart.com:flexpod\_source1 -type DP -schedule 5min

Data ONTAP creates the data protection mirror relationship, but the relationship is left in an uninitialized state.

dest::> snapmirror show Progress SourcePath Type DestinationPath Mirrorstate Relationshipstatus TotalProgress Healthy ProgressLastupdated ----------- ---- ------------ ------- -------------- --------- ------- ------- source:flexpod\_source1 DP dest:cloud\_mirror1 Uninitialized Idle - true -

3. On the destination cluster, initialize the data protection mirror copy by using the snapmirror initialize command.

Example:

dest::> snapmirror initialize -destination-path dest.opencart.com:cloud\_mirror1 Operation is queued: snapmirror initialize of destination vs1R:vol1\_vs1R. dest::> snapmirror show SourcePath Type DestinationPath Mirrorstate Relationshipstatus TotalProgress Healthy ProgressLastupdated ----------- ---- ------------ ------- -------------- --------- ------- ------- source:flexpod\_source1 DP dest:cloud\_mirror1 Snapmirrored Idle - true -

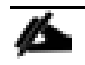

NetApp OnCommand System Manager can also be used for creating and managing SnapMirror DP relationships. System Manager includes a wizard used to create SnapMirror DP relationships, create schedules to assign to relationships, and create the destination volume.

When the relationship has been initialized, assign a schedule to the SnapMirror transfers. Unless a schedule is implement for SnapMirror transfers, destination FlexVol volumes should be manually updated with mirror relationships.

#### **Schedules**

The Data ONTAP operating system has a built-in scheduling engine similar to cron. There are some default schedules that can be used to update the relationship and this can be done by assigning a schedule to a SnapMirror relationship on the destination cluster. If the default schedules do not satisfy the replication requirements, then a custom schedule can be created through the command line using the job schedule cron create command.

This example demonstrates the creation of a schedule called Hourly\_SnapMirror that runs at the top of every hour (on the zero minute of every hour).

```
cluster02::> job schedule cron create Hourly_SnapMirror -minute 0
cluster02::> job schedule cron show
Name Description
---------------- --------------------------------------------------
5min @:00,:05,:10,:15,:20,:25,:30,:35,:40,:45,:50,:55
8hour @2:15,10:15,18:15
Hourly_SnapMirror @:00
daily @0:10
hourly @:05
weekly Sun@0:15
```
The schedule can then be applied to a SnapMirror relationship at the time of creation using the -schedule option or to an existing relationship using the snapmirror modify command and the -schedule option.

In this example, the Hourly\_SnapMirror schedule is applied to the relationship we created in the previous steps.

dest::> snapmirror modify -destination-path dest.opencart.com:cloud\_mirror1 -schedule Hourly\_SnapMirror

Schedules can also be managed and applied to SnapMirror relationships using NetApp OnCommand System Manager.

#### **Policies**

To manage a data protection mirror, vault, or mirror and vault relationship, a policy must be assigned to the relationship. The policy is useful for maximizing the efficiency of the transfers. Data ONTAP uses polices to dictate how many Snapshot copies need to be retained and/or replicated as a part of the relationship.

A default policy DPDefault is associated with the relationship. This policy can be viewed by issuing the command:

```
dest::>snapmirror policy show -policy DPDefault -instance
                   Vserver: AFF8040
       SnapMirror Policy Name: DPDefault
       SnapMirror Policy Type: async-mirror
                Policy Owner: cluster-admin
                 Tries Limit: 8
           Transfer Priority: normal
    Ignore accesstime Enabled: false
      Transfer Restartability: always
  Network Compression Enabled: false
             Create Snapshot: true
                     Comment: Default policy for DP relationship.
        Total Number of Rules: 1
               Total Keep: 1
Rules:
SnapMirror Label Keep Preserve Warn Schedule Prefix
 ----------------------------- ---- -------- ---- -------- ----------
sm_created 1 false 0 -
```
It is important to note the following:

- The policy type is async-mirror. This is a standard SnapMirror relationship which mirrors data asynchronously.
- The Create Snapshot value is true.

ő.

 $\bullet$ There is a single rule, sm\_created, with a retention policy of 1.

This means that the SnapMirror engine creates a Snapshot copy (using the standard SnapMirror naming policy), then replicates the difference between the new SnapMirror Snapshot copy and the previous one (if the relationship is being initialized, then a Snapshot copy is created and everything before it is replicated). After the update is complete, the older Snapshot copy is deleted leaving just one SnapMirror Snapshot copy in place.

NetApp OnCommand System Manager can also be used for creating and managing schedules and policies.

# Application Deployment using NPS

Using the NetApp Data Fabric combined with automation driven by the Cisco CloudCenter, new dev/test instances of the OpenCart application regardless of the cloud location are pre-populated with up-to-date customer data. When the application instances are no longer required, the compute resources in the cloud are released and data instances on the NetApp storage are deleted.

# Application Overview

OpenCart is a free open source ecommerce platform for online merchants. The application is deployed using two separate CentOS 6 VMs; a catalog front end built on apache and PHP and a database backend based on MySQL DB.

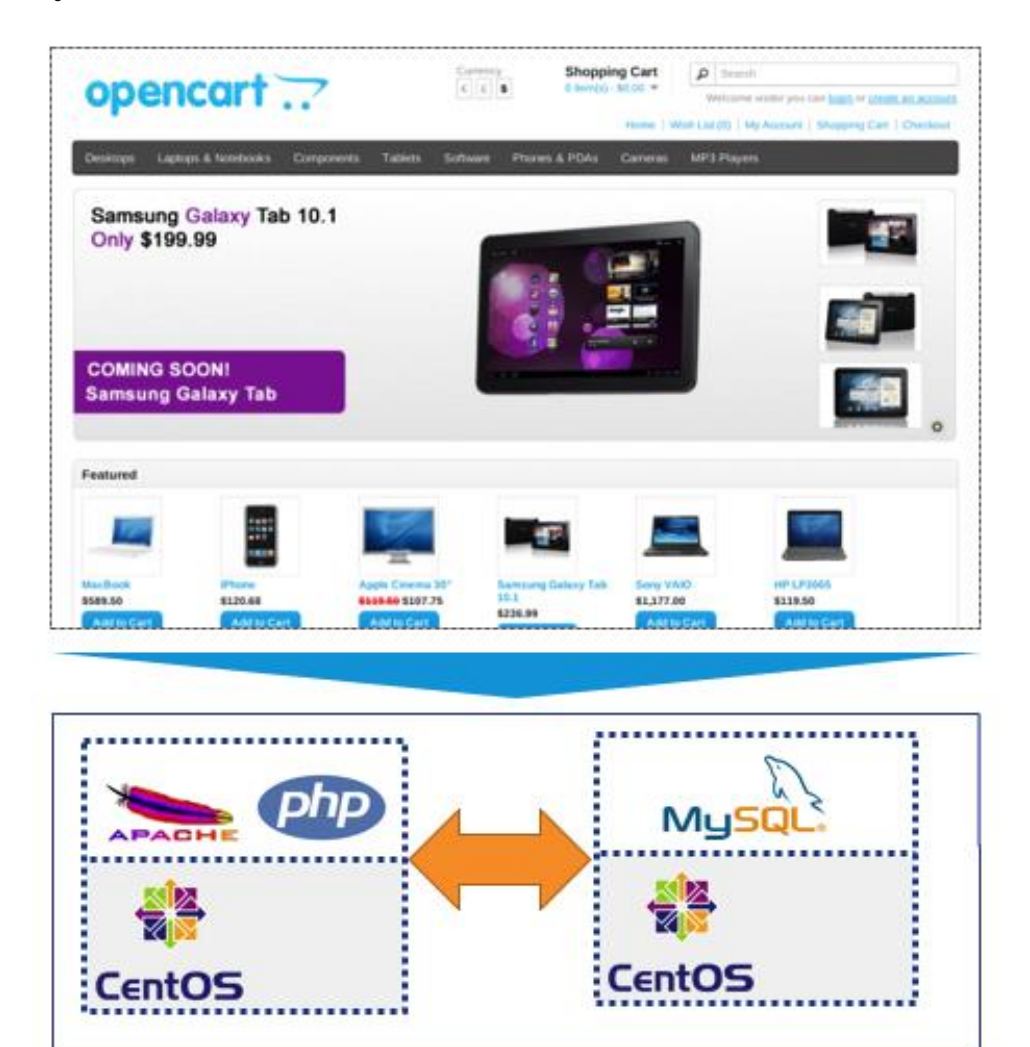

# Application Data Handling

When the OpenCart application is deployed, a fully functional e-commerce application is available to customers where new user accounts can be easily added to the e-commerce site using the web GUI and if a user adds items to his or her cart, these items are saved along with user's ID in the database. The cart information can be later retrieved just like any other e-commerce website. OpenCart uses the following directory on the DB server to save all the user order and cart information: "/data/mysql/opencart". This directory information will be used to setup data migration in the data handling section.

There are several ways to automate the data replication of the OpenCart application. This deployment guide covers one of many available options. Customers can setup the data replication and delivery according to their individual requirements.

# Modifying Production Instance of Application

Using the application blue print for OpenCart and selecting the Private Cloud as deployment locations, production instance of the application was deployed in the last section. This instance was named OC-Prod to identify it as production instance of the application.

To integrate the production copy of the application with NPS, the following changes need to be made to the DB VM:

- Create a Volume on local NetApp storage called "opencart" and set up appropriate NFS mountpoint (/opencart)
- Mount the volume on the database VM using NFS (/mnt/opencart); add the mount information to  $\bullet$ /etc/fstab
- Shutdown the MySQL services and move the OpenCart data from its current directory to the  $\bullet$ recently mounted directory
- Create a soft link at the previous directory location (/data/mysql/) to point to new data location (on  $\bullet$ external storage)
- Restart the MySql services

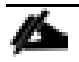

In the current deployment environment, using appropriate contracts, the application VMs being deployed can access NetApp controllers' management address and therefore can access the controller (using SSH) to create and delete volumes and mount points.

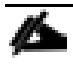

The VMs also have access to the NFS LIFs on the Application APP-A Storage Virtual Machine (SVM) to mount and access the data volume. The EPGs and contracts enabling this communication are defined in the FlexPod with ACI design and deployment guides.

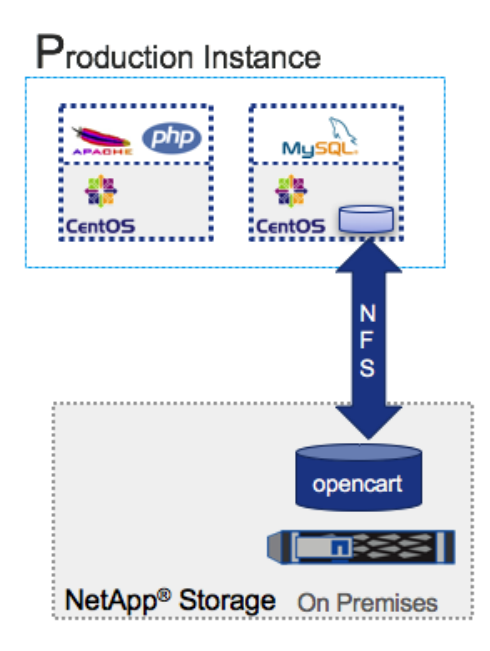

#### Create the Volume and NFS Mount-Point and Export Policy

Log into the NetApp local storage using an admin (or SVM admin) account. This deployment assumes admin user is logging into the NetApp controller. Issue the following commands to create a volume called "opencart" and make it available to the application VM:

```
export-policy rule create -vserver App-A-SVM -policy default -clientmatch <IP 
address of VM> -rorule sys -rwrule sys -protocol nfs -superuser sys
volume create -vserver App-A-SVM -volume opencart -aggregate aggr1_node01 -size 
5GB -state online -policy default -junction-path /opencart -space-guarantee none 
-percent-snapshot-space 0
```
update-ls-set -source-path App-A-SVM:rootvol

The NFS mounted NetApp directory "opencart" will contain the production copy of the database. This directory is replicated to NetApp Private Storage using snapmirror.

#### Mount the External Volume on the Database Virtual Machine

Log into the DB VM deployed using Cisco CloudCenter using the account "root" and default password "welcome2cligr". To find the IP address of the DB server:

- 1. Log into the Cisco CloudCenter, select **Deployments** from the left menu
- **2.** Click the Application **OC-Prod**
- 3. Select the DB VM from the application tiers and on the window on right, click on the arrow next to "(running)" and scroll down to see the IP address of the VM

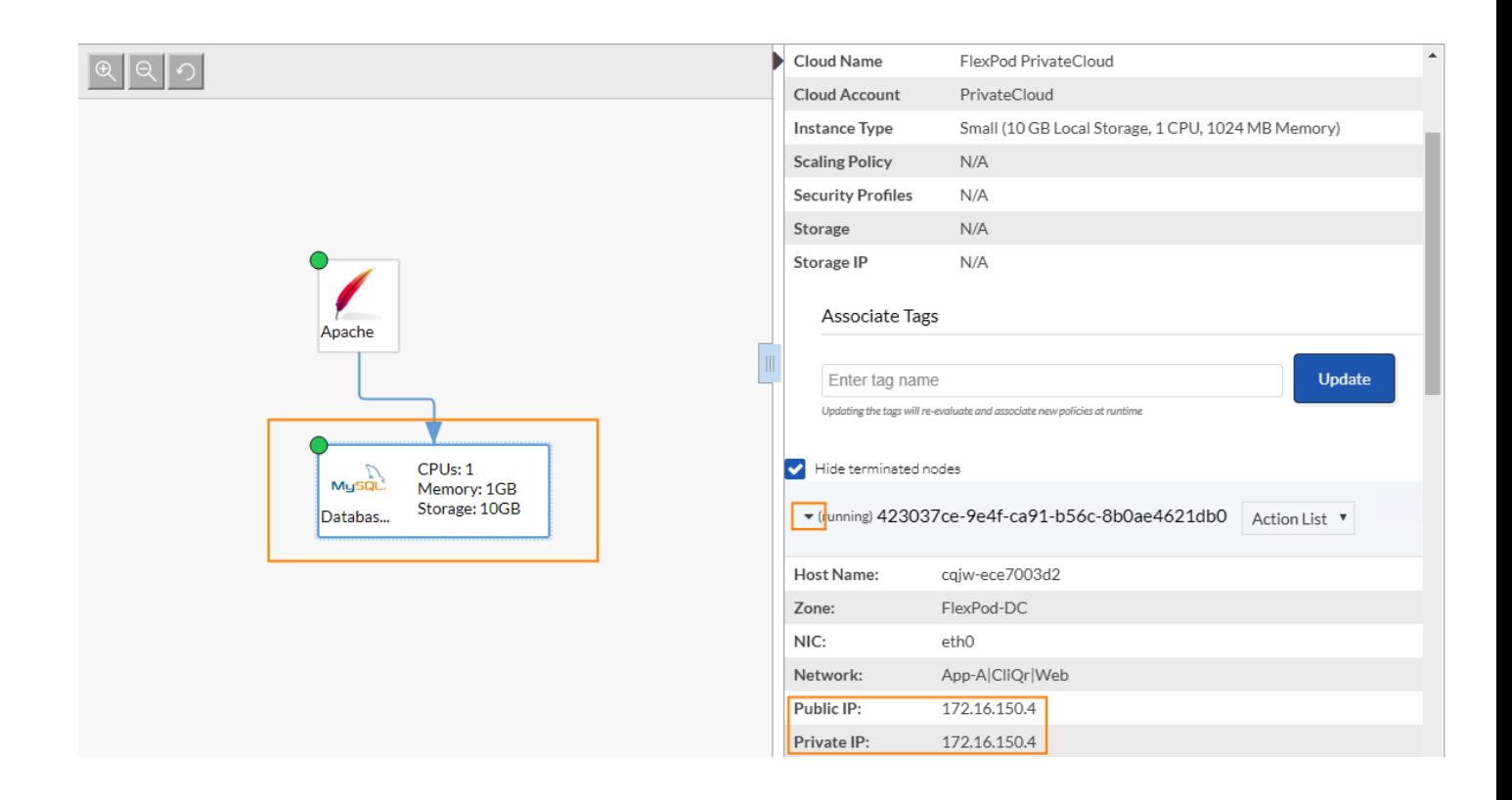

Customers are encouraged to change the default root password for future access.

**Mount Directory:**

```
mkdir /mnt/opencart
```
mount -t nfs 192.168.151.18:/opencart /mnt/opencart (where 192.168.151.18 is NFS LIF on NetApp)

**Verify:**

```
mount | grep opencart
```
192.168.151.18:/opencart on /mnt/opencart type nfs (rw,addr=192.168.151.18)

**Modify /etc/fstab:**

Add the following entry to the file fstab:

192.168.151.18:/opencart /mnt/opencart nfs auto,noatime,nolock,bg,nfsvers=3,intr

,tcp,actimeo=1800 0 0

Save the file. The entry in /etc/fstab file makes NFS mount available across reboots.

#### Shutdown the MySQL Services

Issue the following command to stop mysql service in preparation to move the data to external storage.

service mysqld stop

#### Move the OpenCart Data to External Storage

Copy the database to NFS storage mounted in the last step

cp -avr /data/mysql/opencart/\* /mnt/opencart/

Remove the existing local data from the DB VM

rm -rf /data/mysql/opencart/

Create a soft link to point the current (removed) directory to NFS mounted directory

ln -s /mnt/opencart /data/mysql/opencart

#### Restart the MySql Services

When the data is in place, restart the mysql services and verify the application is working as expected

service mysqld start

Any new changed to database will be saved on the NFS share. The database has successfully been moved to an external volume.

## Data Availability across the Clouds

In the FlexPod DC for Hybrid Cloud, SnapMirror is used to replicate primary workload data from the onpremises production site to NPS connected to both AWS and Azure. SnapMirror enables consistent data availability across all the clouds and automates data replication. The data is kept in sync by using a SnapMirror schedule.

When an instance of the application is deployed in the public cloud, the SnapMirror destination volume at NPS is cloned to provide a dedicated storage-efficient data instances. If a customer chooses the private cloud to deploy the application development or test instance, there is no need to setup SnapMirror. A copy of the data volume "opencart" is created on the FlexPod storage and mounted to the on-premise application instance. The data replication and cloning concept is illustrated in the figure below:

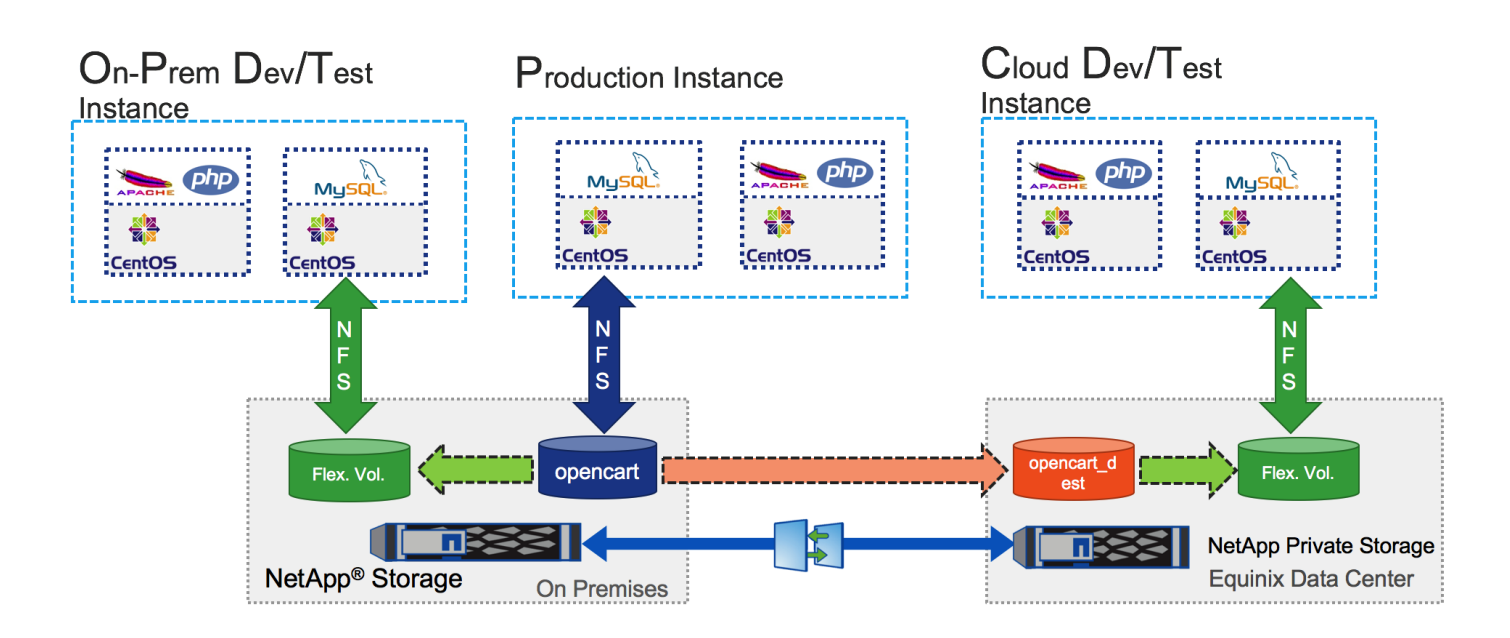

# Automating the Data Replication Process

To deliver a fully automated Dev-Test environment, shell and TCL/expect script are developed and integrated to the Application Blue Print defined in the CloudCenter The application blue print for OpenCart is modified and the required connectivity and authentication information is stored as global parameters. The configuration scripts utilize this information to connect to storage devices (and VMs in some cases) and issue CLI commands to create flexible volumes, etc.

To successfully create the volume clones in FlexPod and the cloud environment, the scripts are divided into two categories:

- Scripts common to all deployments are hosted in a common repository. This HTTP based repository  $\bullet$ is hosted on a Web Server running in AWS and accessible from both Private and Public Clouds. These shell scripts (update\_db.sh and remove\_storage.sh) are called from the CloudCenter at the time of setting up or terminating an application instance
- Scripts unique to individual deployments are positioned in the base OS image templates for the  $\bullet$ cloud platforms. These TCL/expect scripts (create\_volume.tcl; delete\_volume.tcl and modify\_db.tcl) are setup with information specific to the individual clouds.

[Figure 7](#page-85-0) shows how various blue print parameters and scrips are positioned in the environment.

### <span id="page-85-0"></span>Figure 7 Script Framework for Data Automation

Apache Global **Parameters** LocalFilerIP Service Initialization (Post Start): RemoteFilerIP update\_db.sh LocalFilerAdmin RemoteFilerAdmin LocalFilerPassword **MySQL** RemoteFilerPassword **BaseVMPassword** Service Initialization (Post Stop): LocalNFSIP remove\_storage.sh RemoteNFSIP /root/magneto /root/magneto /root/magneto create\_volume.tcl create\_volume.tcl create\_volume.tcl delete\_volume.tcl delete\_volume.tcl delete\_volume.tcl modify\_db.tcl modify\_db.tcl modify\_db.tcl Azure Base OS VMware Base OS AWS Base OS

OpenCart Blue Print

# Modifying Application Blue Print – Global Parameters

To configure the global parameters, complete the following steps:

- 1. Log into the CloudCenter GUI and select **Applications** from the left menu
- 2. Hover your mouse on the OpenCart application and from the drop-down menu, select **Clone**

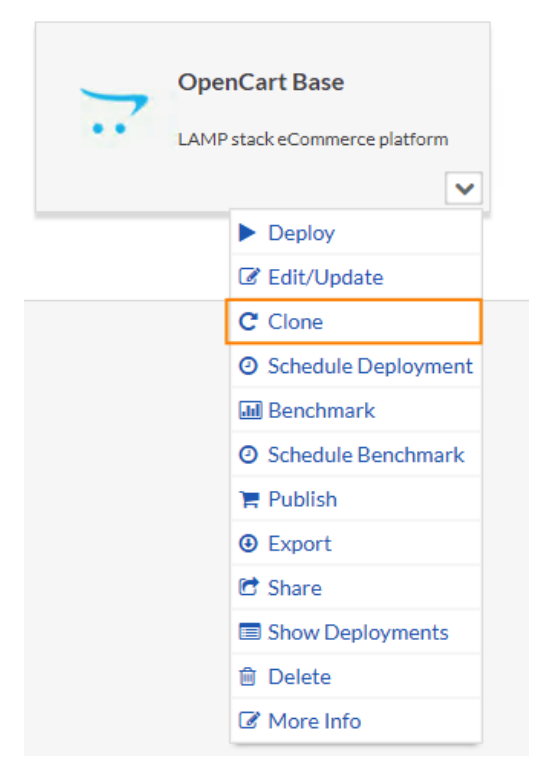

- 3. Select a version from the drop-down selection box and click **OK**
- 4. When the main window updates, click on the **Basic Information** tab at the top main window and select a new name for this copy of the application ("Opencart App U1" in this example)
- 5. Click on **Global Parameters** tab at the top of main window and click **add a parameter >>**
- 6. Enter LocalFilerIP as both the **Parameter Name** and **Display Name**
- 7. Set Type as "string" from the drop-down menu
- 8. Add the management IP address of the local NetApp controller as the **Default Value** (192.168.1.20 in this example)
- 9. Leave the check boxes unchecked

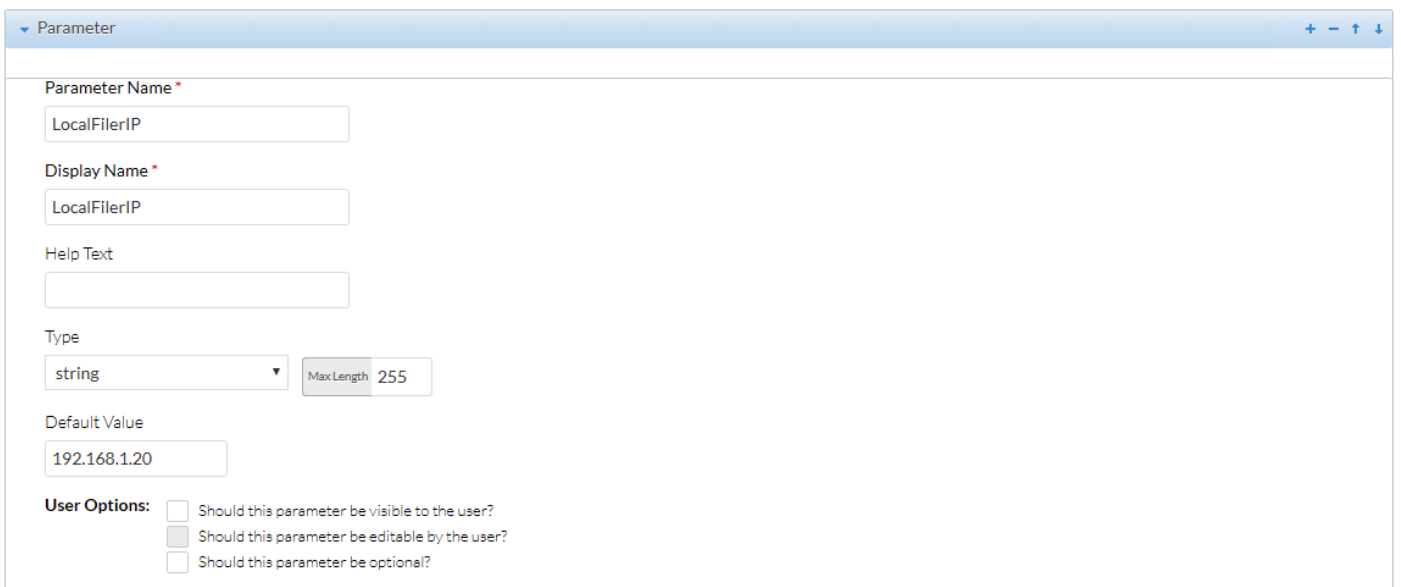

10. Repeat these steps to add all the parameters shown in the table:

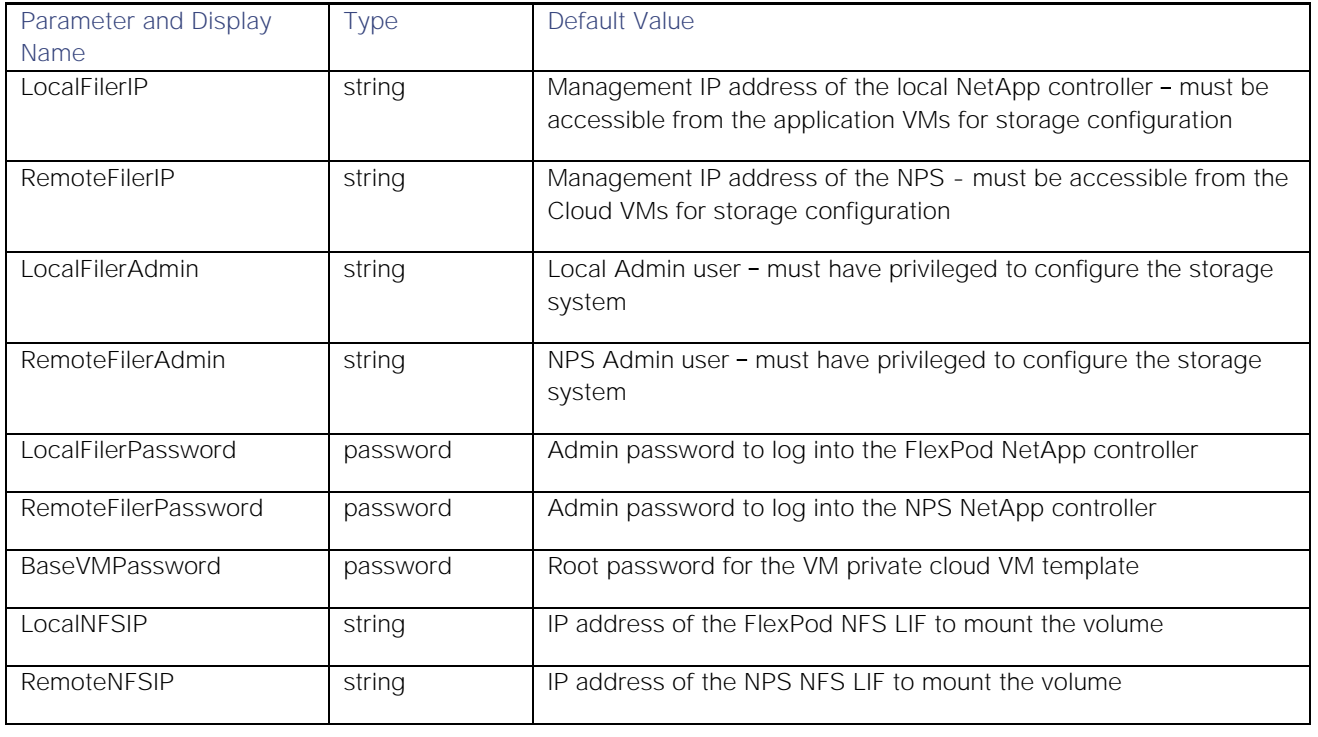

# Æ.

### Do not click **Save App**.

## Modifying Application Blue Print – Service Initialization Scripts

To configure service initialization script to be called from CloudCenter:

1. Click **Topology Meter** tab at the top of main window and click on the Apache VM and then **Service Initialization** under **Properties** on the right

2. Expand the Service Initialization pane and add "update\_db.sh" under Post-Start Script. Select the appropriate HTTP repository <CliQrDemoRepo> from the drop-down menu

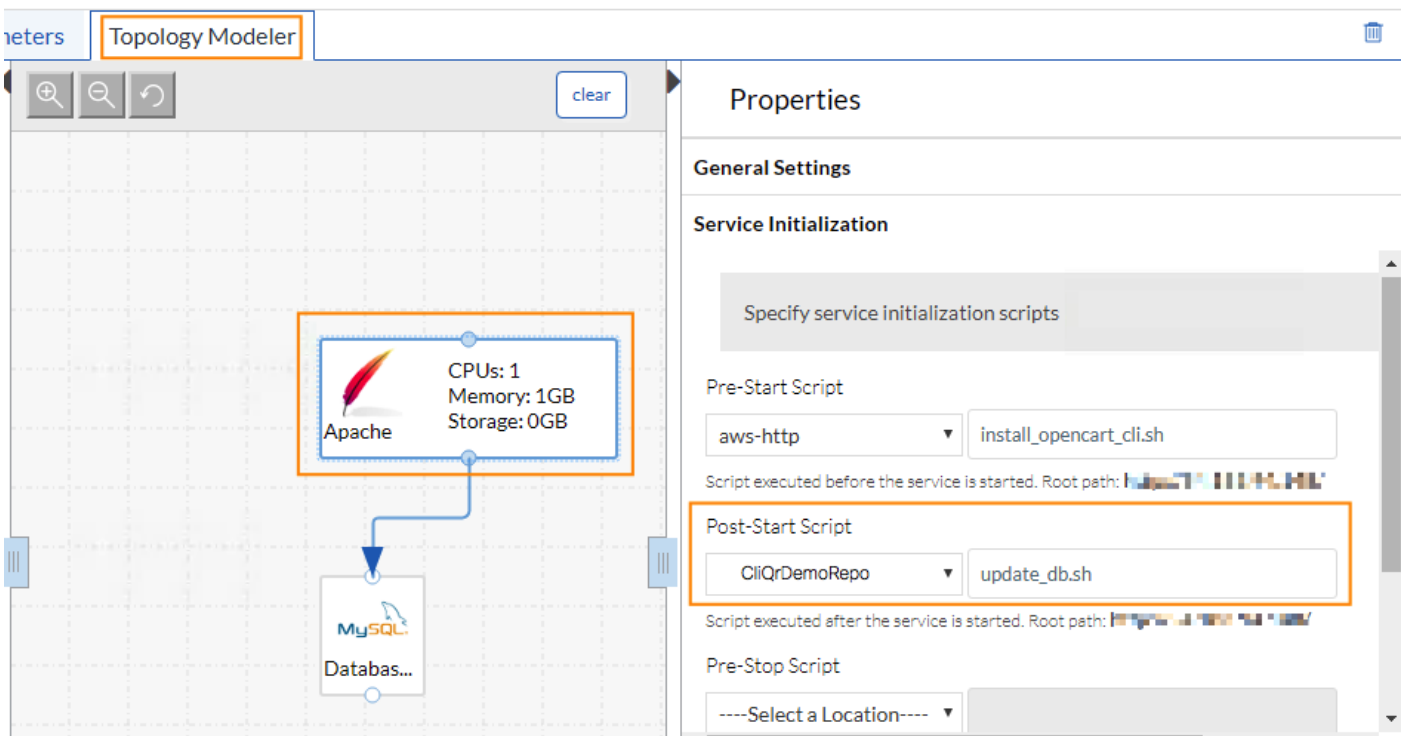

- 3. Click the Database VM and then **Service Initialization** under **Properties** on the right
- 4. Expand the Service Initialization pane and add "remove\_storage.sh" under Post-Stop Script. Select the appropriate HTTP repository <CliQrDemoRepo> from the drop-down menu
- 5. Click **Save App** to save the application blueprint

#### Adding Scripts to Base Image

Scripts unique to individual deployments are positioned in the base OS image templates for the various clouds. These TCL/expect scripts (create\_volume.tcl; delete\_volume.tcl and modify\_db.tcl) are setup with information specific to the individual clouds. To add these scripts to the base CentOS 6 Image, follow the specific guidelines outlined below for all three clouds.

1. To identify the currently referenced images in the CloudCenter, Log into the CloudCenter GUI and navigate to **Admin -> Images.** Click **Manage Cloud Mapping** next to CentOS 6.x image

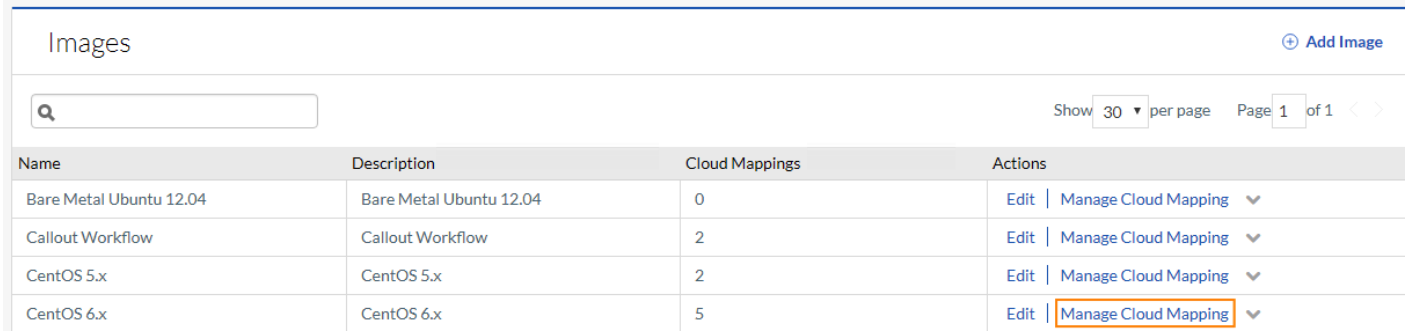

#### FlexPod Base Private Cloud

When the name of the base OS image is identified from the cloud mappings (mag-centos6/Snap1 in this example), complete the following steps:

- 1. Launch the VM from vCenter and Login using root credentials (or sudo root after logging in)
- 2. Install "expect" package using "yum install expect"
- 3. Make a directory to host the cloud specific scripts ("/root/magneto" in this example)
- 4. Copy the three scripts create volume.tcl, delete volume.tcl, and modify db.tcl to this directory
- 5. Shutdown the VM
- 6. Delete the old Snapshot (Snap1) and create a new Snapshot with the same name

#### AWS Base Public Cloud

When the name of the base OS image is identified from the cloud mappings (ami-xxxx), complete the following steps:

- 1. Log into the AWS EC2 Dashboard and browse to **AMIs** on the left menu
- 2. When finding the mapped image for the first time (default mapping), the base OS for AWS is mapped to a Private AMI. To view the private AMI images, change the scope of the AMI list to **Private Images**

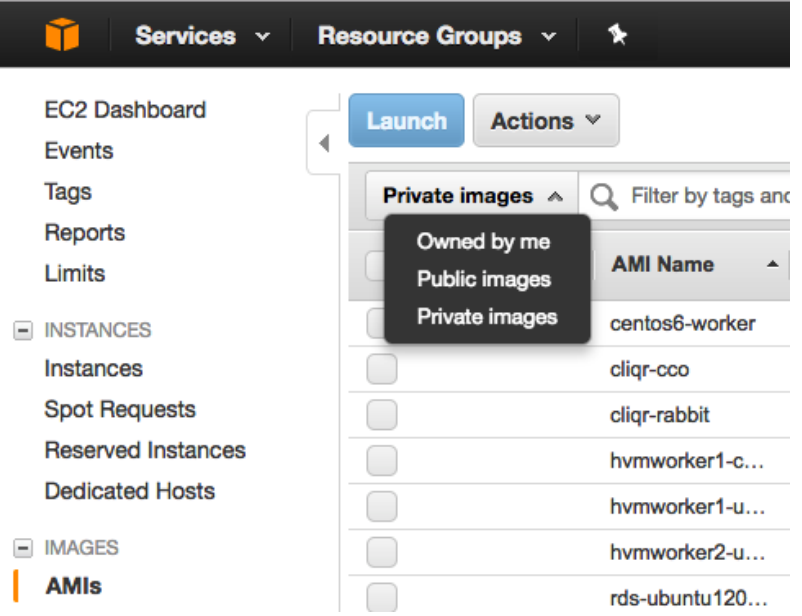

- 3. Identify the base OS image by matching **AMI ID** to the ID defined in the CloudCenter
- 4. Right-click the appropriate AMI (e.g. "hvmworker1-centos6-64-xxxx") and Launch. The system will ask for instance details and a VM will be launched in AWS

Customers can select a CentOS 6 based worker image from the list of private AMIs even if the image is not mapped to the CloudCenter.

- 5. Access the VM using SSH and login using username "centos" and the keys generated at the time of launch
- 6. "sudo -i" after logging in to switch to a root user
- 7. Install "expect" package using "yum install expect"
- 8. Make a directory to host the cloud specific scripts ("/root/magneto" in this example)
- 9. Copy the three scripts create\_volume.tcl, delete\_volume.tcl, and modify\_db.tcl to this directory
- 10. Shutdown the VM

ß.,

- 11. Right-click the VM and select **Image -> Create Image** and provide necessary information to create an AMI
- 12. Update the Image Mapping in CloudCenter to this new AMI ID

#### Azure Based Public Cloud

Refer to the [Base Image Capture](#page-28-0) section for Azure to create a base image VM. Complete the following steps:

- 1. Switch to the "root" user on the CentOS 6 VM
- 2. Install "expect" package using "yum install expect"
- 3. Make a directory to host the cloud specific scripts ("/root/magneto" in this example)
- 4. Copy the three scripts create\_volume.tcl, delete\_volume.tcl, and modify\_db.tcl to this directory
- 5. Shutdown the VM

Follow the procedure outlined in section [Base Image Capture](#page-28-0) to use Azure CLI to capture an image file.

#### Configuration Scripts for Launching a New Application Instance

When an application instance is launched, the OpenCart application is automatically installed on a base CentOS VM. When the Web (Apache) service is started, CloudCenter downloads and executes "update\_db.sh" script from the recently deployed Web Server VM.

#### Setup Scripts: update\_db.sh, create\_volume.tcl and modify\_db.tcl

The script **update\_db.sh** is hosted at the common HTTP repository to perform the following actions:

- $\bullet$ Determine the location of the deployment based on the system tag information
- Call locally stored (on the VM) script create\_volume.tcl which performs the following actions:  $\bullet$ 
	- For Private Cloud deployments, a FlexClone of the data volume is created and an NFS mount point configured
	- For Public Cloud deployments, the SnapMirror relationship is updated before creating a FlexClone volume and an NFS mount point
- Call locally stored (on the VM) script modify\_db.tcl to perform the following actions:
	- DB service is stopped and the data from newly created FlexClone volume is mounted and made available to the MySQL server
	- DB service is restarted and as a result, OpenCart application is populated with latest user data

#### **update\_db.sh**

```
#!/bin/bash
### userenv file referenced below contains various variables set by system end user ###
source /usr/local/osmosix/etc/userenv
### Volume name on NetApp controller does not support "-"; "-" is being replaced by "_" in the ###
### deployment name provided by end user. The Job-ID is also appended to the volume name ### 
JOBNAME=`echo $parentJobName | tr '-' '_'`
JOBID=`echo $parentJobId`
VOLNAME=$JOBNAME'_'$JOBID
### Depending on the system tag provided at the time of deployment, various fields are populated ###
if [ "$USER_DEFINED_TAG" == "Public" ]; then
UserName=`echo $RemoteFilerAdmin`
FilerAddress=`echo $RemoteFilerIP`
FilerPassword=`echo $RemoteFilerPassword`
NFSAddress=`echo $RemoteNFSIP`
else
UserName=`echo $LocalFilerAdmin`
```

```
FilerAddress=`echo $LocalFilerIP`
FilerPassword=`echo $LocalFilerPassword`
NFSAddress=`echo $LocalNFSIP`
Fi
### The IP address, user and password information is passed onto the expect scripts ###
/root/magneto/create_volume.tcl $FilerAddress $UserName $FilerPassword $VOLNAME
/root/magneto/modify_db.tcl $CliqrTier_Database_IP $BaseVMPassword $NFSAddress $VOLNAME
create_volume.tcl (Private Cloud Image)
#!/usr/bin/expect
set address [lindex $argv 0]
set user [lindex $argv 1]
set password [lindex $argv 2]
set volume [lindex $argv 3]
set SVM App-A-SVM
set timeout 30
spawn ssh -o StrictHostKeyChecking=no $user@$address
expect "Password:"
send "$password\r"
expect "*:>"
### opencart Volume is cloned and NFS Mount point generated; name derived from deployment is used ###
send "volume clone create -flexclone $volume -type RW -parent-volume opencart -junction-active true -
foreground true -junction-path /$volume -vserver $SVM\n"
expect "*Successful*"
send "update-ls-set -source-path $SVM:rootvol\n"
expect "*:>"
send "exit\r"
expect "*#"
create_volume.tcl (Public Cloud Image)
#!/usr/bin/expect
set address [lindex $argv 0]
set user [lindex $argv 1]
set password [lindex $argv 2]
set volume [lindex $argv 3]
set timeout 30
set latestsnapshot ""
set pattern ""
spawn ssh -o StrictHostKeyChecking=no $user@$address
expect "Password:"
send "$password\r"
expect "*:>"
send "row 0 \n\times n"
expect "*:>"
### while snapmirror is updated at scheduled intervals, an update is forced before creating a clone ###
### in NPS ### 
send "snapmirror update -destination-path cliqr:opencart_dest\n"
expect "*:>"
sleep 15
send "snapmirror show -instance\n"
expect "*:>"
### The name of the latest snapshot is read from the show command using regex ###
foreach line [split $expect_out(buffer) \n] {
    if {[string match {*Newest Snapshot:*} $line]} {
         set pattern $line
     }
 }
set pattern [string trim $pattern]
regexp {Newest Snapshot:(.*)} $pattern match latestsnapshot
### Volume is cloned at NPS and NFS mountpoint is set up ###
```

```
send "volume clone create -flexclone $volume -type RW -parent-volume opencart_dest -junction-active true 
-foreground true -junction-path /$volume -parent-snapshot $latestsnapshot\n"
expect "*Successful*"
send "exit\n"
expect "*#"
modify_db.tcl (Private Cloud Image)
#!/usr/bin/expect
set address [lindex $argv 0]
set password [lindex $argv 1]
set serverIP [lindex $argv 2]
set volume [lindex $argv 3]
set timeout 30
spawn ssh -o StrictHostKeyChecking=no root@$address
expect "*password:"
send "$password\r"
expect "*#"
### Stop the mysql services ###
send "service mysqld stop\r"
expect "*#"
### Create a directory and mount NFS datashare ###
send "mkdir /mnt/$volume\r"
expect "*#"
sleep 10
send "mount -t nfs $serverIP:/$volume /mnt/$volume\r"
expect "*#"
### The mounted volume has latest customer data; delete the directory for the new deployment ###
send "rm -rf /data/mysql/opencart\r"
expect "*#"
send "ln -s /mnt/$volume /data/mysql/opencart\r"
expect "*#"
### Start the mysql service after pointing the opencart data directory to NFS mount ###
send "service mysqld start\r"
expect "*#"
### Modify the /etc/fstab to add the NFS mount information ###
send "echo \"$serverIP:/$volume /mnt/$volume nfs defaults 0 0\" >> /etc/fstab\r"
expect "*#"
send "exit\r"
expect "*#"
modify_db.tcl (Public Cloud Image)
#!/usr/bin/expect
set address [lindex $argv 0]
set password [lindex $argv 1]
set serverIP [lindex $argv 2]
set volume [lindex $argv 3]
set timeout 30
### Since SSH option in CloudCenter is set to "Persist Private Key", the SSH key is ###
### made available in all VMs to be used for SSH connectivity between the VMs ###
spawn ssh -o StrictHostKeyChecking=no -i /home/cligruser/.ssh/cligruserKey cligruser@$address
expect "*~]*"
send "sudo -i\n"
expect "*~]*"
send "service mysqld stop\r"
expect "*~]*"
send "mkdir /mnt/$volume\r"
expect "*~]*"
sleep 15
```

```
send "mount -t nfs $serverIP:/$volume /mnt/$volume\r"
expect "*~]*
send "rm -rf /data/mysql/opencart\r"
expect "*~]*"
send "ln -s /mnt/$volume /data/mysql/opencart\r"
expect "*~]*"
send "service mysqld start\r"
expect "*~]*"
send "echo \"$serverIP:/$volume /mnt/$volume nfs defaults 0 0\" >> /etc/fstab\r"
expect "*~]*"
send "exit\r"
expect "*~]*"
```
#### Configuration Scripts for Deleting the Application Instance

When an application instance is deleted, CloudCenter downloads and executes "remove storage.sh" script from the DB Server VM.

#### Data Deletion Scripts: remove storage.sh, delete volume.tcl

The script **remove\_storage.sh** is hosted at the common HTTP repository to perform the following actions:

- Determine the location of the deployment based on the deployment tag information  $\bullet$
- Call locally stored (on the VM) script delete\_volume.tcl which performs the following actions:  $\bullet$ 
	- Log into the correct storage system using the global parameters information
	- Delete the FlexClone volume associated with the application instance

**remove\_storage.sh**

```
#!/bin/bash
### userenv file referenced below contains various variables set by system end user ###
source /usr/local/osmosix/etc/userenv
### Volume name on NetApp controller does not support "-"; "-" is being replaced by "_" in the ###
### deployment name provided by end user. The volume name also appends Job-ID to the vol. name ### 
### The same procedure was used to name the volume at time of creation ###
JOBNAME=`echo $parentJobName | tr '-' '_'`
JOBID=`echo $parentJobId`
VOLNAME=$JOBNAME'_'$JOBID
### Using the System Tag to determine the location of the deployment and hence use correct creds. ###
if [ "$USER_DEFINED_TAG" == "Public" ]; then
UserName=`echo $RemoteFilerAdmin`
FilerAddress=`echo $RemoteFilerIP`
FilerPassword=`echo $RemoteFilerPassword`
NFSAddress=`echo $RemoteNFSIP`
else
UserName=`echo $LocalFilerAdmin`
FilerAddress=`echo $LocalFilerIP`
FilerPassword=`echo $LocalFilerPassword`
NFSAddress=`echo $LocalNFSIP`
fi
### Stop MySQL service and unmount the volume to be able to delete the database volume cleanly ###
service mysqld stop
umount /mnt/$VOLNAME
### Call Expect script to delete the volume clone for the App Instance ###
/root/magneto/delete_volume.tcl $FilerAddress $FilerPassword $UserName $VOLNAME
```
#### **delete\_volume.tcl (Private Cloud Image)**

```
#!/usr/bin/expect
```

```
set address [lindex $argv 0]
set password [lindex $argv 1]
set user [lindex $argv 2]
set volume [lindex $argv 3]
set SVM App-A-SVM
set timeout 30
spawn ssh -o StrictHostKeyChecking=no $user@$address
expect "Password:"
send "$password\r"
expect "*:>"
### Unmount and delete the cloned volume attached to the Application instance ###
send "volume unmount -vserver $SVM $volume\n"
expect "*:>"
send "volume offline -vserver $SVM $volume\n"
expect "*:>"
send "volume delete -vserver $SVM $volume\n"
expect "*?"
send "y\n"
expect "*:>"
send "exit\r"
expect "*#"
```
**delete\_volume.tcl (Public Cloud Image)**

```
#!/usr/bin/expect
```

```
set address [lindex $argv 0]
set password [lindex $argv 1]
set user [lindex $argv 2]
set volume [lindex $argv 3]
set timeout 30
spawn ssh -o StrictHostKeyChecking=no $user@$address
expect "Password:"
send "$password\r"
expect "*:>"
### Unmount and delete the cloned volume attached to the Application instance ###
send "volume unmount $volume\n"
expect "*:>"
send "volume offline $volume\n"
expect "*:>"
send "volume delete $volume\n"
expect "*?"
send "y\n"
expect "*:>"
send "exit\r"
expect "*#"
```
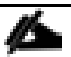

The scrips above were validated for application instance deployment at FlexPod-based Private Cloud as well as AWS and Azure-based Public Clouds. While the Hybrid model was not verified, with appropriate connectivity and correct VPN configuration, the scripts will work for Hybrid Cloud deployment as well.

# Data Repatriation – Using NPS to migrate Application(s) to the Private Cloud

Public Cloud provides a great platform for various types of workloads. However, running an application permanently in the public cloud can become very expensive over time. One of the major challenges that many organizations face when trying to bring an application back to their on-premise infrastructure (private cloud) is the challenge of user data migration from the public cloud. Using the design highlighted above combined with reverse SnapMirror i.e. mirroring data from NPS to FlexPod DC, customers can easily migrate the applications back to their on-premise infrastructure.

FlexPod DC for hybrid cloud design has been verified to support the data repatriation use case. In this scenario, an OpenCart production instance is deployed in AWS. Using the methodology and scripts outlined above, the data from the production DB server is moved to a volume called "opencart\_NPSsource" hosted on NPS storage. This volume is then replicated to a volume named "opencart\_FPdest" on the FlexPod private storage. When the data automation is combined with the application blue print, future application instances deployed in Private cloud utilize up to date data replicated from the public cloud. When the customers are satisfied with the local instance of the application and local copy of the data, the application instance from the Public Cloud can be shut down and removed manually.

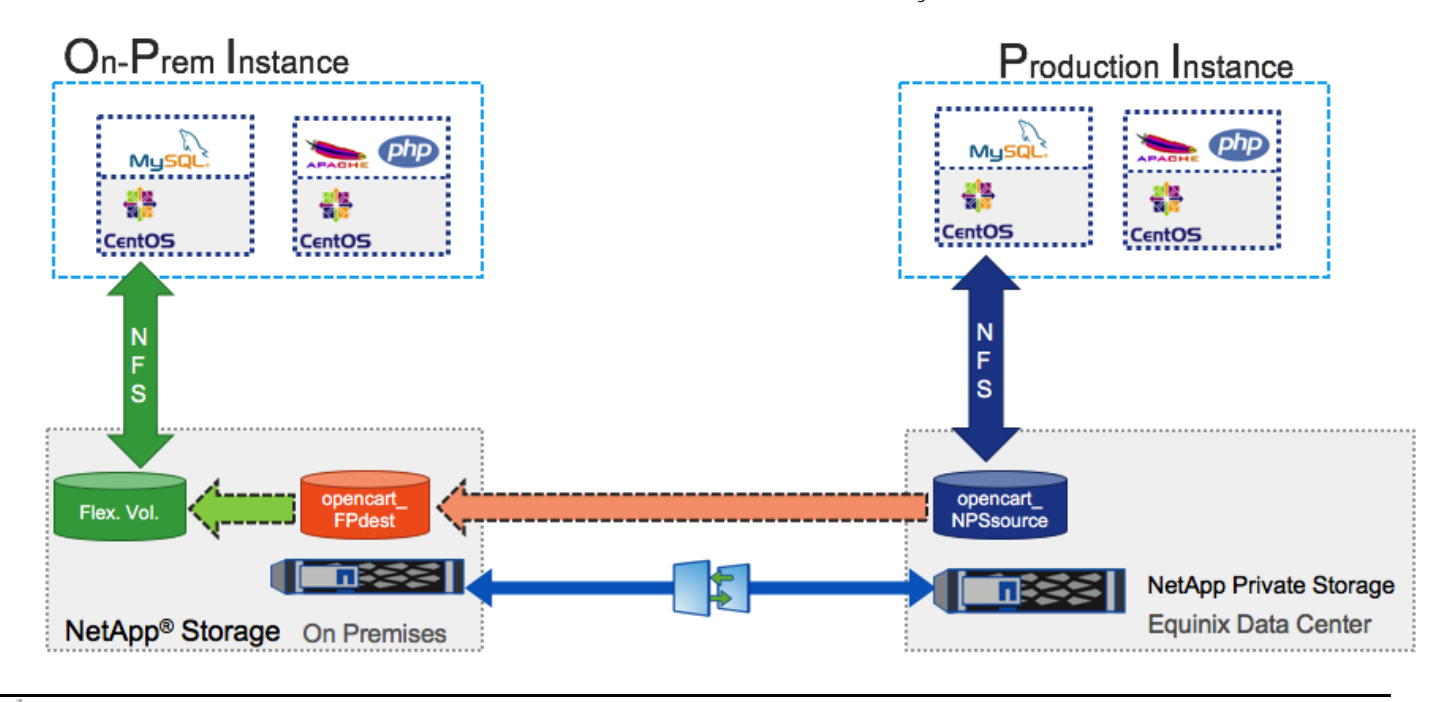

The deployment procedure and scripts do not change significantly in the data repatriation use case. Customers can easily modify the scripts and the global variables provided above to develop the appropriate workflows.

# Cisco CloudCenter Integration with Cisco ACI

Both Cisco CloudCenter and Cisco ACI are application-centric platforms which integrate seamlessly for effective application delivery. When an application is deployed by CloudCenter in an ACI fabric, the conventional APIC objects and policies can be dynamically created and applied to the application virtual machines.

The FlexPod DC for Hybrid Cloud design details covered so far required a destination EPG to be provisioned in advance for deploying OpenCart application. All the contracts to allow communication to the storage system as well as to utilize L3-Out for accessing Internet also needed to be pre-configured. One shortcoming of this design is that all new Dev/Test instances are deployed using the same EPG and therefore are not be isolated from each other at the network layer. Integrating CloudCenter with ACI overcomes this limitation and depending on customer requirement, CloudCenter offers various deployment models for an ACI-enabled private cloud. Details of various design options can be accessed here: <http://docs.cloudcenter.cisco.com/display/CCD46/ACI> .

For the ACI integration in the current design, the following items have been pre-provisioned using FlexPod DC with ACI design options:

- Tenant (App-A)  $\bullet$
- Virtual Machine Manager (vCenter-VDS)  $\bullet$
- Bridge Domain (App-A/BD-Internal)  $\bullet$
- Existing Contracts (App-A/Allow-NFS, common/Allow-Shared-L3-Out)  $\bullet$

Using these settings, when a new application instance is deployed on the private cloud, the following items are automatically created:

- $\bullet$ Application Profile
- Web EPG to host Web tier  $\bullet$
- DB EPG to host MySQL VM  $\bullet$
- Contract allowing communication between Web and DB EPGs
- Consume pre-existing contracts for application tiers to enable communication to storage and L3 network

The name of the application profile is derived using the deployment name provided in CloudCenter. Any new application instance will result in creation of new application profile.

## CloudCenter Configuration

Previously defined FlexPod Private Cloud configuration will be modified now to include ACI integration.

## Adding ACI Extension

1. Log into the CloudCenter GUI and select **Admin -> Infrastructure -> Extensions**

- 2. Click **ADD EXTENSION** on the right
- 3. Provide a **Name** (FlexPod-APIC), **ACI Controller URL** (http://<ip address>), **Username** (admin) and Password (<password>)
- 4. From the drop-down menu, select the FlexPod-PrivateCloud as the **Managed Orchestrator**

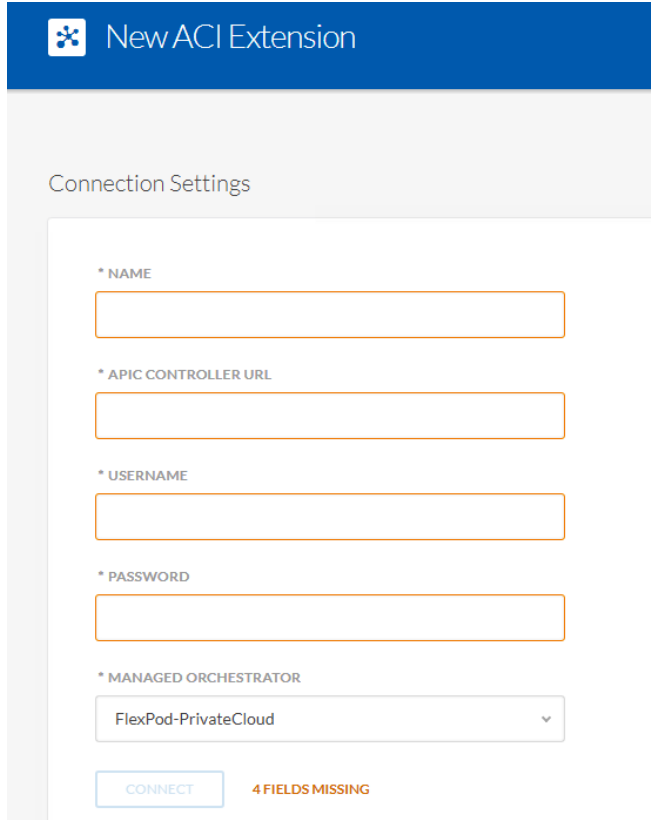

- 5. Click Connect
- 6. When the connection is verified, click **SAVE** to save the extension

### Modifying Deployment Environment

- 1. From the menu on the left, select **Deployments -> Environments**
- 2. Hover the mouse over PrivateCloud and from the **Actions** drop-down menu, select **Edit**

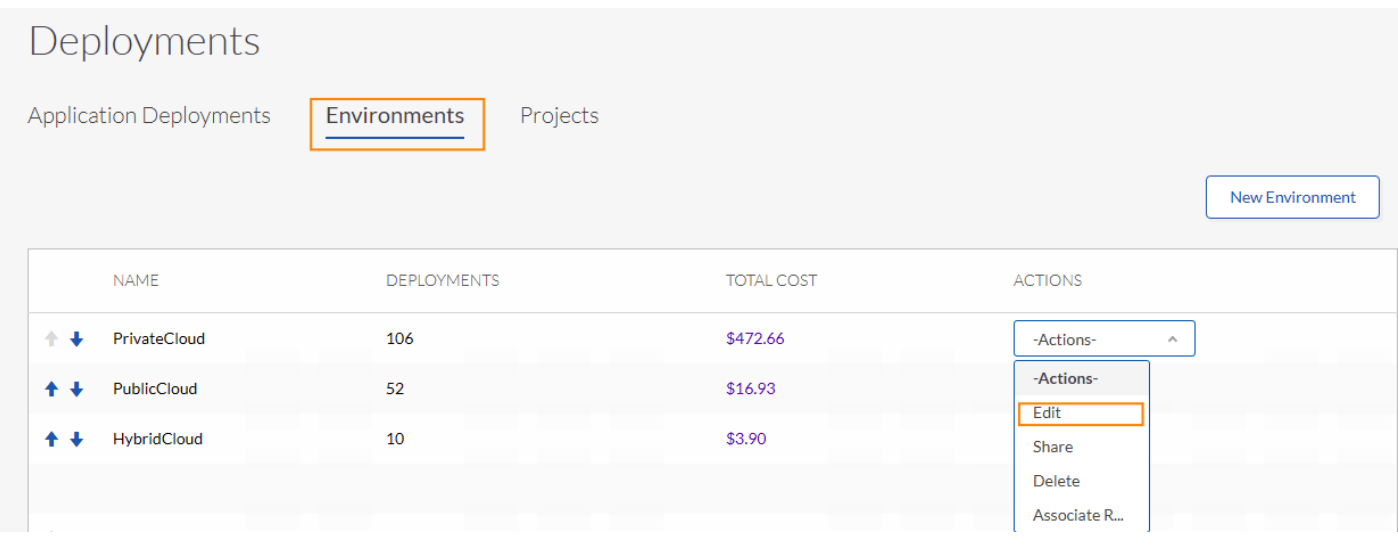

- 3. In the Edit Deployment Environment screen, scroll to the bottom and make sure **Use Simplified Networks** is not checked
- 4. Click DEFINE DEFAULT CLOUD SETTINGS
- 5. Scroll down to USE ACI EXTENSION and select **ON**
- 6. From the **APIC EXTENSION** dropdown menu, select the recently defined APIC Extension (FlexPod-APIC)
- 7. From the **VIRTUAL MACHINE MANAGER** drop-down menu, select the appropriate VMM domain (vcvDS in this example)
- 8. For the **APIC TENANT**, select the appropriate tenant (App-A in this example)
- 9. Do NOT select L3 Out.

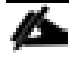

In this deployment, a pre-defined contract for shared-L3 out is consumed and there is no need to offload the contract creation to CloudCenter.

- 10. Select "Cisco ACI" for NETWORK TYPE under NIC 1
- 11. For the ENDPOINT GROUP (EPG) TYPE, select "New EPG" from the drop-down menu
- 12. For the **BRIDGE DOMAIN**, select appropriate bridge domain to deploy the new EPGs (BD-Internal in this example)

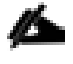

Make sure the selected Bridge Domain has a DHCP server configured to assign IP addresses to the application VMs.

13. For the CONTRACTS, select both "Allow-NFS" and "Allow-Shared-L3-Out" contracts. Allow-Shared-L3-Out allows both Web and DB VMs to access Internet; Allow-NFS enables these VMs to mount the NFS shares from the correct SVM on NetApp controllers

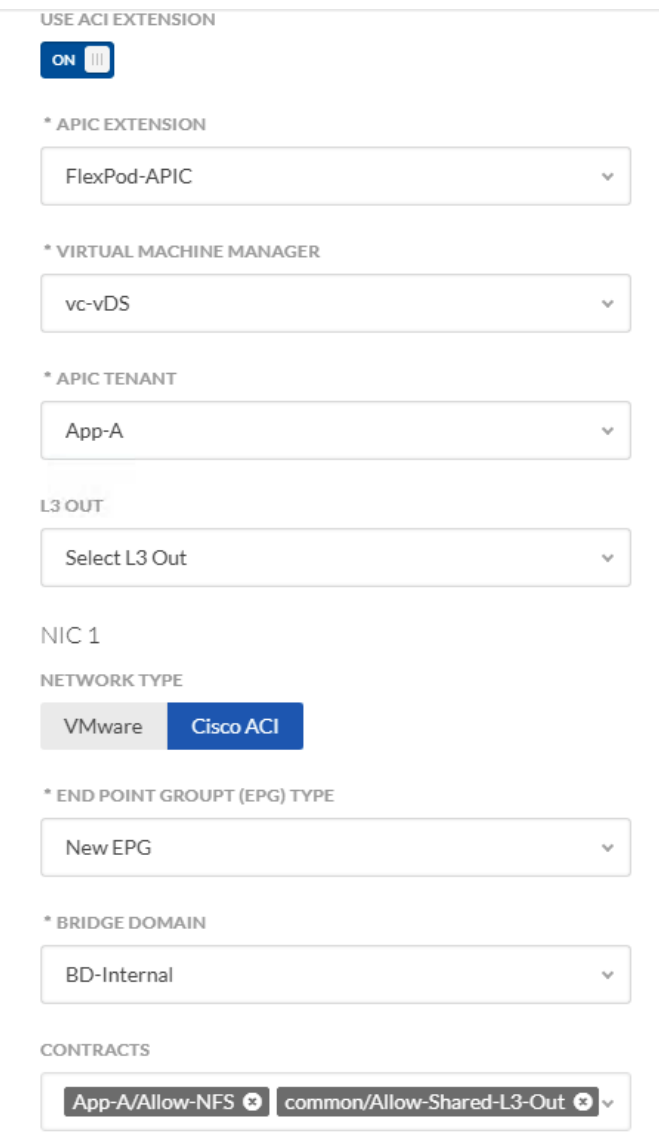

14. Click **DONE** to finish making the change

#### Modifying the Application Firewall Rules

When a new instance of application is deployed using ACI extension, the Web VM and the DB VM are deployed in separate EPGs and therefore the communication between the two EPGs is controlled by a contract derived from firewall rules defined in the Application Blueprint. Therefore, the firewall rules for DB VM need to be modified to allow TCP port 3306. This rule is added by doing following:

1. On the CloudCenter GUI, from the menu on the left, select **Applications,** hover the mouse over the OpenCart Application and from the drop-down menu, select **Edit/Update**

- 2. Select **Topology Monitor** from the top menu
- 3. Click on the DB VM and from the Properties, select **Firewall Rules**
- 4. Select TCP as the **IP Protocol**, add 3306 as both **From Port** and **To Port** and add 0.0.0.0/0 as **IP/CIDR/TIER**.
- 5. Click **Add**

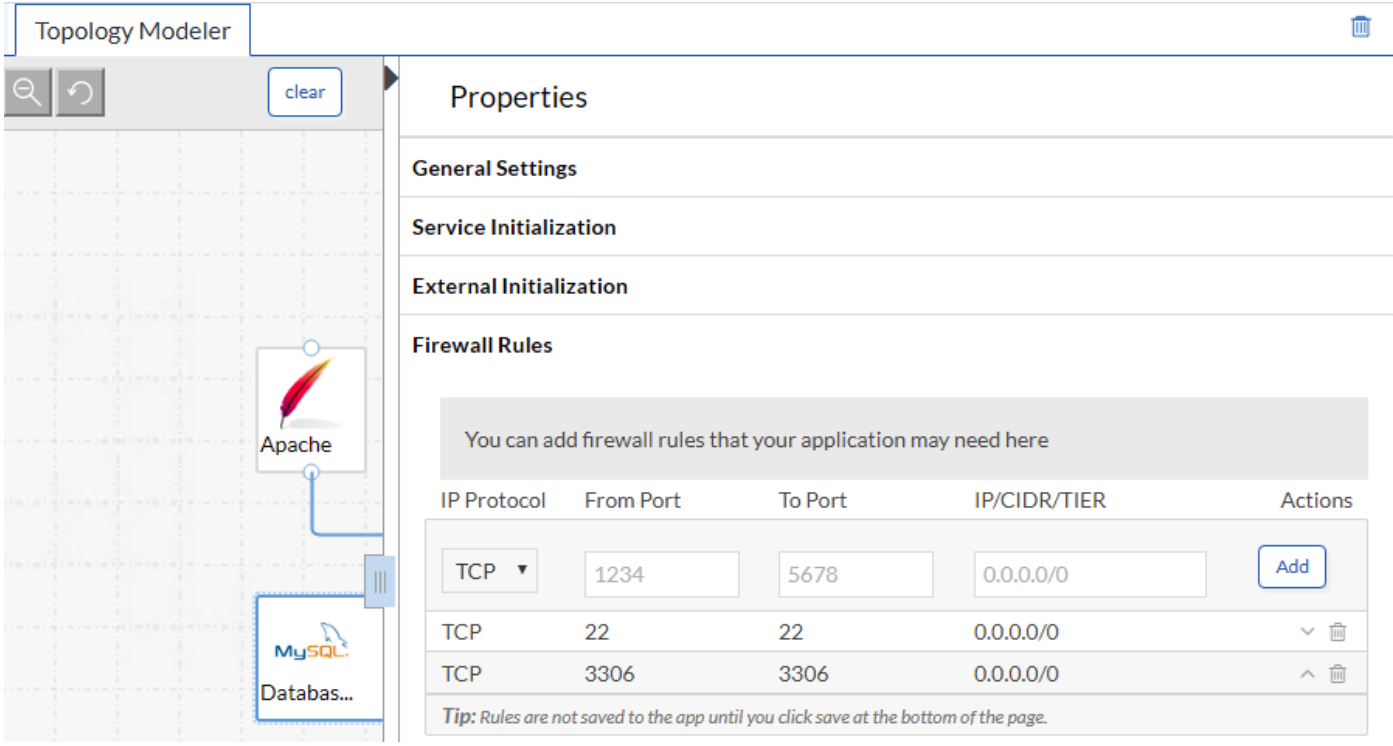

#### 6. Click **Save App** to save the changes

The ACI Integration is now ready to be used with the application deployment. When a new application is deployed on the Private Cloud, a new application profile and associated EPGs are created. The contract between Web and DB VMs is also created to allow Web to DB communication. The existing contracts are also consumed by the newly created EPGs.

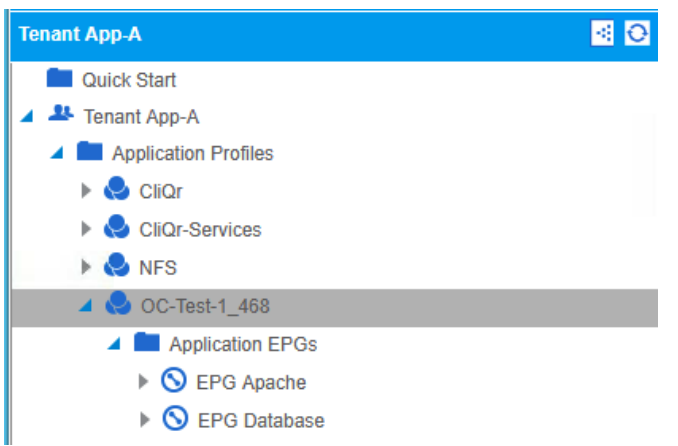

## Filter - cliqr-firewall\_OC-Test-1\_Database\_468\_2

 $\mathbf{i}$ Policy Faults History

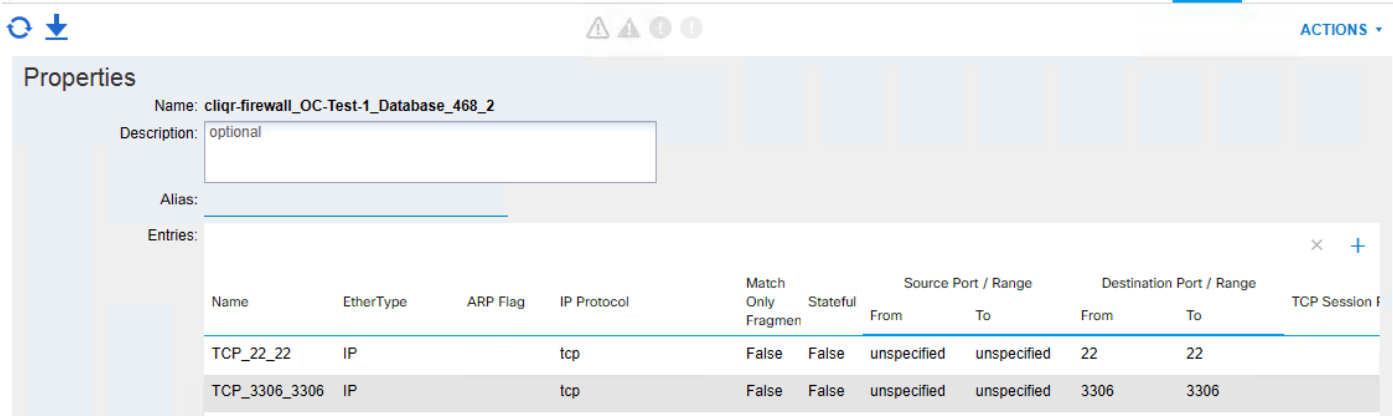

# About the Authors

**Haseeb Niazi, Technical Marketing Engineer, Computing Systems Product Group, Cisco Systems, Inc.**

Haseeb Niazi has over 18 years of experience at Cisco in the Data Center, Enterprise and Service Provider solutions and technologies. As a member of various solution teams and Advanced Services, Haseeb has helped many enterprise and service provider customers evaluate and deploy a wide range of Cisco solutions. As a technical marking engineer at Cisco UCS solutions group, Haseeb currently focuses on network, compute, virtualization, storage and orchestration aspects of various Compute Stacks. Haseeb holds a master's degree in Computer Engineering from the University of Southern California and is a Cisco Certified Internetwork Expert (CCIE 7848).

**David Arnette, Technical Marketing Engineer, Converged Infrastructure Group, NetApp.**

David Arnette is a Sr. Technical Marketing Engineer with NetApp's Converged Infrastructure group, and is responsible for developing reference architectures for application deployment using the FlexPod converged infrastructure platform from NetApp and Cisco. He has over 18 years of experience designing and implementing storage and virtualization infrastructure, and holds certifications from Cisco, NetApp, VMware and others. His recent work includes FlexPod solutions for Docker Enterprise Edition, Platform9 Managed OpenStack, and Continuous Integration/Continuous Deployment using Apprenda PaaS and CloudBees Jenkins with Docker containers.

## Acknowledgements

- John George, Technical Marketing Engineer, Cisco Systems, Inc.
- Matthew Baker, Technical Marketing Engineer, Cisco Systems, Inc.
- Sreeni Edula, Technical Marketing Engineer, Cisco Systems, Inc.
- Ganesh Kamath, Technical Marketing Engineer, NetApp.